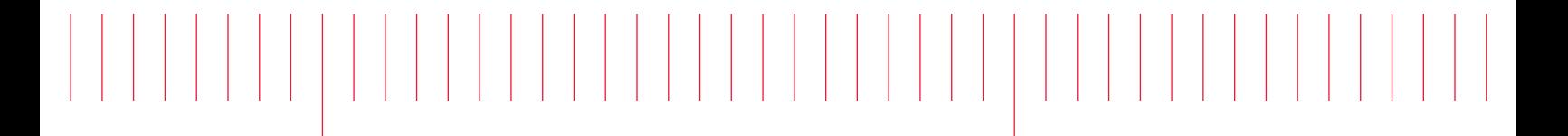

User's Guide

# EL30000 Series DC Electronic Loads

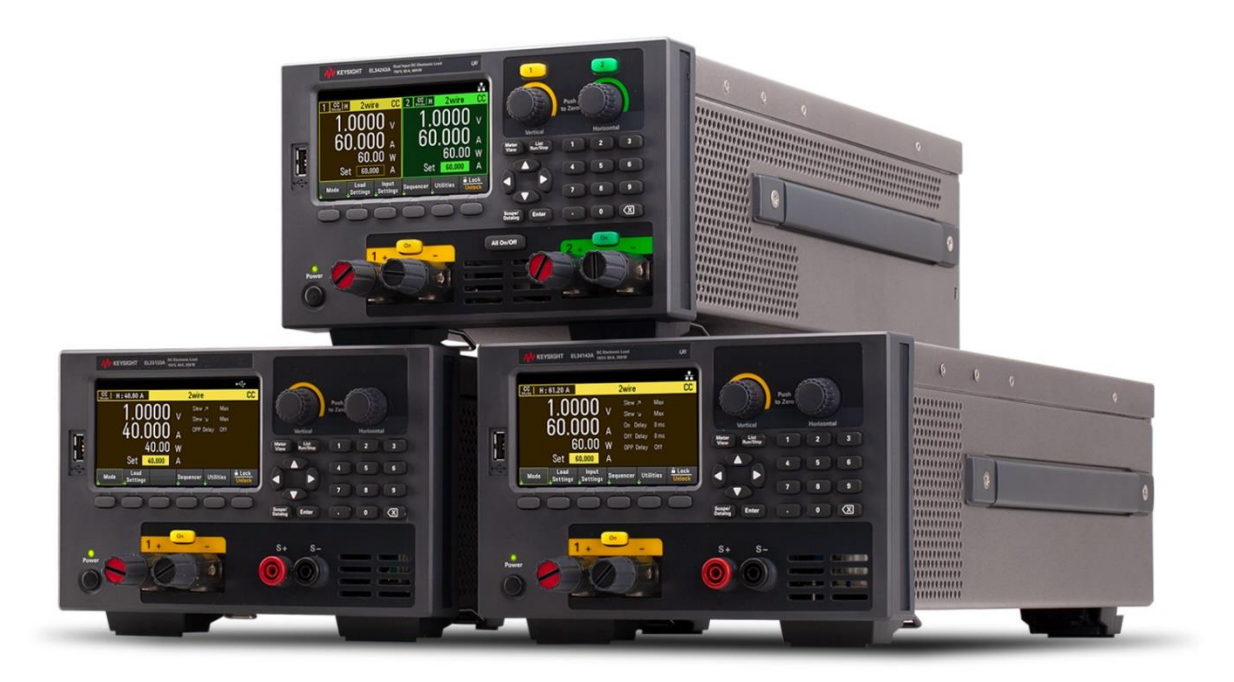

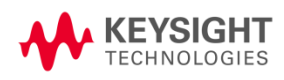

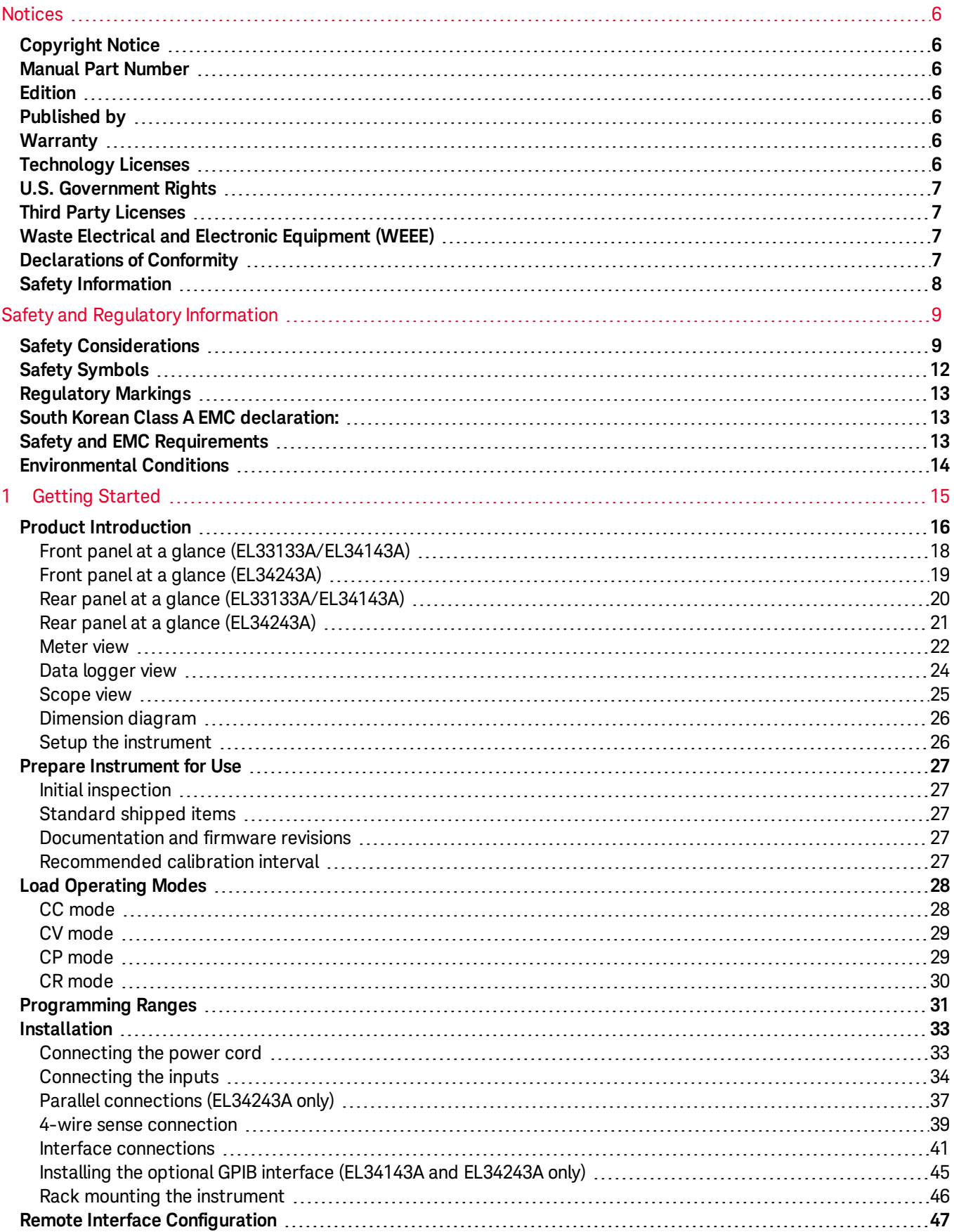

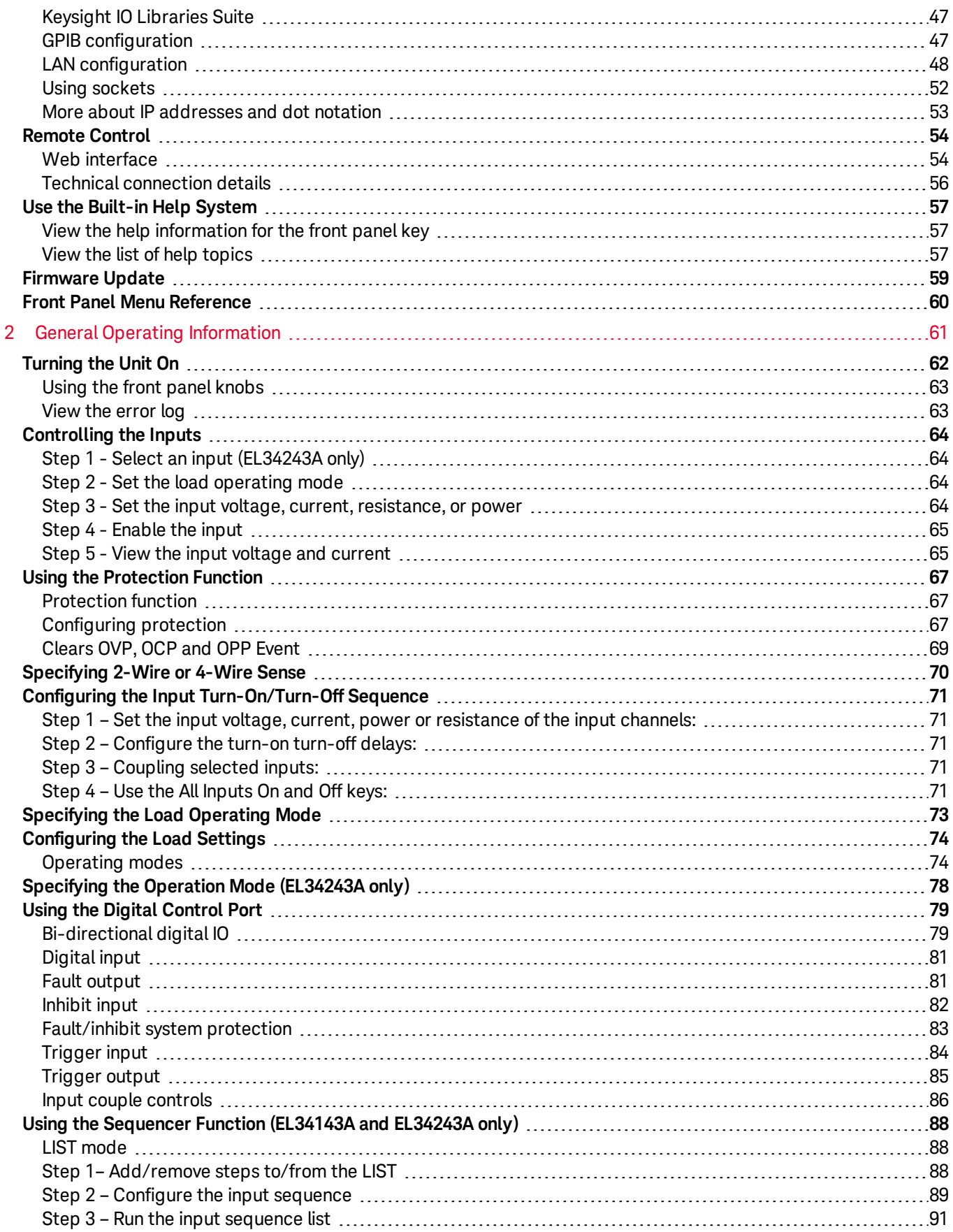

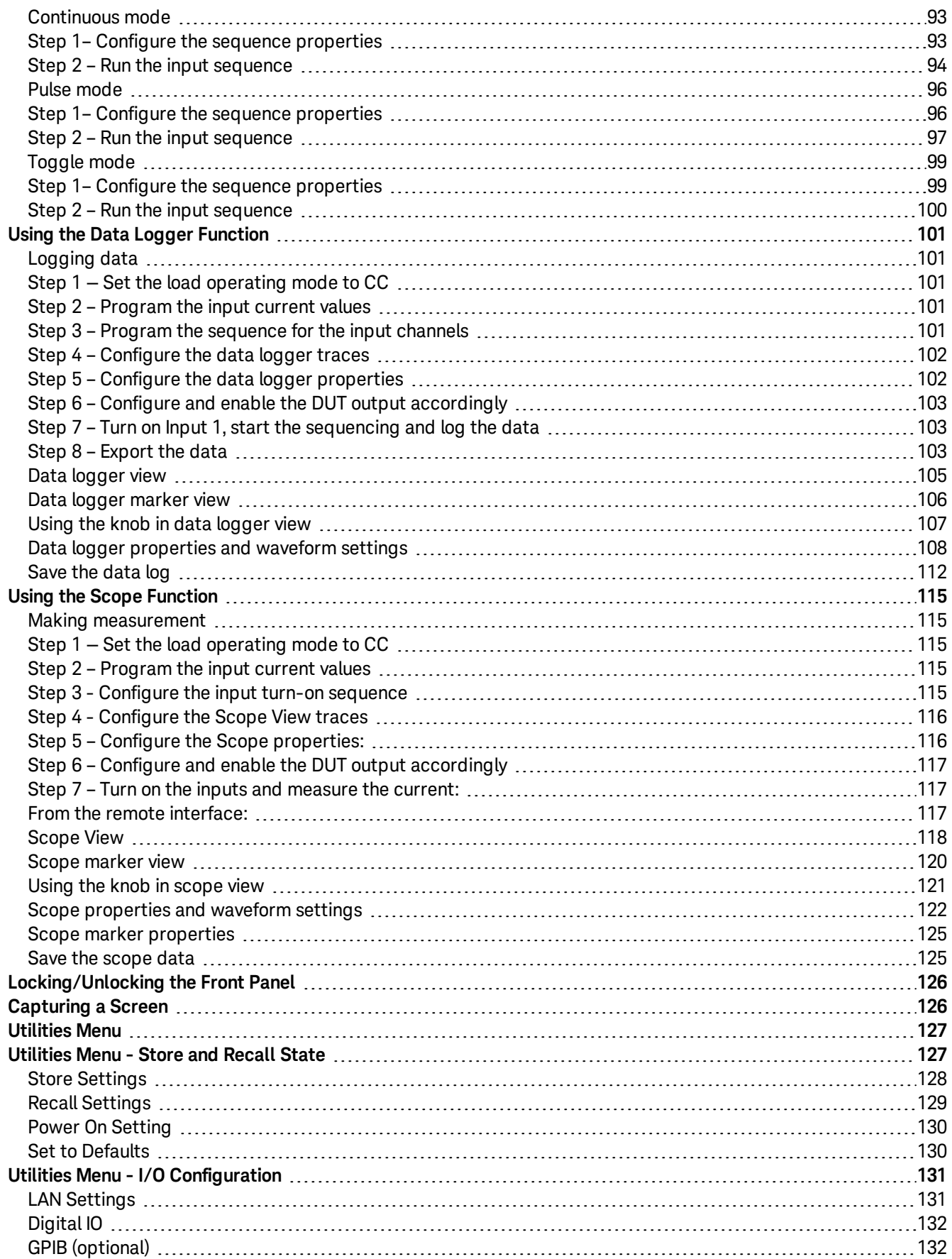

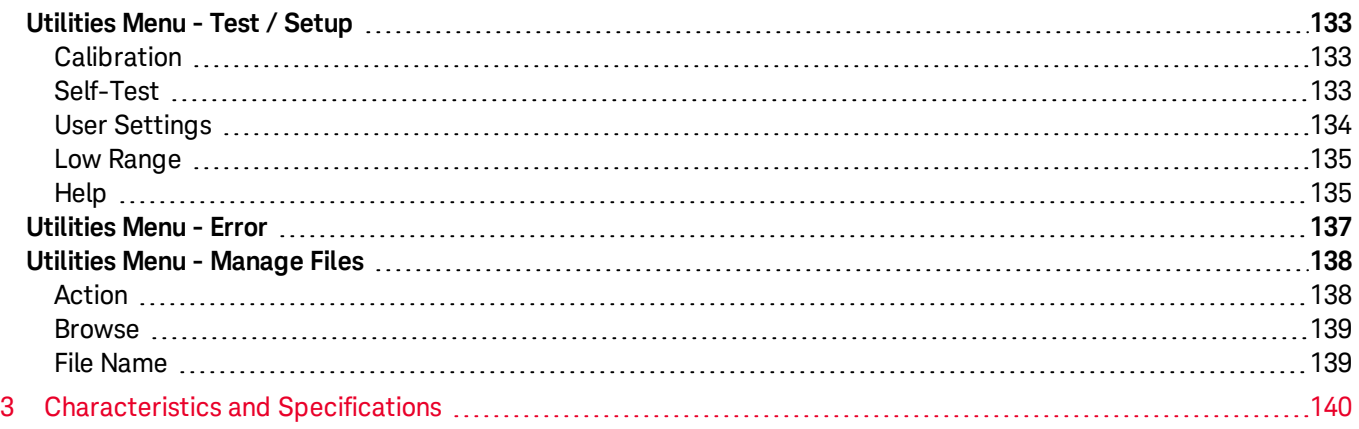

# <span id="page-5-0"></span>Notices

# <span id="page-5-1"></span>Copyright Notice

© Keysight Technologies 2020

No part of this manual may be reproduced in any form or by any means (including electronic storage and retrieval or translation into a foreign language) without prior agreement and written consent from Keysight Technologies as governed by United States and international copyright laws.

<span id="page-5-2"></span>Manual Part Number

<span id="page-5-3"></span>EL34243-90000

Edition

<span id="page-5-4"></span>Edition 1, November 15, 2020

# Published by

Keysight Technologies Bayan Lepas Free Industrial Zone 11900 Bayan Lepas, Penang Malaysia

# <span id="page-5-5"></span>**Warranty**

THE MATERIAL CONTAINED IN THIS DOCUMENT IS PROVIDED "AS IS," AND IS SUBJECT TO BEING CHANGED, WITHOUT NOTICE, IN FUTURE EDITIONS. FURTHER, TO THE MAXIMUM EXTENT PERMITTED BY APPLICABLE LAW, KEYSIGHT DISCLAIMS ALL WARRANTIES, EITHER EXPRESS OR IMPLIED, WITH REGARD TO THIS MANUAL AND ANY INFORMATION CONTAINED HEREIN, INCLUDING BUT NOT LIMITED TO THE IMPLIED WARRANTIES OF MERCHANTABILITY AND FITNESS FOR A PARTICULAR PURPOSE. KEYSIGHT SHALL NOT BE LIABLE FOR ERRORS OR FOR INCIDENTAL OR CONSEQUENTIAL DAMAGES IN CONNECTION WITH THE FURNISHING, USE, OR PERFORMANCE OF THIS DOCUMENT OR OF ANY INFORMATION CONTAINED HEREIN. SHOULD KEYSIGHT AND THE USER HAVE A SEPARATE WRITTEN AGREEMENT WITH WARRANTY TERMS COVERING THE MATERIAL IN THIS DOCUMENT THAT CONFLICT WITH THESE TERMS, THE WARRANTY TERMS IN THE SEPARATE AGREEMENT SHALL CONTROL.

# <span id="page-5-6"></span>Technology Licenses

The hardware and/or software described in this document are furnished under a license and may be used or copied only in accordance with the terms of such license.

# <span id="page-6-0"></span>U.S. Government Rights

The Software is "commercial computer software," as defined by Federal Acquisition Regulation ("FAR") 2.101. Pursuant to FAR 12.212 and 27.405-3 and Department of Defense FAR Supplement ("DFARS") 227.7202, the U.S. government acquires commercial computer software under the same terms by which the software is customarily provided to the public. Accordingly, Keysight provides the Software to U.S. government customers under its standard commercial license, which is embodied in its End User License Agreement (EULA), a copy of which can be found at <http://www.keysight.com/find/sweula>. The license set forth in the EULA represents the exclusive authority by which the U.S. government may use, modify, distribute, or disclose the Software. The EULA and the license set forth therein, does not require or permit, among other things, that Keysight: (1) Furnish technical information related to commercial computer software or commercial computer software documentation that is not customarily provided to the public; or (2) Relinquish to, or otherwise provide, the government rights in excess of these rights customarily provided to the public to use, modify, reproduce, release, perform, display, or disclose commercial computer software or commercial computer software documentation. No additional government requirements beyond those set forth in the EULA shall apply, except to the extent that those terms, rights, or licenses are explicitly required from all providers of commercial computer software pursuant to the FAR and the DFARS and are set forth specifically in writing elsewhere in the EULA. Keysight shall be under no obligation to update, revise or otherwise modify the Software. With respect to any technical data as defined by FAR 2.101, pursuant to FAR 12.211 and 27.404.2 and DFARS 227.7102, the U.S. government acquires no greater than Limited Rights as defined in FAR 27.401 or DFAR 227.7103-5 (c), as applicable in any technical data.

# <span id="page-6-1"></span>Third Party Licenses

Portions of this software are licensed by third parties including open source terms and conditions. For more information, please contact Keysight support, <http://www.keysight.com/find/assist>.

# <span id="page-6-2"></span>Waste Electrical and Electronic Equipment (WEEE)

This product complies with the WEEE Directive marking requirement. The affixed product label (see below) indicates that you must not discard this electrical/electronic product in domestic household waste.

Product category: With reference to the equipment types in the WEEE directive Annex 1, this product is classified as "Monitoring and Control instrumentation" product. Do not dispose in domestic household waste.

To return unwanted products, contact your local Keysight office, or see

[about.keysight.com/en/companyinfo/environment/takeback.shtml](http://about.keysight.com/en/companyinfo/environment/takeback.shtml) for more information.

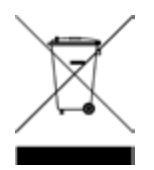

# <span id="page-6-3"></span>Declarations of Conformity

Declarations of Conformity for this product and for other Keysight products may be downloaded from the Web. Go to <https://regulations.about.keysight.com/DoC/default.htm>. You can then search by product number to find the latest Declaration of Conformity.

# <span id="page-7-0"></span>Safety Information

### **CAUTION**

A CAUTION notice denotes a hazard. It calls attention to an operating procedure, practice, or the like that, if not correctly performed or adhered to, could result in damage to the product or loss of important data. Do not proceed beyond a CAUTION notice until the indicated conditions are fully understood and met.

### **WARNING**

A WARNING notice denotes a hazard. It calls attention to an operating procedure, practice, or the like that, if not correctly performed or adhered to, could result in personal injury or death. Do not proceed beyond a WARNING notice until the indicated conditions are fully understood and met.

# <span id="page-8-0"></span>Safety and Regulatory Information

# <span id="page-8-1"></span>Safety Considerations

The following general safety precautions must be observed during all phases of operation, service, and repair of this instrument. Failure to comply with these precautions or with specific warnings elsewhere in this manual violates safety standards of design, manufacture, and intended use of the instrument. Keysight Technologies assumes no liability for the customer's failure to comply with these requirements.

### WARNING BEFORE APPLYING POWER

– Verify that the product is set to match the available line voltage and all safety precautions are taken. Note the instrument's external markings are described under Safety [Symbols](#page-11-0).

- Ensure the mains supply voltage fluctuation do not exceed ±10% of the nominal supply voltage.

### GROUND THE INSTRUMENT

This product is a Safety Class I instrument (provided with a protective earth terminal). To minimize shock hazard, the instrument chassis and cover must be connected to an electrical ground. The instrument must be connected to the AC mains through a three-conductor power cable, with the third wire firmly connected to an electrical ground (safety ground) at the power outlet. Any interruption of the protective(grounding) conductor or disconnection of the protective earth terminal will cause a potential shock hazard that could result in personal injury.

DO NOT OPERATE IN AN EXPLOSIVE ATMOSPHERE OR WET ENVIRONMENTS Do not operate the device around flammable gases or fumes, vapor, or wet environments.

### DO NOT OPERATE DAMAGED OR DEFECTIVE INSTRUMENTS

Instruments that appear damaged or defective should be made inoperative and secured against unintended operation until they can be repaired by qualified service personnel.

### DO NOT SUBSTITUTE PARTS OR MODIFY INSTRUMENT

Because of the danger of introducing additional hazards, do not install substitute parts or perform any unauthorized modification to the instrument. Return the instrument to a Keysight Technologies Sales and Service Office for service and repair to ensure that safety features are maintained. To contact Keysight for sales and technical support, refer to the support links on the following Keysight website: [www.keysight.com/find/assist](http://www.keysight.com/find/assist) (worldwide contact information for repair and service).

### USE THE POWER CORD PROVIDED

Use the device with the power cord provided with the shipment.

#### USE THE DEVICE AS SPECIFIED

If the device is used in a manner not specified by manufacturer, the device protection may be impaired.

#### DO NOT BLOCK VENTILATION HOLES

Do not block the rear ventilation hole and keep at least 130 mm free space from the rear panel.

OBSERVE ALL DEVICE MARKINGS BEFORE CONNECTING TO DEVICE Observe all markings on the device before connecting any wiring to the device.

TURN DEVICE OFF BEFORE CONNECTING TO INPUT TERMINALS Turn off the device power before connecting to the input terminals.

### **WARNING** ENSURE THE REAR MATING CONNECTOR IS FIRMLY SCREWED

Ensure the rear mating connector is firmly screwed to the rear input terminal. This connector comes together with the instrument and is connected to the rear input terminal.

### DO NOT REMOVE REAR MATING CONNECTOR

- Do not remove the rear mating connector as it acts as safety cover to the rear input terminal.

- Rear input terminal connection must be performed with the presence of mating connector.

ENSURE COVER IS SECURED IN PLACE

Do not operate the device with the cover removed or loosened.

TURN DEVICE OFF AND REMOVE ALL CONNECTIONS BEFORE INSTALLING THE GPIB INTERFACE Turn off the power and remove all connections, including the power cord, from the instrument prior installation of the GPIB interface.

### ENSURE PROPER AWG CABLE IS USED

Use a cable with the correct voltage and AWG rating based on the intended setup when operating the EL30000 Series DC electronic loads.

DO NOT TOUCH CABLES DURING OPERATION

Do not touch the cable while the instrument input is operational to prevent electric shock hazard and burn hazard.

DO NOT CONNECT FRONT AND REAR INPUT TERMINAL CONCURRENTLY

Do not connect the front and rear input terminal concurrently for the same input channel. Failing to observe the connection requirement could potentially raise a fire hazard if the input current exceeding 60 A.

### LETHAL VOLTAGES AND CURRENTS

- Keep away from live circuits. This instrument operates up to 150  $V_{\text{DC}}$  and 60 A<sub>DC</sub> at its input terminals and sense terminal.

- SHOCK HAZARD. Floating voltage must not exceed 240  $V_{\text{DC}}$ . The total voltage on the input terminal and the floating voltage must not be more than 240  $V_{DC}$  from chassis ground.

- The input terminal is designed for DC application. Ensure that transient voltages do not exceed 480 V<sub>PK</sub> or 480 V<sub>DC</sub>.

- The connector screw terminals will be at hazardous potential when in operation.

- Personal injury on contact may result if these terminals are touched when equipment is in operation.

- To avoid injuries, always disconnect power, discharge circuits, and remove external voltage sources before any installation.

- Installation procedures must be performed by a qualified and trained personnel on this equipment.

#### DO NOT REMOVE THE INSTRUMENT COVER

Operating personnel must not remove instrument covers. Component replacement and internal adjustments must be made only by qualified service personnel.

### CLEANING

To prevent electric shock, unplug the unit before cleaning.

### COIN BATTERY REPLACEMENT

- Be sure to use battery (KPN 1420-0942) for the coin battery replacement.

- Incorrect battery type and battery polarity used during the battery replacement can cause damage to the instrument.

- Refer to *EL30000 Service Guide* for coin battery replacement procedures. Battery replacement must be made only by qualified service personnel.

# CAUTION CLEAN WITH DRY CLOTH

Clean the outside of the instrument with a soft, lint-free, dry cloth. Do not use detergent, volatile liquids, or chemical solvents.

# <span id="page-11-0"></span>Safety Symbols

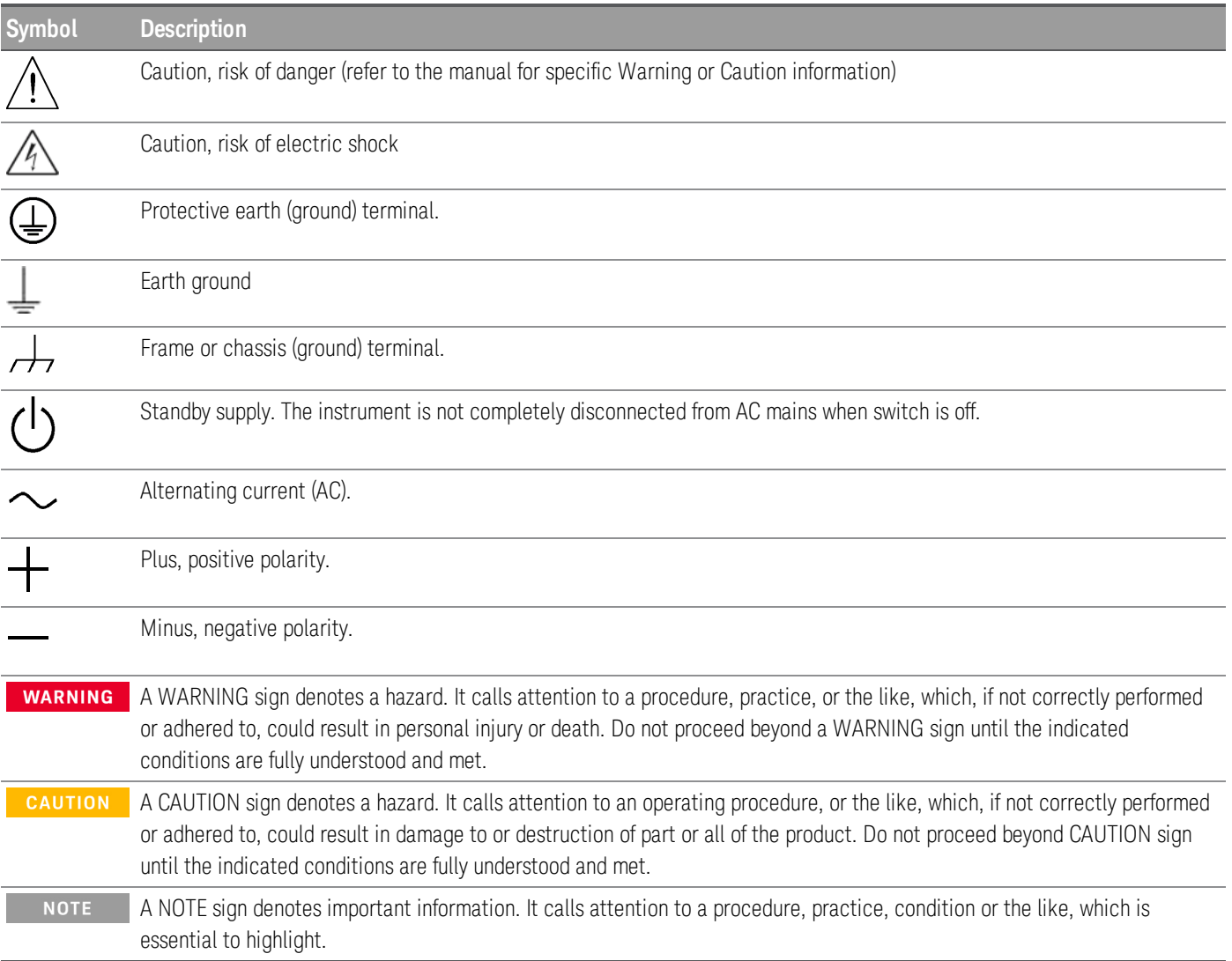

# <span id="page-12-0"></span>Regulatory Markings

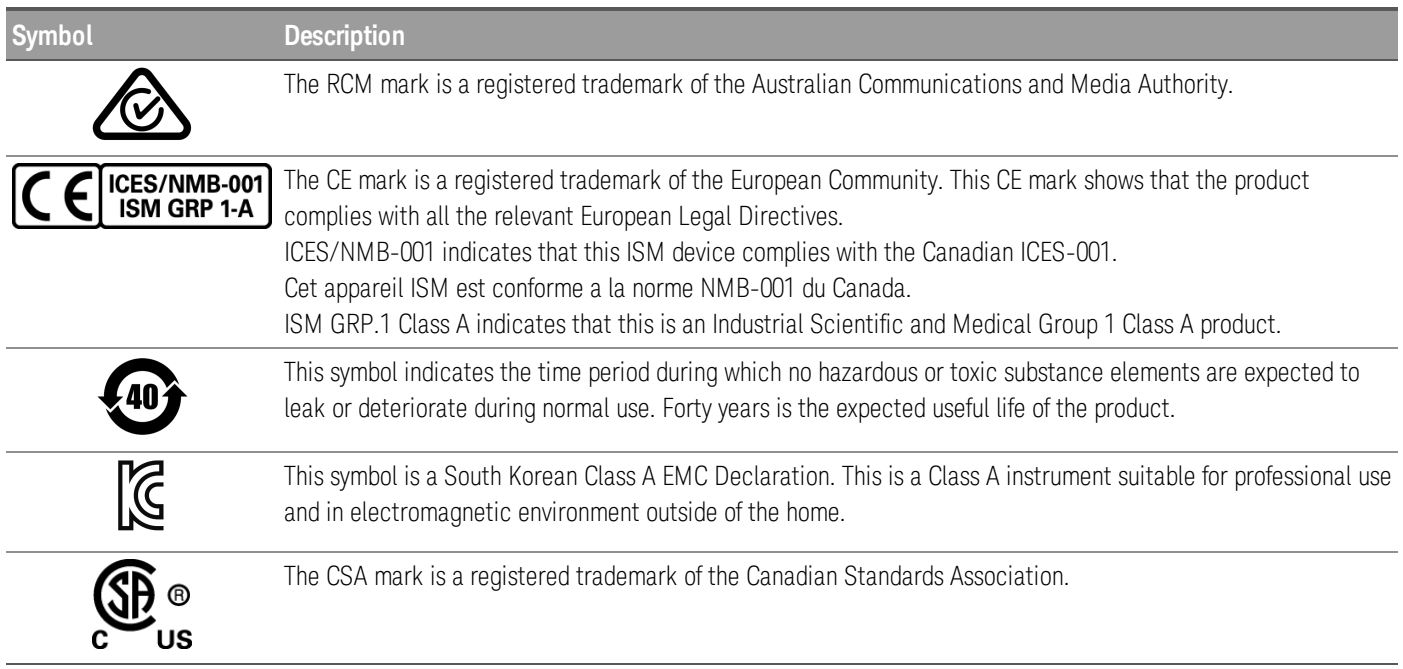

# <span id="page-12-1"></span>South Korean Class A EMC declaration:

Information to the user:

This equipment has been conformity assessed for use in business environments. In a residential environment this equipment may cause radio interference.

– This EMC statement applies to the equipment only for use in business environment.

```
사 용 자 안 내 문
이 기기는 업무용 환경에서 사용할 목적으로 적합성평가를 받은 기기로서 가
    정용 환경에서 사용하는 경우 전파간섭의 우려가 있습니다.
```
<span id="page-12-2"></span>– 사용자 안내문은 "업무용 방송통신기자재"에만 적용한다.

# Safety and EMC Requirements

**CAUTION** This electronic load is designed to comply with the following safety and EMC (Electromagnetic Compatibility) requirements:

- Low Voltage Directive
- EMC Directive

# <span id="page-13-0"></span>Environmental Conditions

# **CAUTION**

The EL30000 Series is designed for indoor use. The table below shows the general environmental requirements for this instrument.

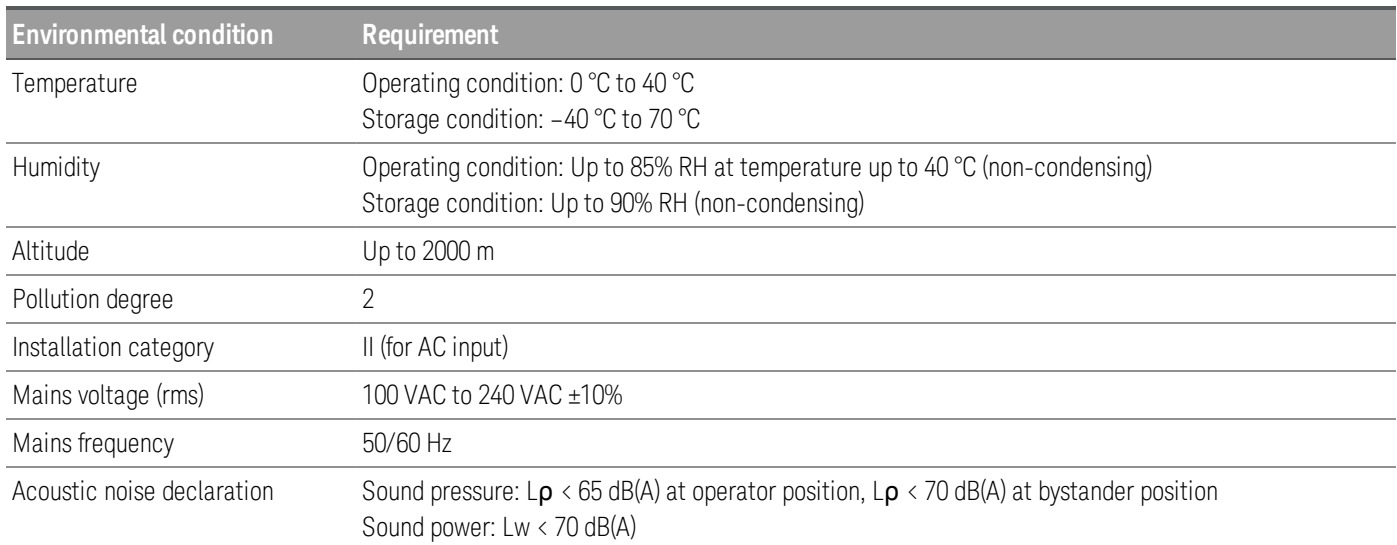

# <span id="page-14-0"></span>1 Getting Started

Product [Introduction](#page-15-0) Prepare [Instrument](#page-26-0) for Use Load [Operating](#page-27-0) Modes [Programming](#page-30-0) Ranges [Installation](#page-32-0) Remote Interface [Configuration](#page-46-0) [Remote](#page-53-0) Control Using the [Built-in](#page-56-0) Help System [Firmware](#page-58-0) Update Front Panel Menu [Reference](#page-59-0)

This chapter gets you started with the EL30000 Series DC electronic loads.

# <span id="page-15-0"></span>Product Introduction

The EL30000 Series DC electronic loads are designed with superior performance in compact bench form factor. Ideal for design/verification of consumer power supplies, batteries, battery modules, solar panels, LED drivers, as well power converters.

The series includes single and dual inputs models:

- EL33133A: Single Input DC Electronic Load; 150 V, 40 A, 250 W
- EL34143A: Single Input DC Electronic Load; 150 V, 60 A, 350 W
- EL34243A: Dual Input DC Electronic Load; 2 x 150 V, 60 A, 300 W (total 600 W)

### Features:

### *Clean, reliable load*

- $(250350$  to 600 W, 0 to 150 V, 0 to 60 A
- Four modes: constant voltage (CV), constant current (CC), constant power (CP), and constant resistance (CR)
- Excellent programming/readback accuracy
- High resolution
- 2-wire or 4-wire remote sense
- Over voltage, over current, and over temperature protection

### *Convenient benchtop capabilities*

- Dynamic transient response up to 100 kHz
- Thermal-control fan speed for lower acoustic noise
- Input parallel connections (EL34243A only)
- Front and rear input terminal

### *Intuitive and easy to use interfaces*

- 4.3-inch LCD color display
- Color-coded channels
- Individual knobs for voltage and current input
- LAN (LXI), USB, and GPIB (optional)

### *Advance characterization*

- Scope view
- Data logging
- Input sequencing
- Low range current measurement
- Adjustable voltage slew rate

The model-specific features are shown below.

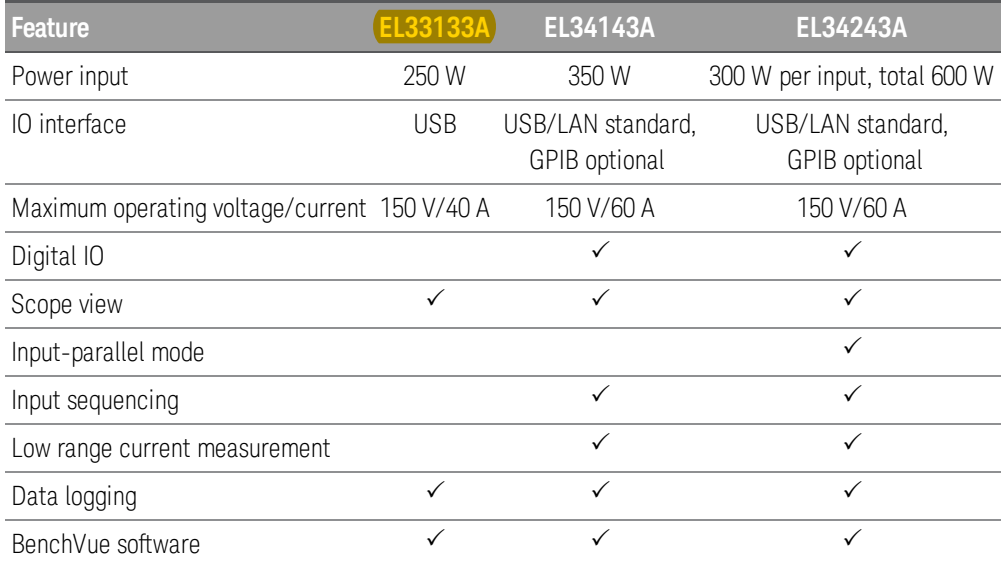

# <span id="page-17-0"></span>Front panel at a glance (EL33133A/EL34143A)

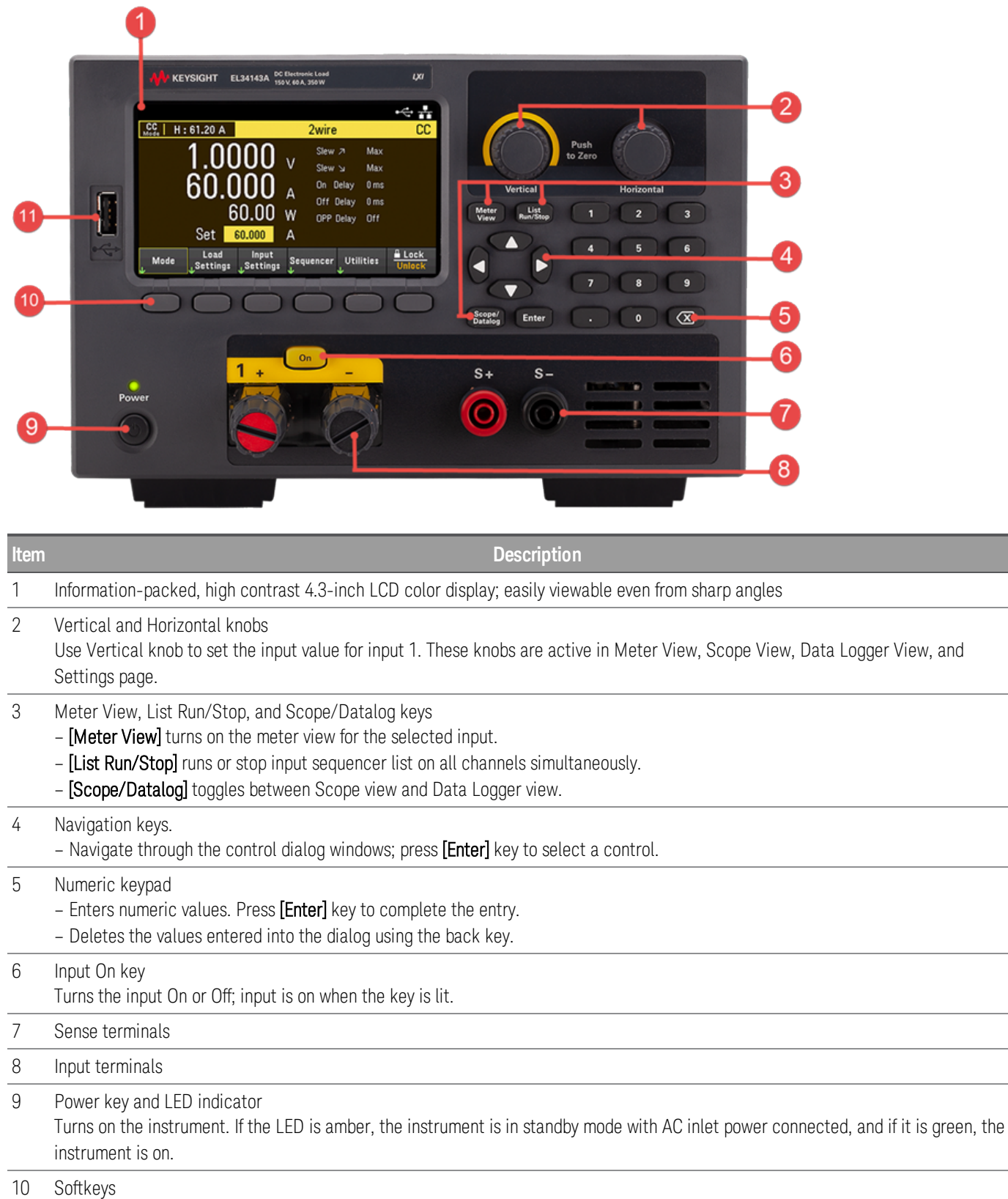

Accesses the soft front panel menu.

**Item Description** 

### 11 USB port

Allows an external USB drive to be connected to the instrument.

# <span id="page-18-0"></span>Front panel at a glance (EL34243A)

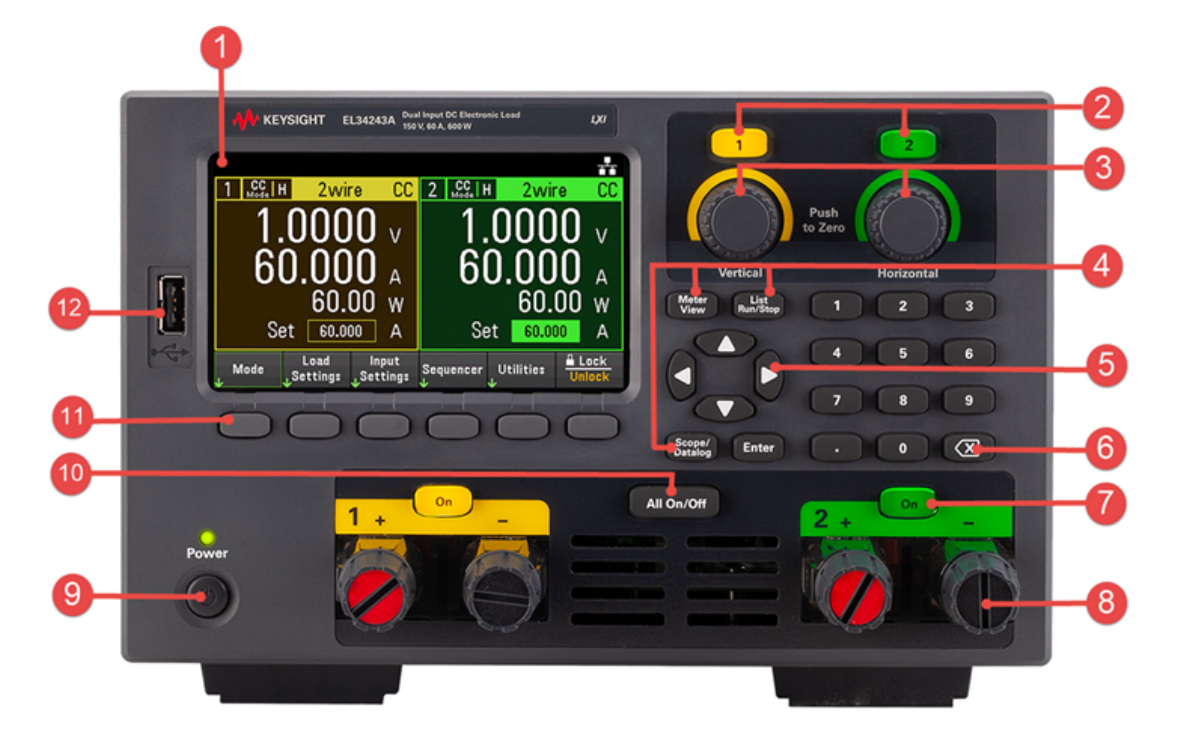

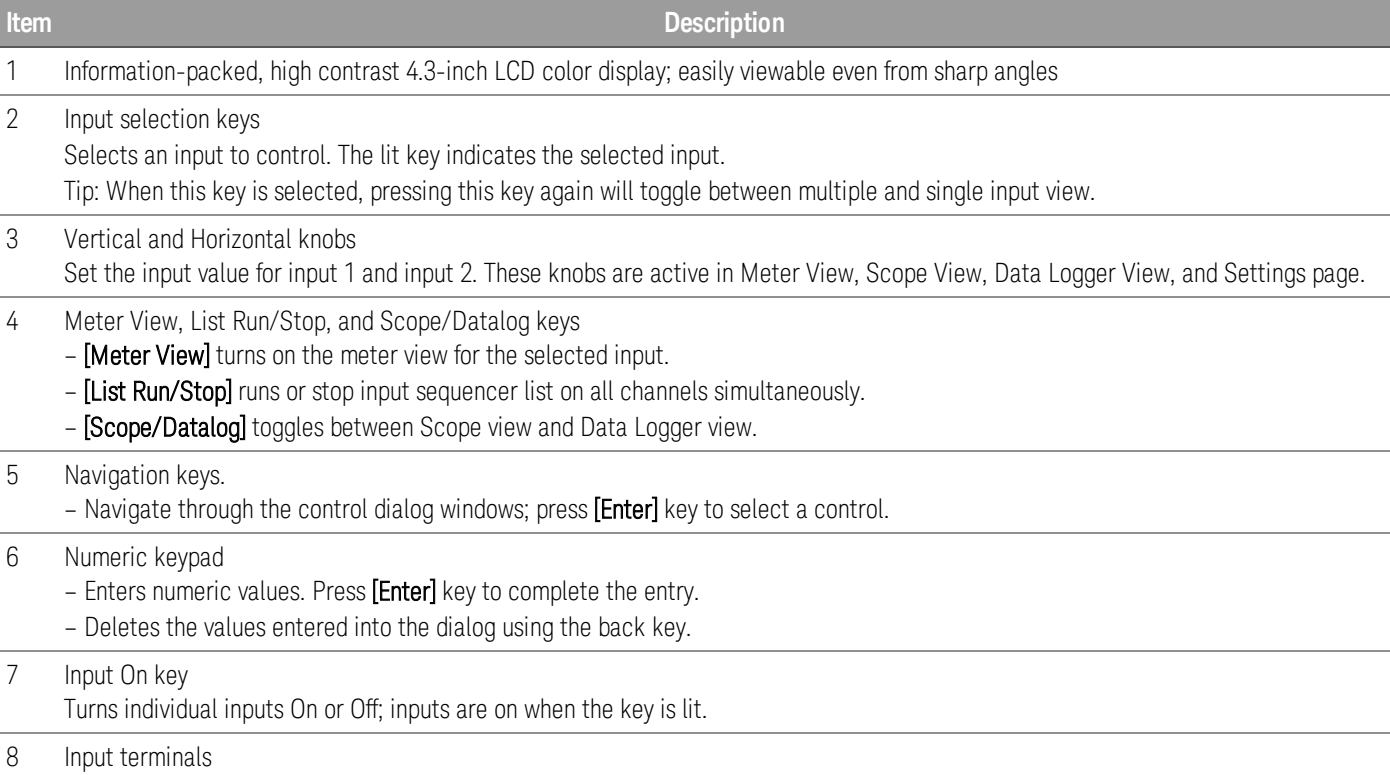

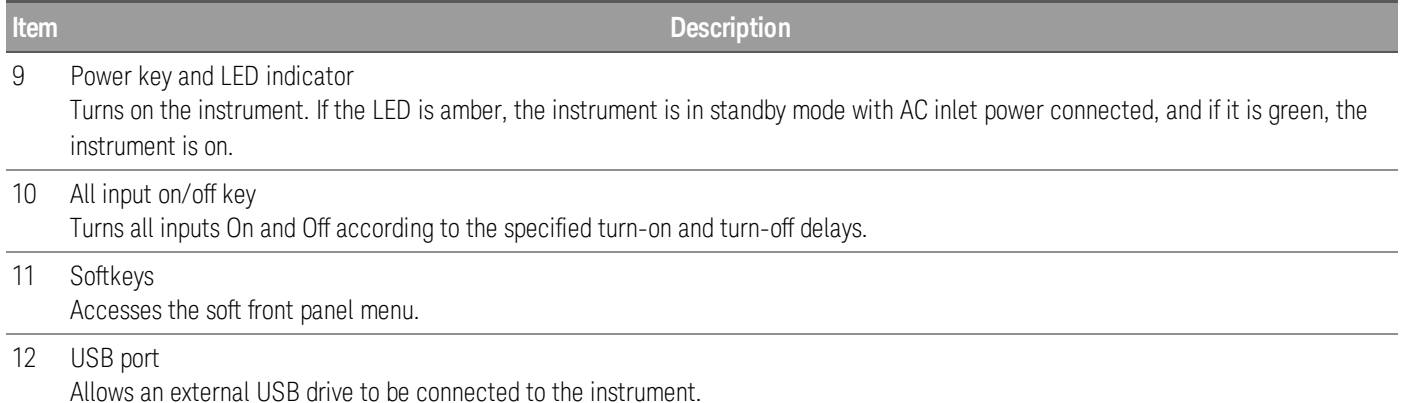

<span id="page-19-0"></span>Rear panel at a glance (EL33133A/EL34143A)

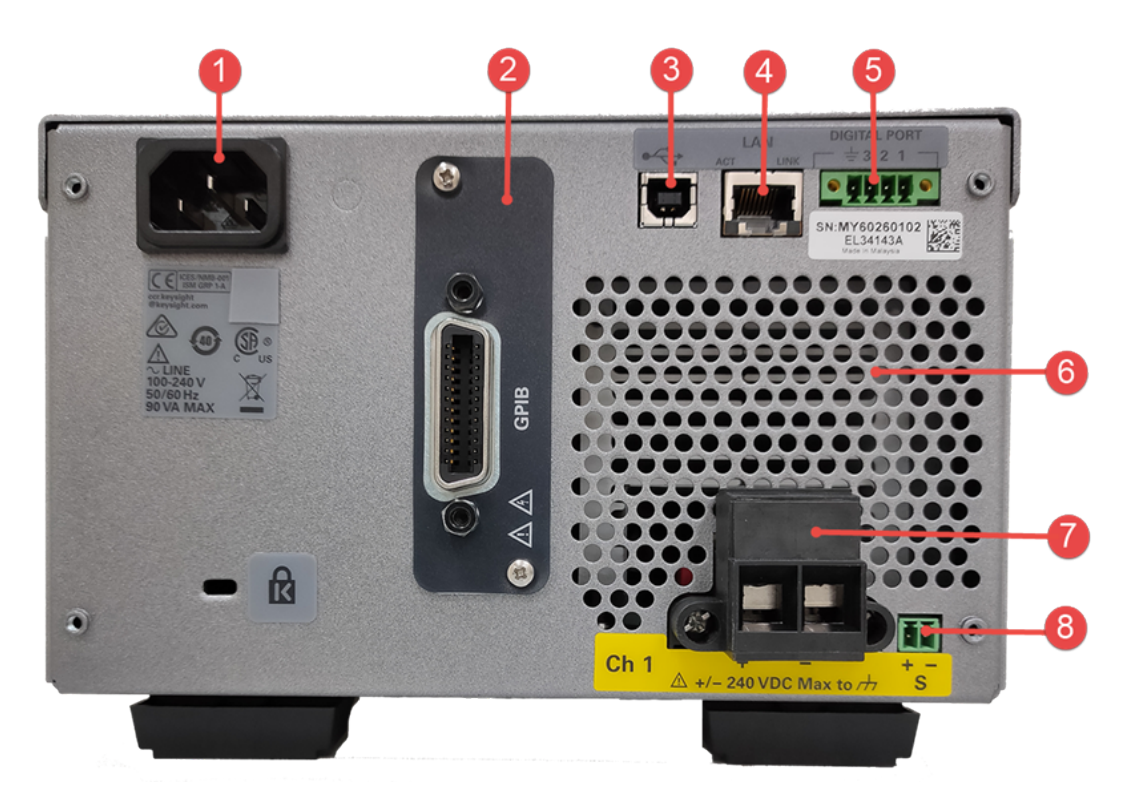

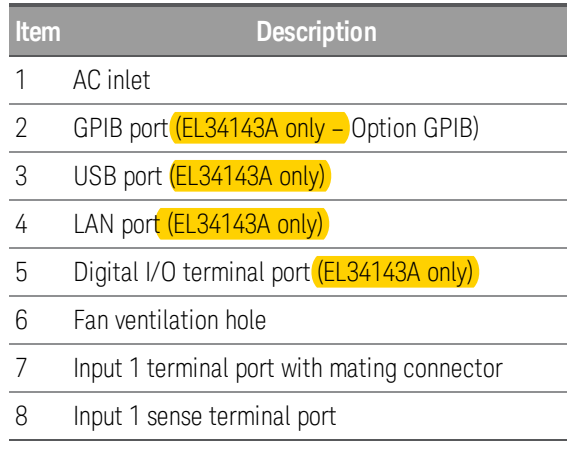

# <span id="page-20-0"></span>Rear panel at a glance (EL34243A)

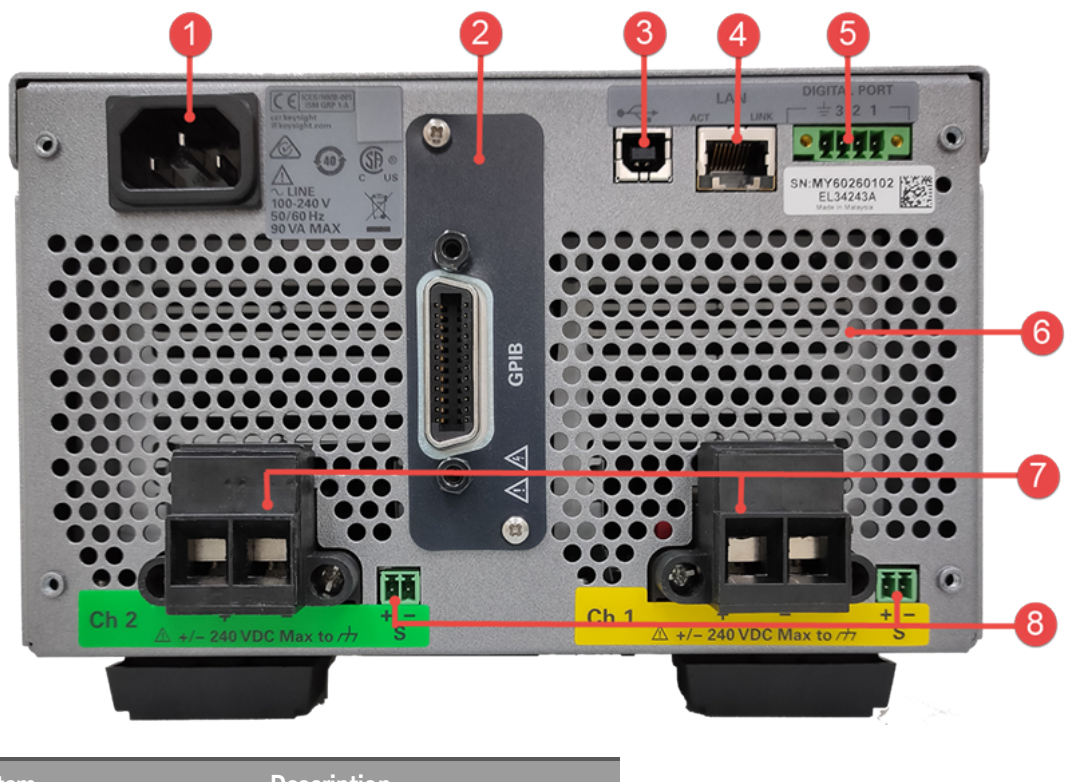

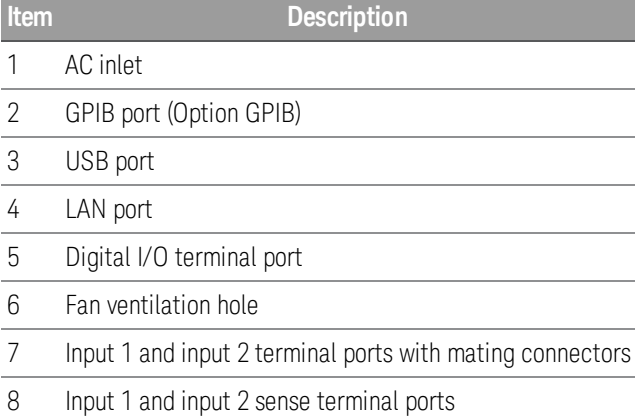

## <span id="page-21-0"></span>Meter view

The electronic load's front panel features a high contrast 4.3-inch LCD color display.

Press [Meter View]. This key toggles between multiple (EL34243A only) and single input view.

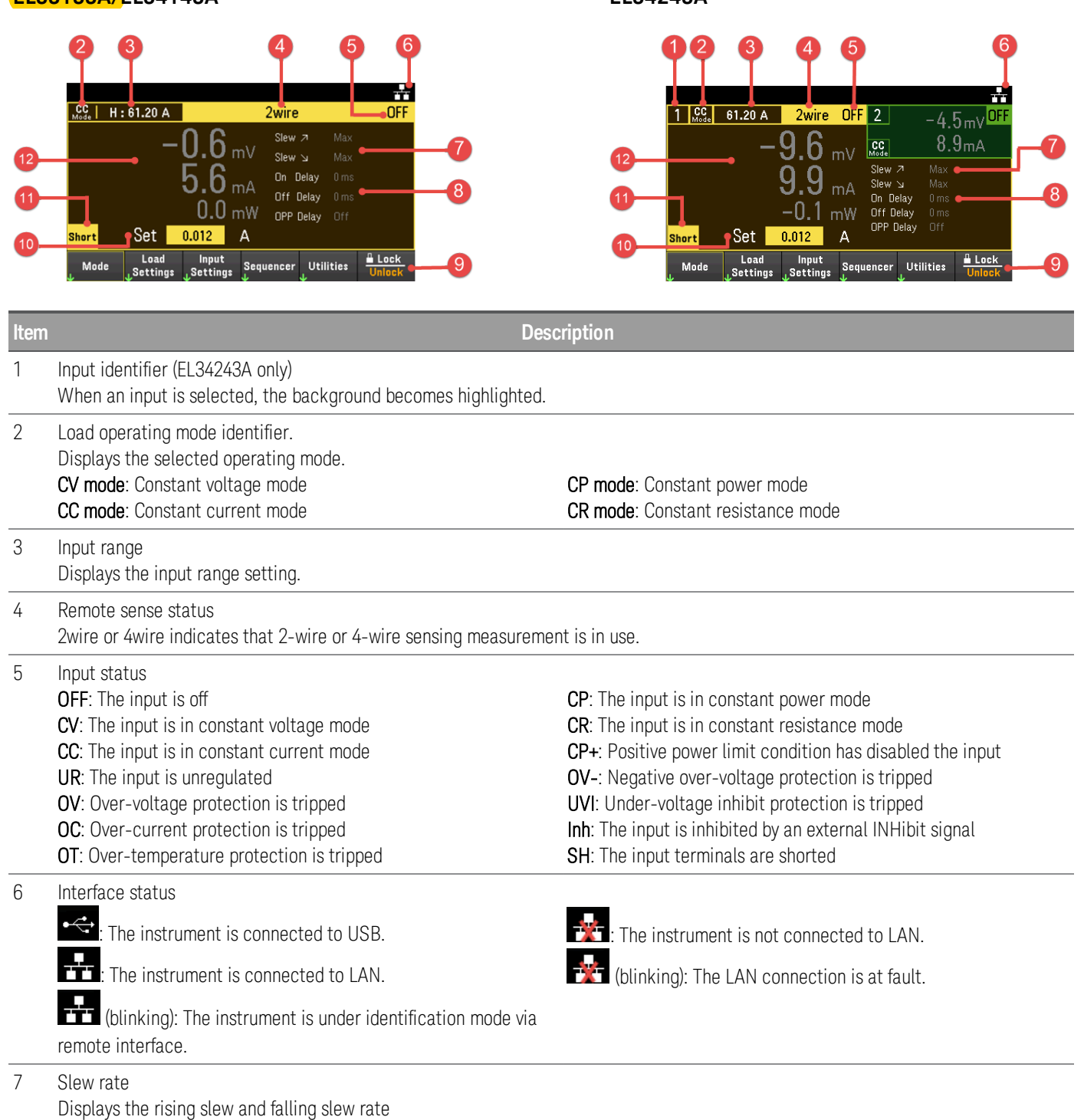

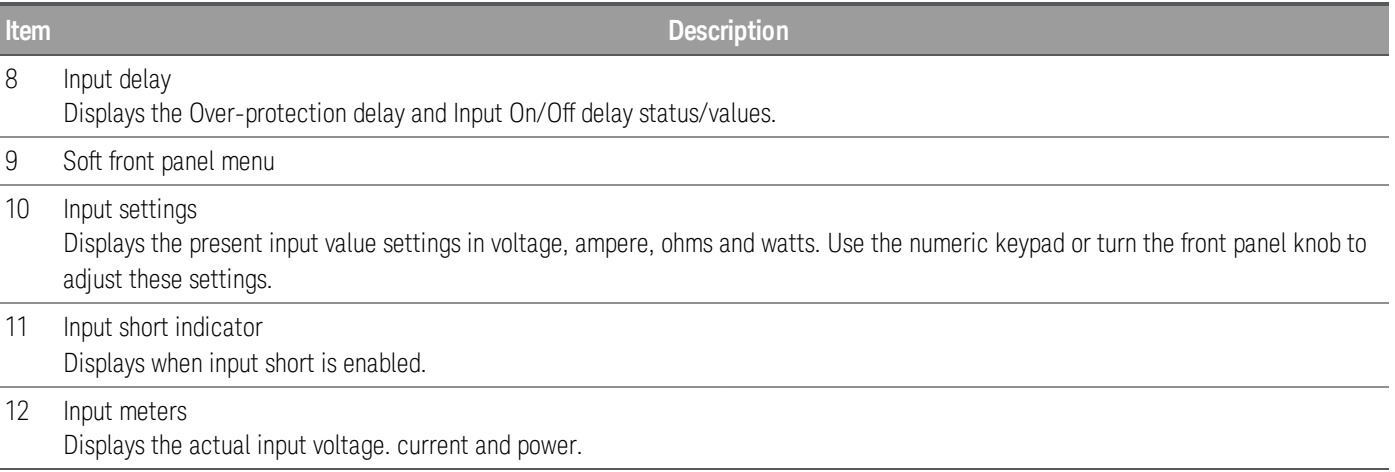

# <span id="page-23-0"></span>Data logger view

Press [Scope/Data Log]. This key toggles between Data Logger view and Scope view.

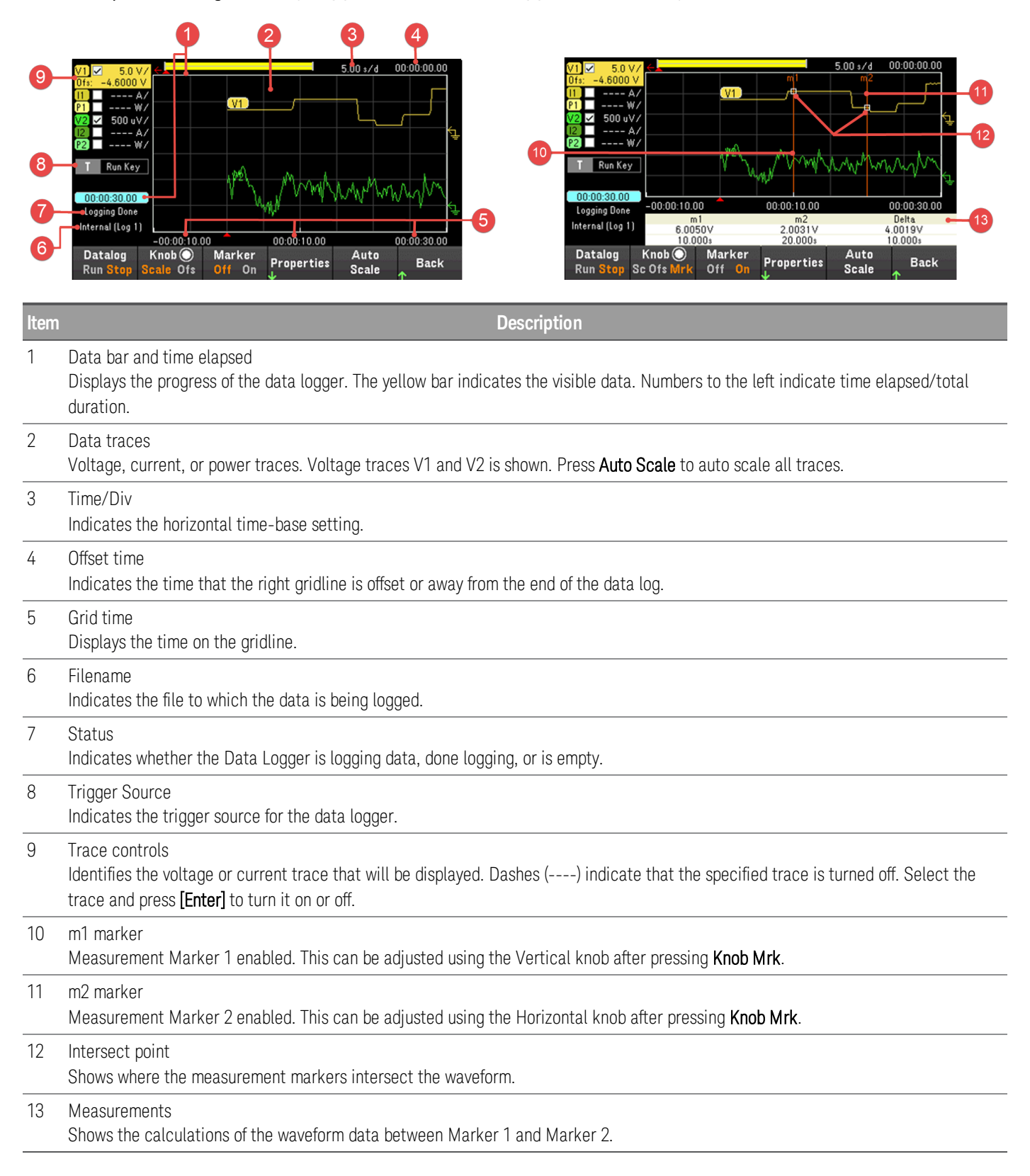

# <span id="page-24-0"></span>Scope view

 $\overline{\phantom{a}}$ 

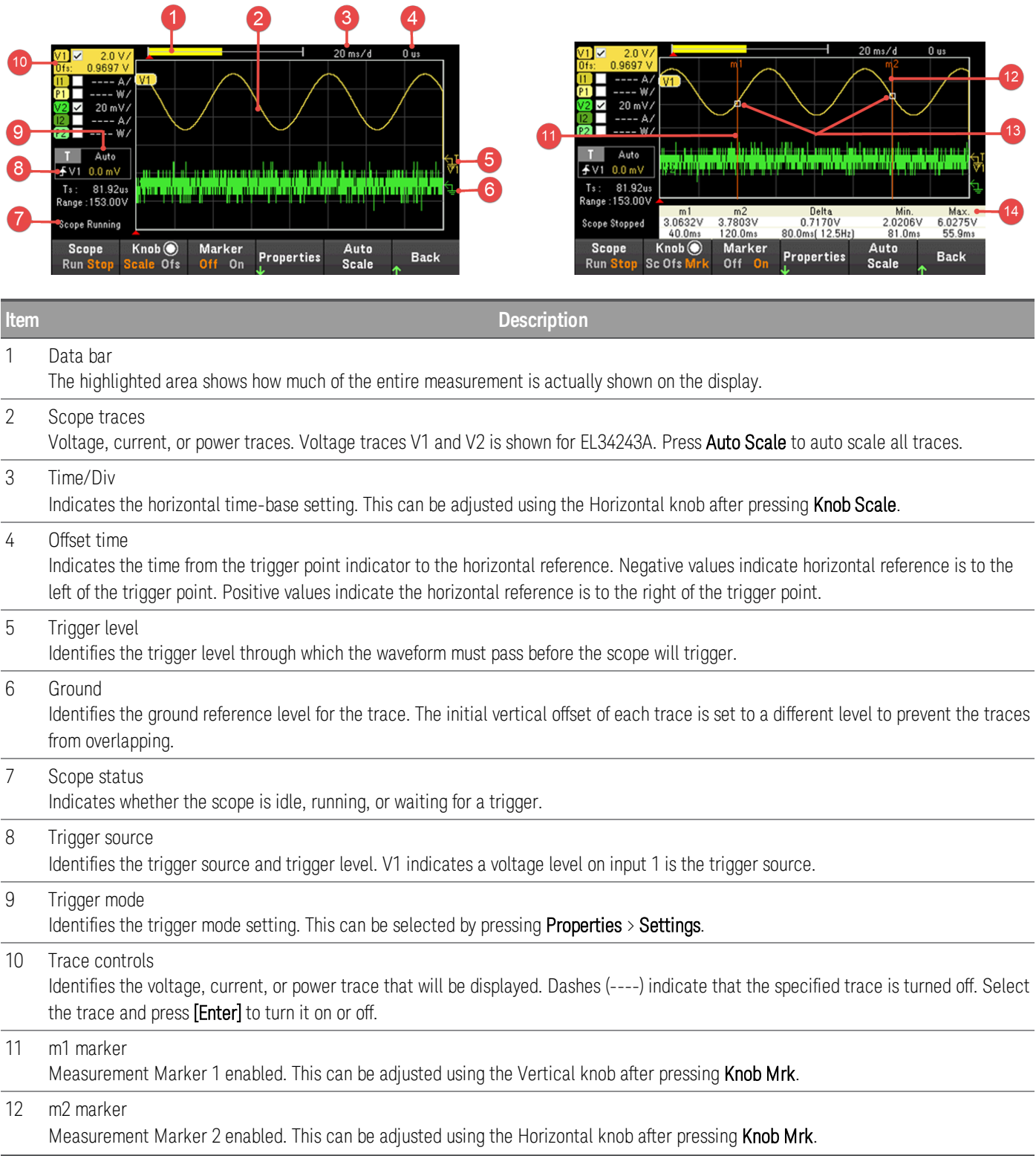

Press [Scope/Datalog]. This key toggles between Data Logger view and Scope view.

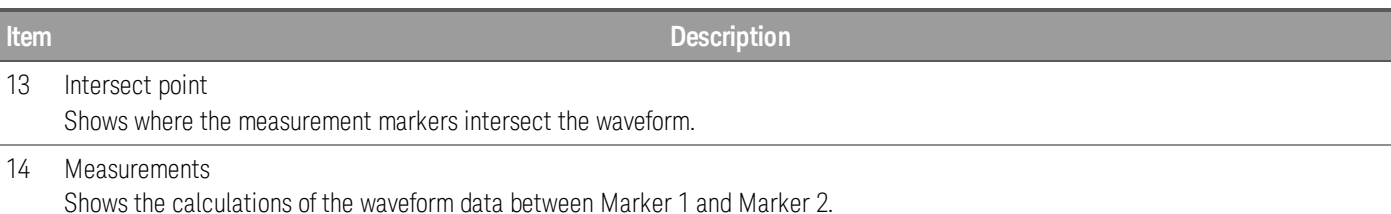

<span id="page-25-0"></span>Dimension diagram

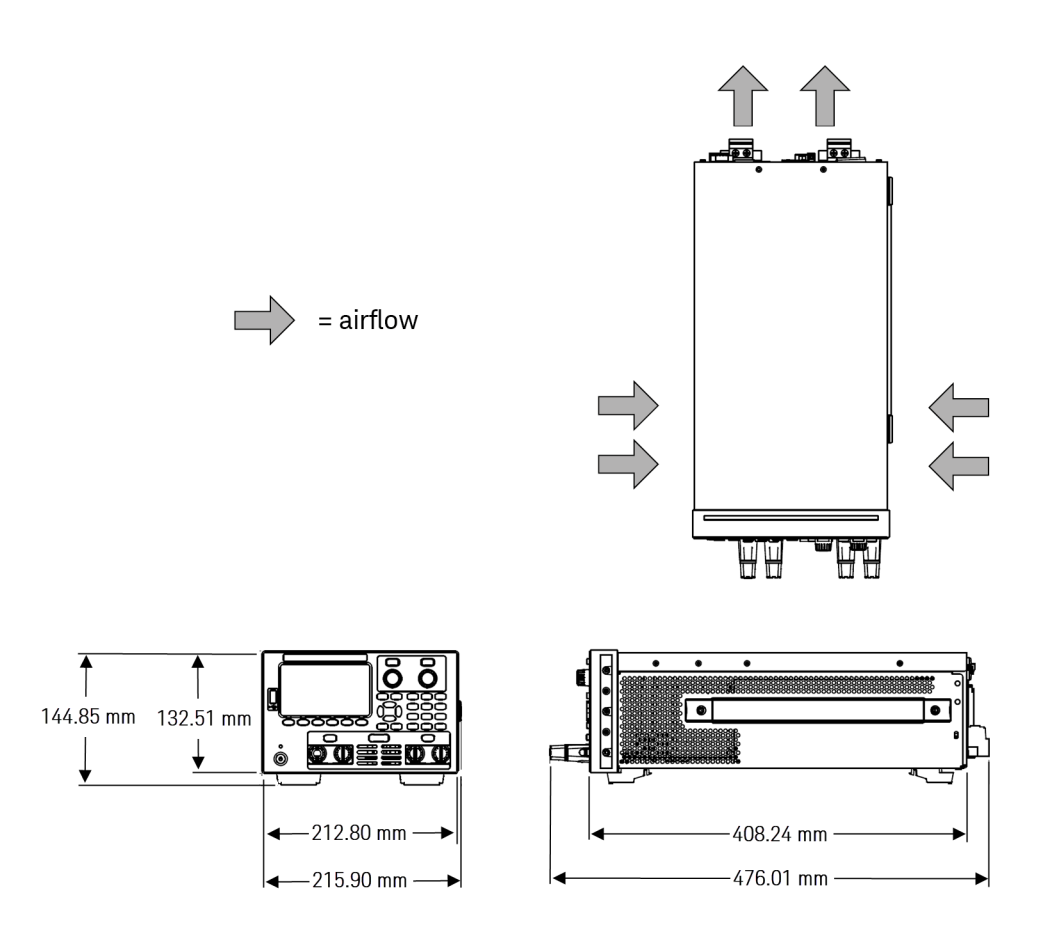

# <span id="page-25-1"></span>Setup the instrument

Place the instrument's feet on a flat, smooth horizontal surface. Connect input to the front panel or connect input and sense leads to the rear panel, being careful not to short the leads together. Attach the power cable to the rear panel, then plug it into main power. Connect LAN, USB, or GPIB cables as desired, and you may also secure the instrument with a security lock cable.

Before disconnecting cables and cords from the instrument, turn the instrument off using the front-panel [Power] key and disconnect from the supply source by unplugging the detachable power cord.

# <span id="page-26-0"></span>Prepare Instrument for Use

### <span id="page-26-1"></span>Initial inspection

When you receive your instrument, inspect it for any obvious damage that may have occurred during shipment. If there is damage, notify the shipping carrier and nearest Keysight Sales and Support Office immediately. Refer to [www.keysight.com/find/assist](http://www.keysight.com/find/assist).

Until you have checked out the instrument, save the shipping carton and packing materials in case the unit has to be returned. Check the list under [Standard](#page-26-2) Shipped Items and verify that you have received these items with your instrument. If anything is missing, please contact your nearest Keysight Sales and Support Office.

### <span id="page-26-2"></span>Standard shipped items

- Keysight EL33133A/EL34143A/EL34243A DC electronic load
- AC power cord
- Certificate of calibration

### *Shipped with the EL34143A models:*

- One 10 A, 3.5 mm female 4-pin terminal I/O block connector
- One 8 A, 3.5 mm 2-pin terminal sense block connector
- One 85 A, 12 mm 2-pin mating connector

### *Shipped with the EL34243A model:*

- One 10 A, 3.5 mm female 4-pin terminal I/O block connector
- Two 8 A, 3.5 mm 2-pin terminal sense block connector
- Two 85 A, 12 mm 2-pin mating connector

<span id="page-26-3"></span>Documentation and firmware revisions

The Keysight EL30000 Series documentation listed below can be downloaded for free through our website at [www.keysight.com/find/el30000](http://www.keysight.com/find/el30000).

- Keysight EL30000 Series DC Electronic Load User's Guide. This manual.
- Keysight EL30000 Series DC Electronic Load Programming Guide
- Keysight EL30000 Series DC Electronic Load Service Guide

<span id="page-26-4"></span>For the latest firmware revision and firmware update instruction, go to [www.keysight.com/find/el30000](http://www.keysight.com/find/el30000).

### Recommended calibration interval

Keysight Technologies recommends a one-year calibration cycle for the EL30000 Series DC electronic load.

# <span id="page-27-0"></span>Load Operating Modes

The load operating modes for Keysight EL30000 Series DC electronic load are:

- Constant current (CC) mode
- Constant voltage (CV) mode
- Constant power (CP) mode
- Constant resistance (CR) mode

When programmed to a mode, the electronic load remains in that mode until the mode is changed or until a fault condition, such as an overpower or over-temperature occurs.

# <span id="page-27-1"></span>CC mode

In this mode, the load unit will sink a current in accordance with the programmed value regardless of the input voltage.

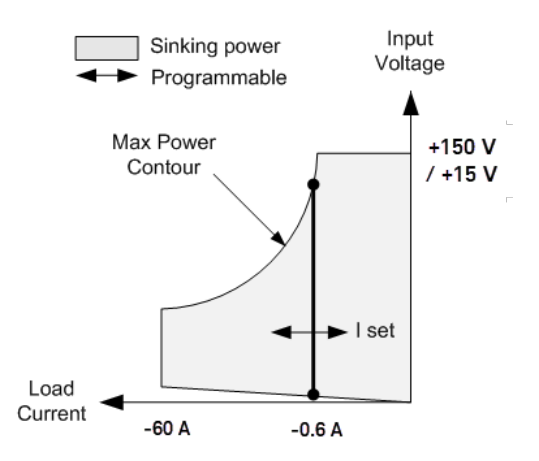

The heavy solid vertical line illustrates the locus of possible operating points as a function of the load current. A CC (constant current) status flag indicates that the load current is at the specified setting. A voltage limit is not programmable in CC mode. Also, if the DUT imposes a voltage that is above 110% of the rated input voltage, the overvoltage protection will trip and the load's input will turn off.

Current may be programmed in one of three overlapping ranges, a Low, Medium and a High current range. The low range provides better programming and measurement resolution at low current settings.

# <span id="page-28-0"></span>CV mode

In this mode, the load unit will attempt to sink enough current to maintain the input voltage at its programmed value.

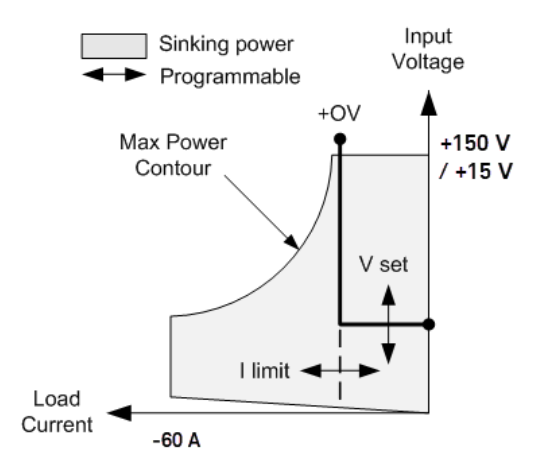

The heavy solid line illustrates the locus of possible operating points as a function of the load voltage. Note that in CV mode, a current limit can be imposed. As shown by the horizontal portion of the line, the input voltage remains regulated at its programmed setting as long as the input current remains within the current limit setting. A CV (constant voltage) status flag indicates that the input current is within the limit settings.

When the input current reaches the current limit, the unit is no longer in constant voltage operation and the input voltage is no longer held constant. Instead, the load unit will now regulate the input current at its current limit setting. A CL (current limit) status flag is set to indicate that a current limit has been reached. If the input voltage increases until it exceeds 110% of the rated input voltage, the overvoltage protection will trip and the load's input will turn off

Voltage may be programmed in one of two overlapping ranges, a Low and a High range. The low range provides better programming and measurement resolution at low voltage settings.

### <span id="page-28-1"></span>CP mode

In this mode, the load unit will regulate the power being drawn from the DUT according to the programmed constant-power value.

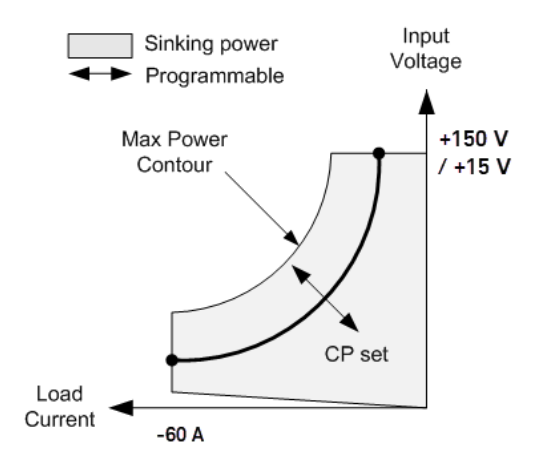

The load unit regulates the input power by measuring the input voltage and current and adjusting the input power based on data streamed from the measurement ADCs.

Power may be programmed in one of three overlapping ranges, a Low, Medium and a High power range. The low range provides better programming and measurement resolution at low power settings. The load unit have a builtin over-power protection function that will not let you exceed 110% of the power rating of the load module (the Max Power Contour).

# <span id="page-29-0"></span>CR mode

In this mode, the load unit will sink current proportional to the input voltage in accordance with the programmed resistance.

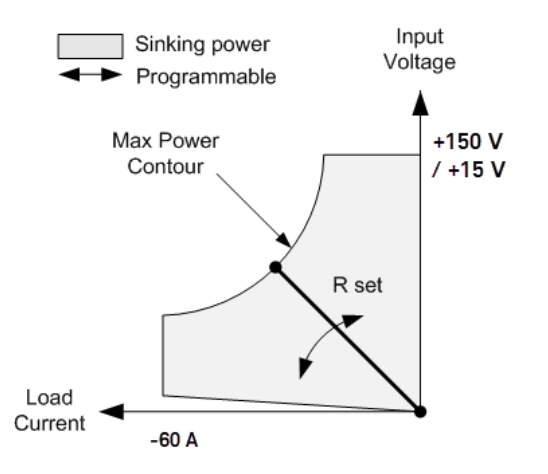

The heavy solid line illustrates the locus of possible operating points as a function of the resistance. Resistance may be programmed in one of three overlapping ranges - a Low, Medium, and a High resistance range. The lower ranges provide better programming and measurement resolution at lower resistance settings. The load unit automatically selects the resistance range that best corresponds to the resistance value that you program. If the resistance value falls in a region where ranges overlap, the load selects the range with the highest resolution for the resistance value.

# <span id="page-30-0"></span>Programming Ranges

The following table shows the input ranges (voltage, current, power and resistance) and its default value that can be programmed for each model in EL30000 Series.

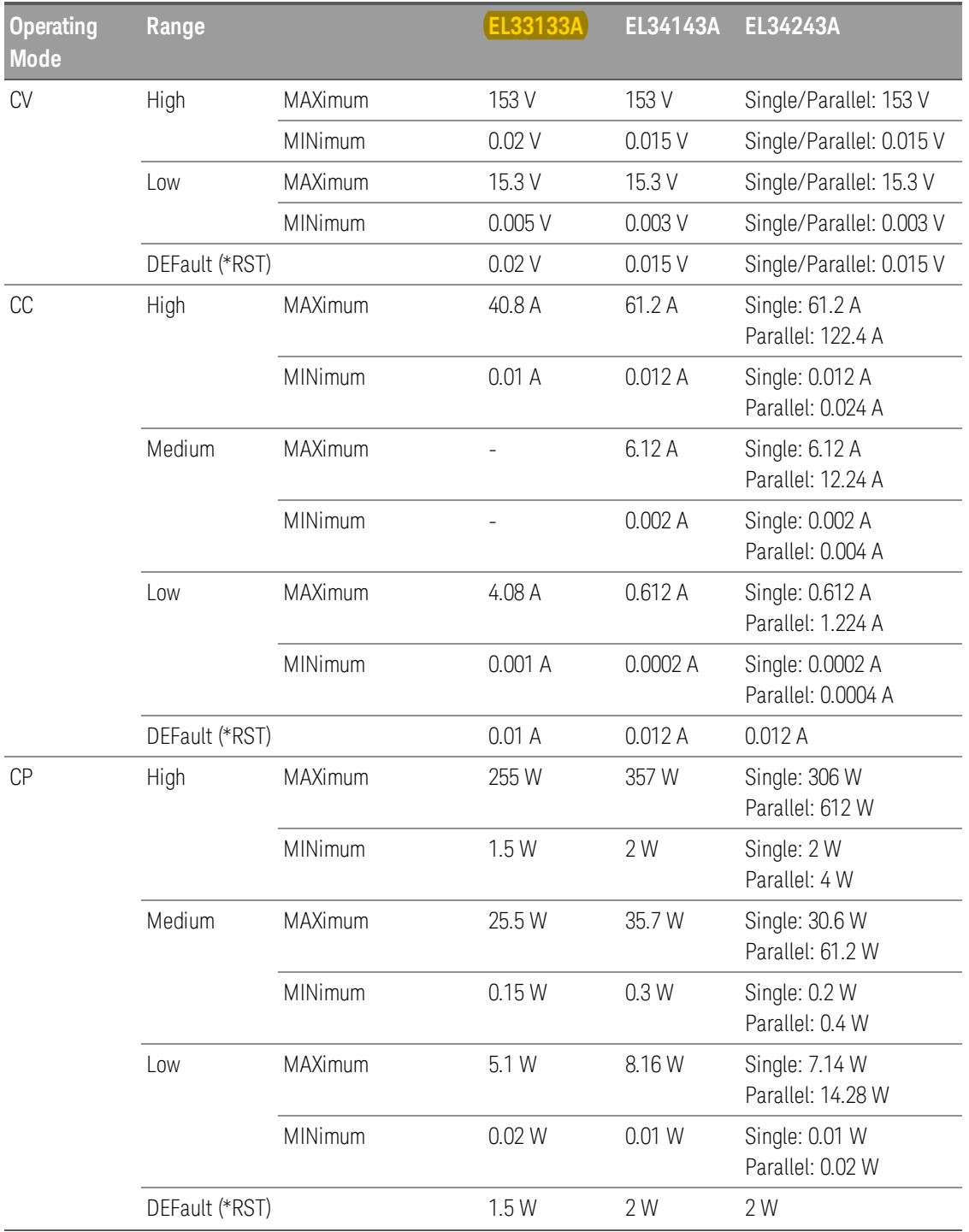

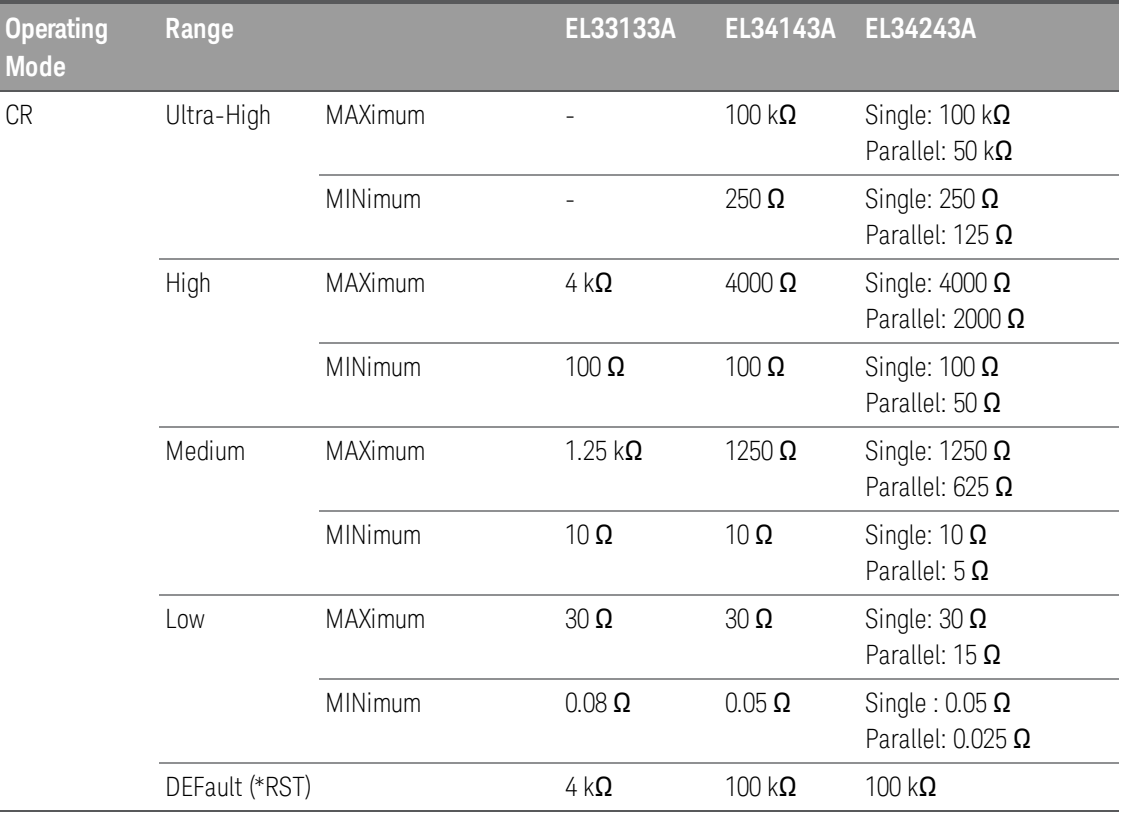

# <span id="page-32-0"></span>Installation

[Connecting](#page-32-1) the power cord

[Connecting](#page-33-0) the inputs

Parallel [connections](#page-36-0)

4-wire sense [connection](#page-38-0)

Interface [connections](#page-40-0)

[Installing](#page-44-0) the optional GPIB interface

[Rackmounting](#page-45-0) the instrument

<span id="page-32-1"></span>Connecting the power cord

# **WARNING**

FIRE HAZARD

Use only the power cord that was supplied with your instrument. Using other types of power cords may cause overheating of the power cord, resulting in fire and electric shock hazard.

### SHOCK HAZARD

The power cord provides a chassis ground through a third conductor. Be certain that your power outlet is of the three-conductor type with the correct pin connected to earth ground.

Connect the power cord to the AC inlet connector on the rear of the unit. If the wrong power cord was shipped with your unit, contact your nearest Keysight Sales and Support Office.

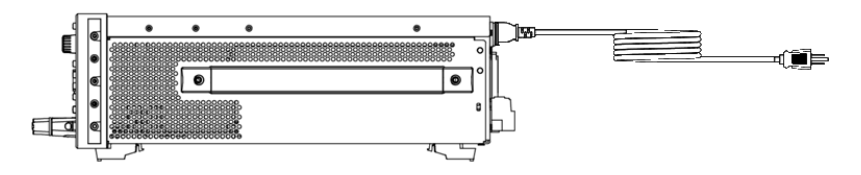

Removing the power cord will disconnect AC input power to the unit.

# <span id="page-33-0"></span>Connecting the inputs

#### SHOCK HAZARD **WARNING**

The input terminal is designed for DC application. Ensure that transient voltages do not exceed 480 V<sub>PK</sub> or 480 $V_{DC}$ .

#### SHOCK HAZARD

Floating voltage must not exceed 240  $V_{DC}$ . The total voltage on the input terminal and the floating voltage must not be more than 240  $V_{DC}$  from chassis ground.

DO NOT CONNECT FRONT AND REAR INPUT TERMINAL CONCURRENTLY

Do not connect the front and rear input terminal concurrently for the same input channel. When the front input terminal is in used, the rear input terminal must be left unused. Failing to observe the connection requirement could potentially raise a fire hazard if the input current exceeding 60 A.

#### DO NOT REMOVE THE MATING CONNECTOR

Do not remove the rear mating connector as it acts as safety cover to the rear input terminal.

All DUTs should either be connected to the front panel binding post or rear panel input.

### **Binding posts**

#### SHOCK HAZARD **WARNING**

Turn off AC power before connecting wires to the front panel. All wires and straps must be properly connected with the binding posts securely tightened.

#### SHOCK HAZARD

To prevent accidental contact with hazardous voltages, do not extend the wire beyond the contact area inside the input connector.

The binding posts accept wires sizes up to AWG 6 in location (A).

Wire size AWG 6 or 8 is the recommended wire. If you are connecting more than one wire on each binding post, twist the wires to ensure a good contact and securely fasten all wires by hand-tightening the binding posts. If you are using a slotted screwdriver, tighten the binding post to 8 in-lb (90 N-cm) for a secure connection.

Maximum current rating:

 $(A) = 60 A$ 

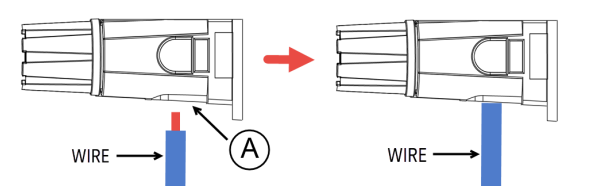

### **Rear inputs connections**

#### SHOCK HAZARD **WARNING**

Turn off AC mains before connecting wires to the rear panel. All wires and straps must be properly connected with the terminal block screws securely tightened.

#### SHOCK HAZARD

Floating voltage must not exceed 240  $V_{DC}$ . The total voltage on the input terminal and the floating voltage must not be more than 240  $V_{DC}$  from chassis ground.

DO NOT REMOVE THE MATING CONNECTOR Rear input terminal connection must be performed with the presence of mating connector.

The mating connector accepts wires sizes from AWG 14 to AWG 6. The mating connector is 60 A rated for the EL34143A and EL34243A. Wire sizes smaller than AWG 14 are not recommended. Connect the DUT wires to the + and - terminals. Connect the sense wires to the +s and -s terminals.

Securely fasten all wires by tightening the screw terminals.

Part number information for the connector kit is provided under [Standard](#page-26-2) Shipped Items.

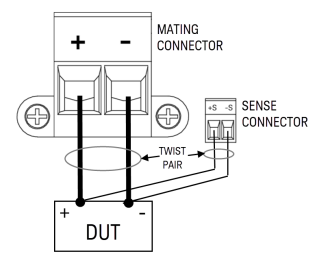

#### **Wire sizing**

## **WARNING**

#### FIRE HAZARD

Select a wire size large enough to carry short-circuit current without overheating (refer to the following table). To satisfy safety requirements, load wires must be heavy enough not to overheat while carrying the short-circuit output current of the DUT connected to electronic load.

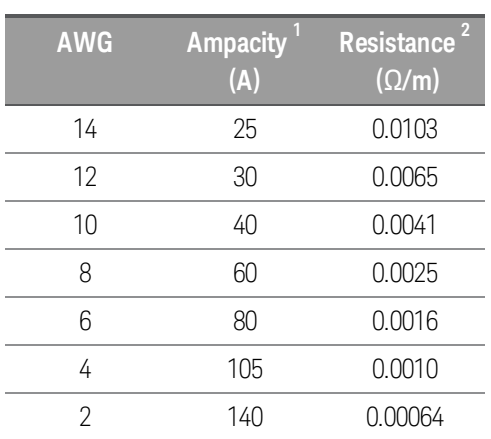

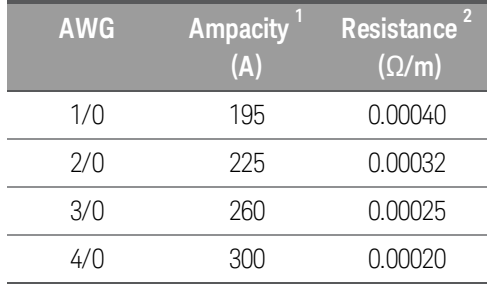

Notes:

1. Ampacity is based on 30 °C ambient temperature with conductor rated at 60 °C. For ambient temperature other than 30 °C, multiply the above ampacities by the following constants:

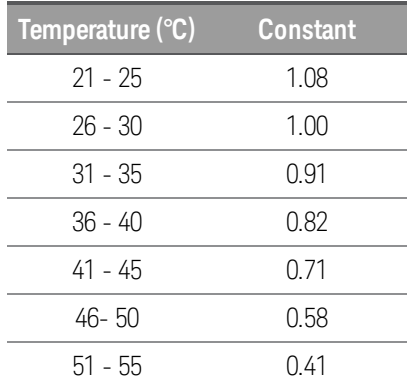

2. Resistance is nominal at 75 °C wire temperature.
## Parallel connections (EL34243A only)

#### **CAUTION** Equipment Damage

Only connect inputs that have identical voltage and current ratings in parallel. Keysight EL30000 Series electronic loads can be paralleled, but ONLY when operated in CC, CR and CP mode. CV mode is not allowed.

#### SHOCK HAZARD **WARNING**

Floating voltage must not exceed 240  $V_{DC}$ . The total voltage on the input terminal and the floating voltage must not be more than 240  $V_{DC}$  from chassis ground.

Do not perform series connection on the input terminal.

Connecting inputs in parallel provides a greater power dissipation than that which can be achieved from a single input.

Each input will dissipate the power it has been programmed for. For example, if two inputs are connected in parallel (with input 1 programmed for 30 A), input 1 and input 2 will draw 15 A respectively.

The following figures show how to connect two inputs when in Input-Parallel mode.

### **Front panel**

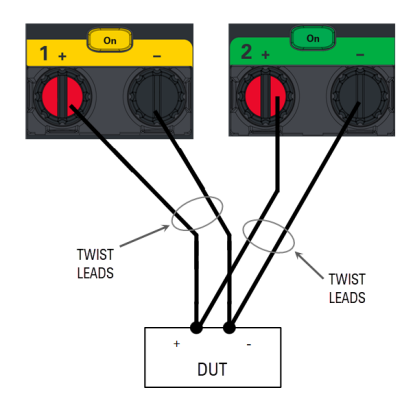

### **Rear panel**

The figure on the left illustrates 2-wire sensing. If voltage drop in the load leads is a concern, the figure on the right shows how to connect the sense leads directly at the DUT.

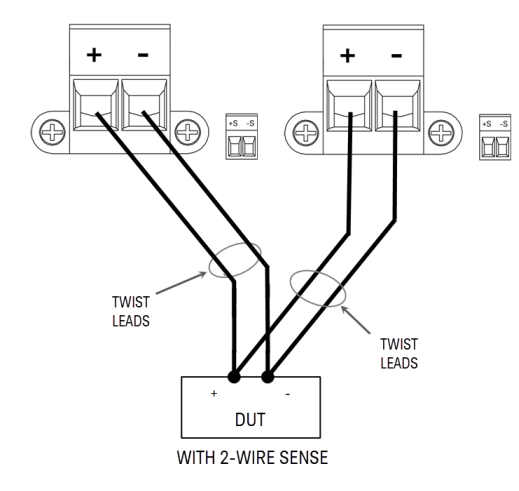

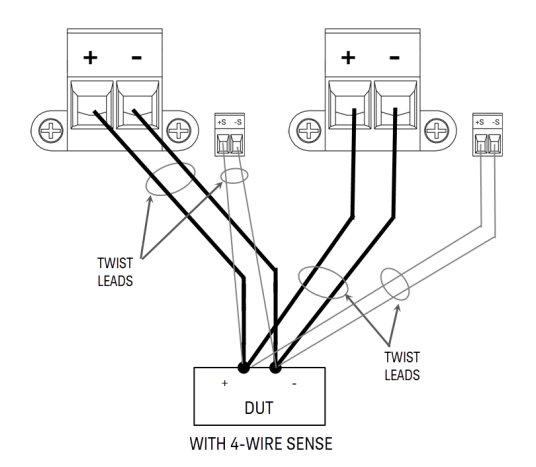

## 4-wire sense connection

#### SHOCK HAZARD **WARNING**

Turn off AC mains before making rear panel connections. All wires and straps must be properly connected with the terminal block screws securely tightened.

## SHOCK HAZARD

Floating voltage must not exceed 240  $V_{DC}$ . The total voltage on the input terminal and the floating voltage must not be more than 240  $V_{DC}$  from chassis ground.

The electronic load includes built-in relays that connect or disconnect the  $\pm$  sense terminals from their corresponding ± input terminals. As shipped, the sense terminals are internally connected to the input terminals. This is referred to as 2-wire, or local sensing.

4-wire, or remote sensing improves the voltage regulation at the load by monitoring the voltage at the DUT rather than at the load input terminals. This automatically compensates for the voltage drop in the load leads, which is especially useful for CV operation with load impedance that vary or have significant lead resistance. Remote voltage sensing also provides greater accuracy when using voltage readback in all operating modes. Because remote sensing is independent of other load functions, it can be used regardless of how the instrument is programmed. Remote sensing has no effect during CC operation.

The following figures illustrate DUT connections using 2-wire sensing and 4-wire sensing.

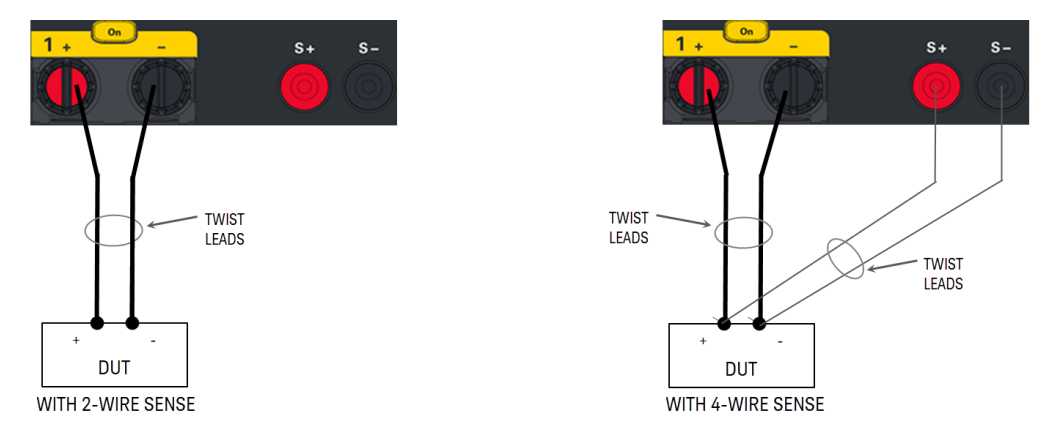

Connect the DUT to the input terminals using separate connecting wires. Keep the wire-pair as short as possible and twist or bundle it to reduce lead inductance and noise pickup. Keep the load leads under 14.7 meters (50 feet) per lead because of inductance effects.

Connect the sense leads as close to the DUT as possible. Do NOT bundle the sense wire-pair together with the load leads; keep the load wires and sense wires separate. The sense leads carry only a few milliamperes of current and can be a lighter gauge than the load leads. However, any voltage drop in the sense leads can degrade the voltage regulation of the instrument.

After turning the unit on, activate 4-wire remote voltage sensing by pressing Source Settings > Sense 4w. Refer to [Specifying](#page-69-0) 2-Wire or 4-Wire Sense.

## **Open sense leads**

The sense leads are part of the input's feedback path. Connect them in such a way so that they do not inadvertently become open circuited. The electronic load includes protection resistors that reduce the effect of open sense leads during 4-wire-sensing. If the sense leads open during operation, the electronic load returns to the local sensing mode, with the voltage at the input terminals approximately 5% higher than the programmed value.

### **Over-voltage protection considerations**

You must take into account any voltage drop in the load leads when setting the over-voltage trip point. This is because the OVP circuit senses at the input terminals and not at the sense terminals. Due to the voltage drop in the load leads, the voltage sensed by the OVP circuit could be lower than the voltage being regulated at the DUT.

### **Output noise considerations**

Any noise picked up on the sense leads will appear at the input terminals and may adversely affect CV load regulation. Twist the sense leads or use a ribbon cable to minimize the pickup of external noise. In extremely noisy environments it may be necessary to shield the sense leads. Ground the shield at the electronic load end only; do not use the shield as one of the sensing conductors.

## Interface connections

GPIB [connections](#page-40-0)

USB [connections](#page-40-1)

LAN [connections](#page-41-0) - site and private

## Digital port [connections](#page-43-0)

This section describes how to connect to the various communication interfaces on your electronic load. For further information about configuring the remote interfaces, refer to Remote Interface [Configuration](#page-46-0).

If you have not already done so, install the Keysight IO Libraries Suite, which can be found at [www.key-](http://www.keysight.com/find/iolib)**NOTE** [sight.com/find/iolib](http://www.keysight.com/find/iolib). For detailed information about interface connections, refer to the Keysight Technologies USB/LAN/GPIB Interfaces Connectivity Guide included with the Keysight IO Libraries Suite.

## <span id="page-40-0"></span>**GPIB connections (optional)**

The following figure illustrates a typical GPIB interface system.

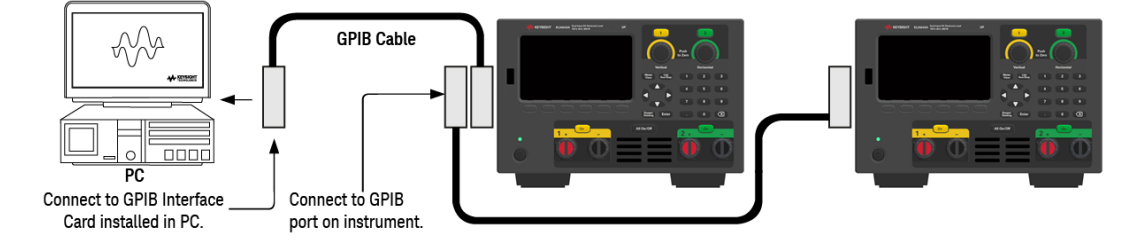

1. If you do not have a GPIB interface card installed on your computer, turn off your computer and install the GPIB card.

2. Connect your instrument to the GPIB interface card using a GPIB interface cable.

3. Use the Connection Expert utility of the Keysight IO Libraries Suite to configure the GPIB card's parameters.

4. The electronic load is shipped with its GPIB address set to 5. Use the front panel menu if you need to change the GPIB address.

<span id="page-40-1"></span>5. You can now use Interactive IO within the Connection Expert to communicate with your instrument, or you can program your instrument using the various programming environments.

## **USB connections**

The following figure illustrates a typical USB interface system.

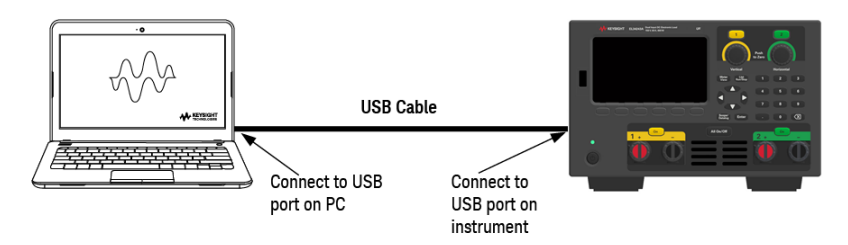

1. Connect your instrument to the USB port on your computer using a USB cable.

2. With the Connection Expert utility of the Keysight IO Libraries Suite running, the computer will automatically recognize the instrument. This may take several seconds. When the instrument is recognized, your computer will display the VISA alias, IDN string, and VISA address. This information is located in the USB folder. You can also view the instrument's VISA address from the front panel menu.

3. You can now use Interactive IO within the Connection Expert to communicate with your instrument, or you can program your instrument using the various programming environments.

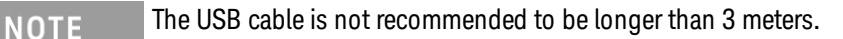

## <span id="page-41-0"></span>**LAN connections - site and private**

A site LAN is a local area network in which LAN-enabled instruments and computers are connected to the network through routers, hubs, and/or switches. They are typically large, centrally-managed networks with services such as DHCP and DNS servers. The following figure illustrates a typical site LAN system.

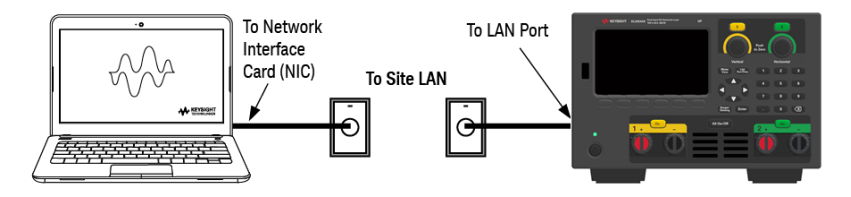

1. Connect the instrument to the site LAN or to your computer using a LAN cable. The as-shipped instrument LAN settings are configured to automatically obtain an IP address from the network using a DHCP server (DHCP is ON by default). The DHCP server will register the instrument's hostname with the dynamic DNS server. The hostname as well as the IP address can then be used to communicate with the instrument. The front panel LAN indicator will come on when the LAN port has been configured.

## **NOTE**

If you need to manually configure any instrument LAN settings, refer to Remote Interface [Configuration](#page-46-0) for information about configuring the LAN settings from the front panel of the instrument.

2. Use the Connection Expert utility of the Keysight IO Libraries Suite to add the electronic load and verify a connection. To add the instrument, you can request the Connection Expert to discover the instrument. If the instrument cannot be found, add the instrument using its hostname or IP address.

#### If this does not work, refer to "Troubleshooting Guidelines" in the Keysight Technologies USB/LAN/GPIB Inter-**NOTE** faces Connectivity Guide included with the Keysight IO Libraries Suite.

3. You can now use Interactive IO within the Connection Expert to communicate with your instrument, or you can program your instrument using the various programming environments. You can also use the Web browser on your computer to communicate with the instrument as described under [Remote](#page-53-0) Control.

A private LAN is a network in which LAN-enabled instruments and computers are directly connected, and not connected to a site LAN. They are typically small, with no centrally-managed resources. The following figure illustrates a typical private LAN system.

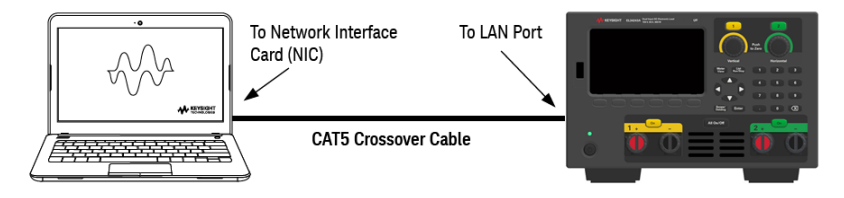

1. Connect the instrument to the computer using a LAN crossover cable. Alternatively, connect the computer and the instrument to a standalone hub or switch using regular LAN cables.

Make sure your computer is configured to obtain its address from DHCP and that NetBIOS over TCP/IP is **NOTE** enabled. Note that if the computer had been connected to a site LAN, it may still retain previous network settings from the site LAN. Wait one minute after disconnecting it from the site LAN before connecting it to the private LAN. This allows Windows to sense that it is on a different network and restart the network configuration.

2. The factory-shipped instrument LAN settings are configured to automatically obtain an IP address from a site network using a DHCP server. You can leave these settings as they are. Most Keysight products and most computers will automatically choose an IP address using auto-IP if a DHCP server is not present. Each assigns itself an IP address from the block 169.254.nnn. Note that this may take up to one minute. The front panel LAN indicator will come on when the LAN port has been configured.

Turning off DHCP reduces the time required to fully configure a network connection when the electronic load **NOTE** is turned on. To manually configure the instrument LAN settings, refer to Remote Interface [Configuration](#page-46-0) for information about configuring the LAN settings from the front panel of the instrument.

3. Use the Connection Expert utility of the Keysight IO Libraries Suite to add the electronic load and verify a connection. To add the instrument, you can request the Connection Expert to discover the instrument. If the instrument cannot be found, add the instrument using its hostname or IP address.

#### If this does not work, refer to "Troubleshooting Guidelines" in the Keysight Technologies USB/LAN/GPIB Inter-**NOTE** faces Connectivity Guide included with the Keysight IO Libraries Suite.

4. You can now use Interactive IO within the Connection Expert to communicate with your instrument, or you can program your instrument using the various programming environments. You can also use the Web browser on your computer to communicate with the instrument as described under [Remote](#page-53-0) Control.

## <span id="page-43-0"></span>**Digital port connections**

A 4-pin connector is provided on each instrument to access the three digital control port functions. The digital control connector accepts wire sizes from AWG 16 to AWG 22.

## **NOTE**

It is good engineering practice to twist and shield all signal wires to and from the digital connectors. If shielded wire is used, connect only one end of the shield to the chassis ground to prevent ground loops.

The wire connection to the digital port is not recommended to be longer than 3 meters.

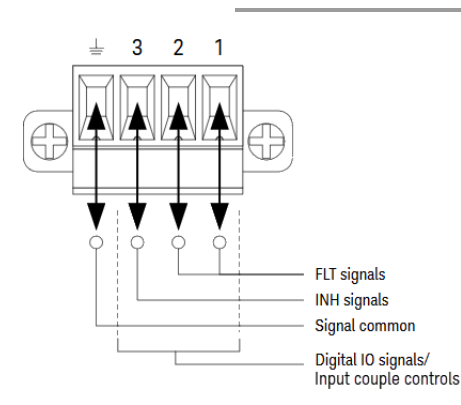

## **Pin functions**

The following table describes the possible pin configuration for the digital port functions. For a complete description of the electrical characteristics of the digital I/O port, refer to the product data sheet.

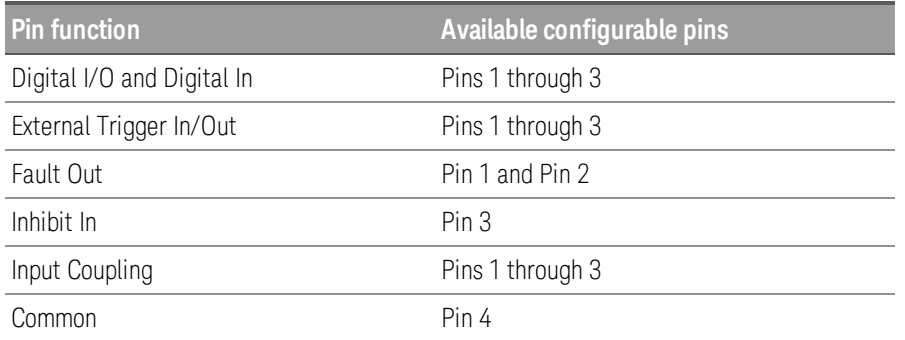

In addition to the configurable pin functions, the active signal polarity for each pin is also configurable. When Positive polarity is selected, a logical true signal is a voltage high at the pin. When Negative polarity is selected, a logical true signal is a voltage low at the pin.

For more information on configuring the digital port functions, refer to Using the Digital [Control](#page-78-0) Port.

## Installing the optional GPIB interface (EL34143A and EL34243A only)

#### TURN OFF POWER AND REMOVE ALL CONNECTIONS PRIOR TO INSTALLATION **WARNING**

Turn off the power and remove all connections, including the power cord, from the instrument prior installation of the GPIB interface.

## RETAIN GPIB COVER PLATE

After installing the GPIB option, retain the cover plate for use in the event that you ever remove the GPIB option. The instrument should never be connected to AC mains or input terminal when the rear-panel opening is not securely covered with either GPIB module or the cover plate.

The following tools are required.

– Torx screwdriver

Make sure you turn the electronic load upside down before proceeding.

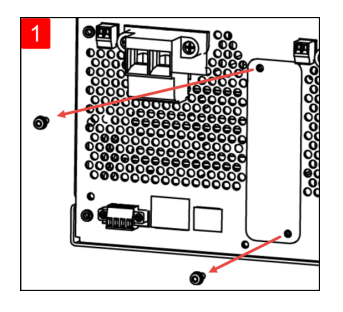

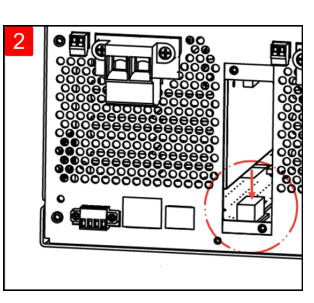

Use a Torx screwdriver to remove the M3 screws from the GPIB cover plate. Retain the screws for use later in this procedure.

Locate the connector, just inside the unit, to connect the cable that is attached to the GPIB module.

Then, remove the cover plate.

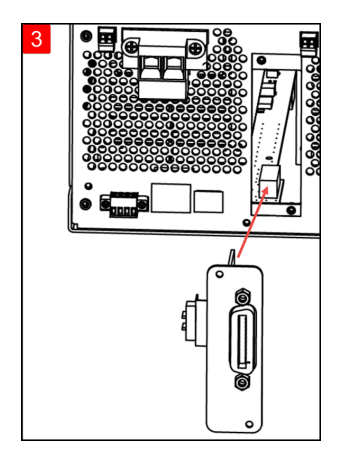

Attach the cable to the connector located in the previous step.

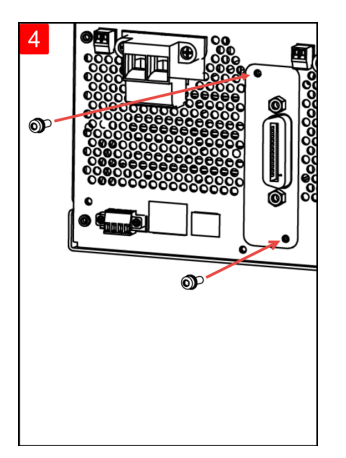

Put the module into the unit. Use the screws that was removed earlier to secure the GPIB plate in place.

This concludes the GPIB installation procedure.

Rack mounting the instrument

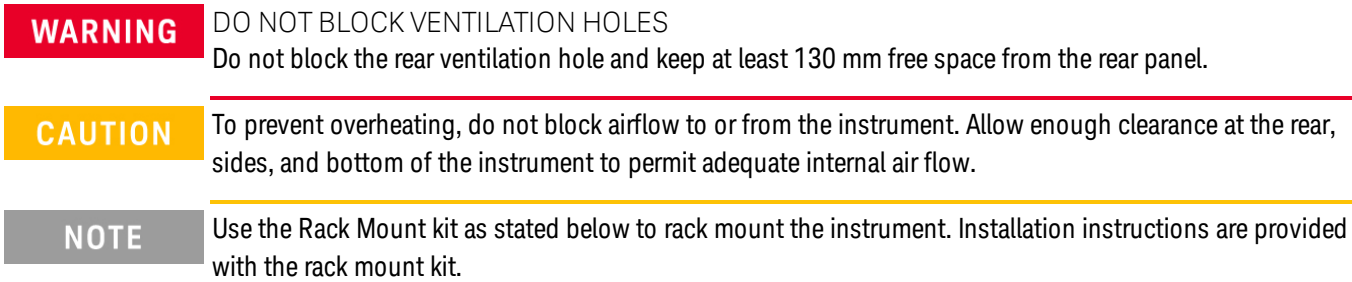

The electronic load can be mounted in a standard 19-inch rack cabinet. They are designed to fit in three rack-units (3U) of space.

Remove the feet before rack mounting the unit. Do not block the air intake and exhausts at the sides and rear of the unit.

## **Rack mounting a single instrument**

To rack mount a single instrument, order adapter kit (1CM116A).

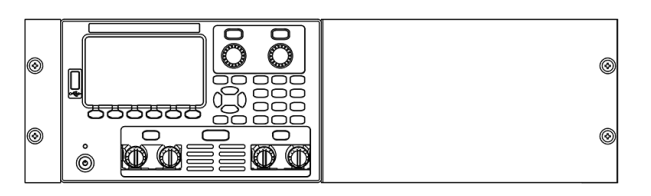

## **Rack mounting instruments side-by-side**

To rack mount two instruments side-by-side, order lock-link kit (5061-8769). Be sure to use the support rails in the rack cabinet.

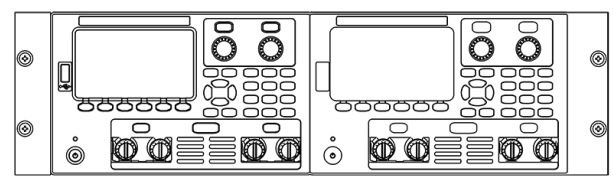

Rackmount kit without handles (1CM104A) Front handle kit (1CN107A)

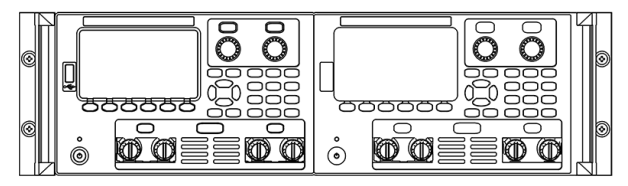

Rackmount kit with handles (1CP108A)

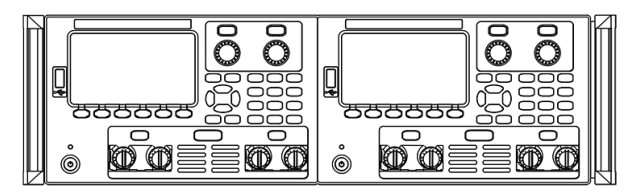

## <span id="page-46-0"></span>Remote Interface Configuration

The instrument supports remote interface communication over three interfaces: USB, GPIB, and LAN.

- USB Interface: Use the rear-panel USB port to communicate with your PC.
- GPIB Interface: Set the instrument's GPIB address and connect to your PC using a GPIB cable.
- LAN Interface: By default, DHCP is on, which may enable communication over LAN. The acronym DHCP stands for Dynamic Host Configuration Protocol, a protocol for assigning dynamic IP addresses to networked devices. With dynamic addressing, a device can have a different IP address every time it connects to the network.

## Keysight IO Libraries Suite

#### Ensure that the Keysight IO Libraries Suite is installed before you proceed for the remote interface con-**NOTE** figuration.

Keysight IO Libraries Suite is a collection of free instrument control software that automatically discovers instruments and allows you to control instruments over LAN, USB, GPIB, RS-232, and other interfaces. For more information, or to download IO Libraries, go to [www.keysight.com/find/iosuite](http://www.keysight.com/find/iosuite).

## GPIB configuration

#### There are no SCPI commands to configure the GPIB parameter. All GPIB configuration must be done from the **NOTE** front panel.

Each device on the GPIB (IEEE-488) interface must have a unique whole number address between 0 and 30. The instrument ships with a default address of 5.

- This setting is non-volatile; it will not be changed by power cycling or \*RST or SYSTem:PRESet.
- Your computer's GPIB interface card address must not conflict with any instrument on the interface bus.
- 1. Press Utilities > I/O Config > GPIB to access the GPIB window.
- 2. From this window, you can set the GPIB address using the numeric keys and press [Enter].
- 3. Press Back to exit.

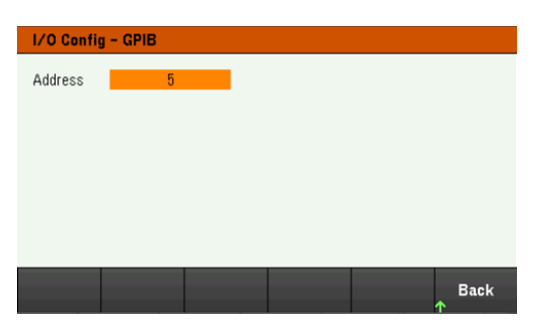

## LAN configuration

The following sections describe the primary front panel LAN configuration functions on the front-panel menu.

There are no SCPI commands to configure the LAN parameters. All LAN configuration must be done from the **NOTE** front panel.

> After changing the LAN settings, you must save the changes. Press Back once you have completed the changes. You will be prompted to press Yes to save the LAN setting or No to exit without saving. Press Yes cycles power to the instrument and activates the settings. LAN settings are nonvolatile, they will not be changed by power cycling or\*RST. If you do not want to save your changes, press No to cancel all changes.

When shipped, DHCP is on, which may enable communication over LAN. The acronym DHCP stands for Dynamic Host Configuration Protocol, a protocol for assigning dynamic IP addresses to devices on a network. With dynamic addressing, a device can have a different IP address every time it connects to the network.

Some LAN settings require you to cycle instrument power to activate them. The instrument briefly displays a message when this is the case, so watch the screen closely as you change LAN settings.

## **Viewing the LAN status**

## Press Utilities > I/O Config > LAN Status to view the LAN status.

The LAN status may be different from the front panel configuration menu settings - depending on the configuration of the network. If the settings are different, it is because the network has automatically assigned its own settings.

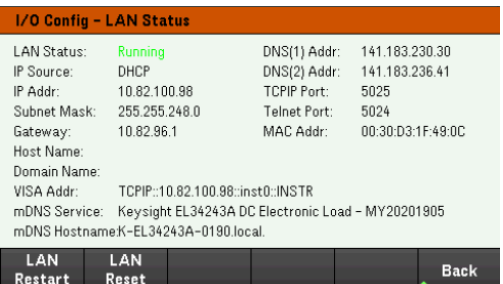

## **Restarting the LAN**

Press Utilities > I/O Config > LAN Status > LAN Restart restarts the networking using ALL current LAN settings. LAN restart does not clear the Web interface password.

## **Resetting the LAN**

Press Utilities > I/O Config > LAN Settings > Set to Default resets the LAN settings to their factory default values. All default LAN settings are listed under Non-volatile Settings in Programming Guide.

Press Utilities > I/O Config > LAN Status > LAN Reset resets the LAN using its current settings and enables DHCP and DNS. The LAN Reset softkey also clears any user-defined Web Interface password.

## **Modifying the LAN settings**

As shipped from the factory, the instrument pre-configured settings should work in most LAN environments. Refer to Non-Volatile Settings in the Programming Guide for information on the factory-shipped LAN settings.

Press Utilities > I/O Config > LAN Settings to access the LAN Settings window. From this menu, you can manually configure the LAN settings.

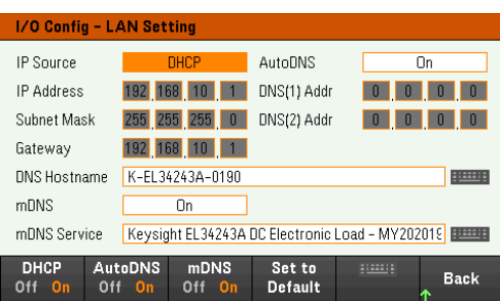

### **DHCP**

DHCP (Dynamic Host Configuration Protocol) can automatically assign a dynamic IP address to a LAN device. This is typically the easiest way to configure the instrument for LAN.

- This setting is non-volatile; it will not be changed by power cycling or \*RST or SYSTem:PRESet.
- 1. Press Utilities > I/O Config > LAN Settings > DHCP On to use DHCP to automatically assign an IP address.
- 2. Press Back. You will be prompted by the below message.

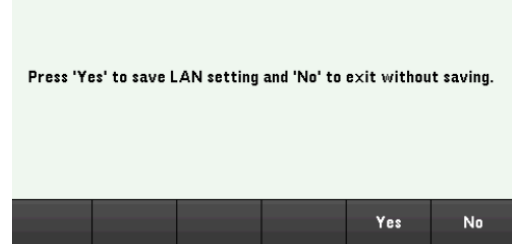

- 3. Press Yes to save the setting.
- 4. Press No to cancel all the changes and exit without saving.

To manually set an IP address, Subnet Mask, or Default Gateway, press DHCP Off. Then, change the IP setup as described below.

### **IP Address**

You can enter a static IP address for the instrument as a four-byte integer expressed in dot notation. Each byte is a decimal value, with no leading zeros (for example, 192.168.2.20).

- If DHCP is on, it attempts to assign an IP address to the instrument. If it fails, Auto-IP attempts to assign an IP address to the instrument.
- Contact your LAN administrator for details.
- This setting is non-volatile; it will not be changed by power cycling or \*RST or SYSTem:PRESet.
- 1. Press Utilities > I/O Config > LAN Settings > DHCP Off.
- 2. Select IP Address field using the navigation keys. Set the desired IP address and press **Back**.
- 3. Press Yes to save the setting.
- 4. Press No to cancel all the changes and exit without saving.

### **Subnet Mask**

Subnetting allows the LAN administrator to subdivide a network to simplify administration and minimize network traffic. The subnet mask indicates the portion of the host address used to indicate the subnet.

- Contact your LAN administrator for details.
- This setting is non-volatile; it will not be changed by power cycling or \*RST or SYSTem:PRESet.
- 1. Press Utilities > I/O Config > LAN Settings > DHCP Off.
- 2. Select Subnet Mask field using the navigation keys. Set the desired subnet mask address and press Back. (Example: 255.255.0.0)
- 3. Press Yes to save the setting.
- 4. Press No to cancel all the changes and exit without saving.

### **Gateway**

A gateway is a network device that connects networks. The default gateway setting is the IP address of such a device.

- You need not set a gateway address if using DHCP.
- Contact your LAN administrator for details.
- This setting is non-volatile; it will not be changed by power cycling or \*RST or SYSTem:PRESet.
- 1. Press Utilities > I/O Config > LAN Settings > DHCP Off.
- 2. Select Gateway field using the navigation keys. Set the appropriate gateway address and press **Back**.
- 3. Press Yes to save the setting.
- 4. Press No to cancel all the changes and exit without saving.

## **DNS**

DNS (Domain Name Service) is an Internet service that translates domain names into IP addresses. The DNS server address is the IP address of a server that performs this service.

- Normally, DHCP discovers DNS address information; you only need to change this if DHCP is unused or not functional. Contact your LAN administrator for details.
- This setting is non-volatile; it will not be changed by power cycling or \*RST or SYSTem:PRESet.
- 1. Press Utilities > I/O Config > LAN Settings > AutoDNS On to configure the addressing of the instrument in DNS server automatically.
- 2. Press Utilities > I/O Config > LAN Settings > AutoDNS Off to configure the addressing of the instrument manually.
- 3. Select DNS(1) Addr and DNS(2) Addr using the navigation keys. These fields only appear when AutoDNS is set to Off.
- 4. Set the desired primary and secondary address and press Back.
- 5. Select mDNS Service field using the navigation keys.
- 6. Press Yes to save the setting.
- 7. Press No to cancel all the changes and exit without saving.

### **DNS Hostname**

A hostname is the host portion of the domain name, which is translated into an IP address.

Each load is shipped with a default hostname with the format: Keysight-modelnumber-serialnumber, where modelnumber is the electronic load's 8-character model number (e.g. EL34243A), and serialnumber is the last five characters of the 10-character load serial number located on the label on the top of the unit (e.g. 45678 if the serial number is MY12345678).

- The instrument receives a unique hostname at the factory, but you may change it. The hostname must be unique on the LAN.
- The name must start with letter; other characters can be an upper- or lower-case letters, numeric digits, or dashes ("-").
- This setting is non-volatile; it will not be changed by power cycling or \*RST or SYSTem:PRESet.
- 1. Press Utilities > I/O Config > LAN Settings.
- 2. Select DNS Hostname field using the navigation keys. Press and enter the hostname with the keyboard provided. Press Back.
- 3. Press Yes to save the setting.
- 4. Press No to cancel all the changes and exit without saving.

### **mDNS Service**

The mDNS service name is registered with the selected naming service.

Each electronic load is shipped with a default service name with the format: Keysight-modelnumberserialnumber, where modelnumber is the load's 8-character model number (e.g. EL34243A), and serialnumber is the last five characters of the 10-character electronic load serial number located on the label on the top of the unit (e.g. 45678 if the serial number is MY12345678).

- The instrument receives a unique mDNS service name at the factory, but you may change it. The mDNS service name must be unique on the LAN.
- The name must start with letter; other characters can be an upper- or lower-case letters, numeric digits, or dashes ("-").
- 1. Press Utilities > I/O Config > LAN Settings > mDNS Off to configures the service name registered with the selected naming service automatically.
- 2. Press Utilities > I/O Config > LAN Settings > mDNS On to configure the service name of the instrument manually.
- 3. Select mDNS Service field using the navigation keys.
- 4. Press **mDNS Srv** and enter the service name with the keyboard provided.
- 5. Press **Back** to exit.

## Using sockets

#### Electronic loads allow any combination of up to two simultaneous data socket, control socket, and telnet con-**NOTE** nections to be made.

Keysight instruments have standardized on using port 5025 for SCPI socket services. A data socket on this port can be used to send and receive ASCII/SCPI commands, queries, and query responses. All commands must be terminated with a newline for the message to be parsed. All query responses will also be terminated with a newline.

The socket programming interface also allows a control socket connection. The control socket can be used by a client to send device clear and to receive service requests. Unlike the data socket, which uses a fixed port number, the port number for a control socket varies and must be obtained by sending the following SCPI query to the data socket: SYSTem:COMMunicate:TCPip:CONTrol?

After the port number is obtained, a control socket connection can be opened. As with the data socket, all commands to the control socket must be terminated with a newline, and all query responses returned on the control socket will be terminated with a newline.

To send a device clear, send the string "DCL" to the control socket. When the power system has finished performing the device clear it echoes the string "DCL" back to the control socket.

Service requests are enabled for control sockets using the Service Request Enable register. Once service requests have been enabled, the client program listens on the control connection. When the SRQ value is true, the instrument will send the string "SRQ +nn" to the client. The "nn" is the status byte value, which the client can use to determine the source of the service request.

More about IP addresses and dot notation

Dot-notation addresses ("nnn.nnn.nnn.nnn" where "nnn" is a byte value from 0 to 255) must be expressed with care, as most PC web software interprets byte values with leading zeros as octal (base 8) numbers. For example, "192.168.020.011" is equivalent to decimal"192.168.16.9" because ".020" is 16 expressed in octal, and ".011" (octal) is "9" (base 10). To avoid confusion, use only decimal values from 0 to 255, with no leading zeros.

## <span id="page-53-0"></span>Remote Control

You can control the instrument via SCPI with Keysight IO Libraries or via a simulated front panel with the instrument's Web interface.

## Web interface

**NOTE** 

You can monitor and control the instrument from a Web browser by using the instrument's Web interface. To connect, simply enter the instrument's IP address or hostname in your browser's address bar and press Enter.

> If you see an error indicating 400: Bad Request, that is related to an issue with "cookies" in your Web browser. To avoid this issue, either start the Web interface by using the IP address (not hostname) in the address bar), or clear cookies from your browser immediately before starting the Web interface.

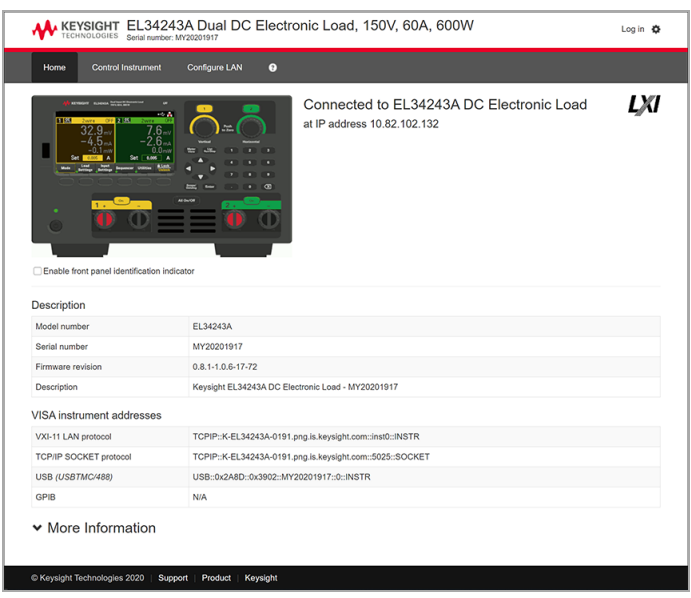

Check the checkbox below the picture of the instrument to enable an indicator on the instrument's front panel. This is helpful if you have several EL30000 Series instruments and you wish to identify the one to which you are connected.

The Configure LAN tab on the top allows you to change the instrument's LAN parameters; exercise caution when doing so, as you may interrupt your ability to communicate with the instrument.

When you click the Control Instrument tab, the instrument will ask you for a password (default is *keysight*), and then it will open a new page, shown below.

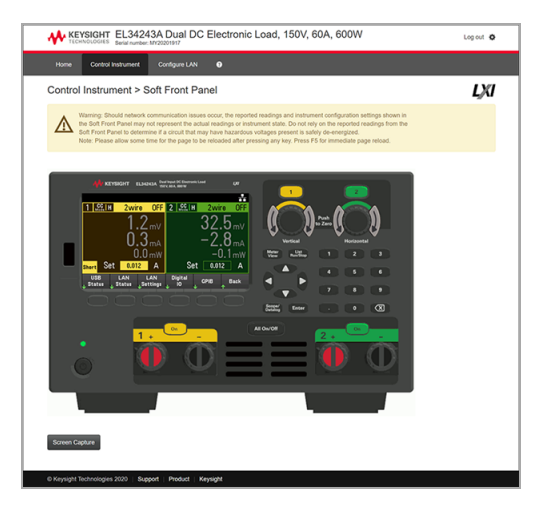

This interface allows you to use the instrument just as you would from the front panel. Note the curved arrow keys that allow you to "rotate" the knob. You can press the arrow keys to rotate the knob clockwise and counterclockwise, just as you would press any of the other keys on the front panel.

#### READ WARNING **NOTE** Be sure to read and understand the warning at the top of the Control Instrument page.

## Technical connection details

In most cases, you can easily connect to the instrument with the IO Libraries Suite or Web interface. In certain circumstances, it may be helpful to know the following information.

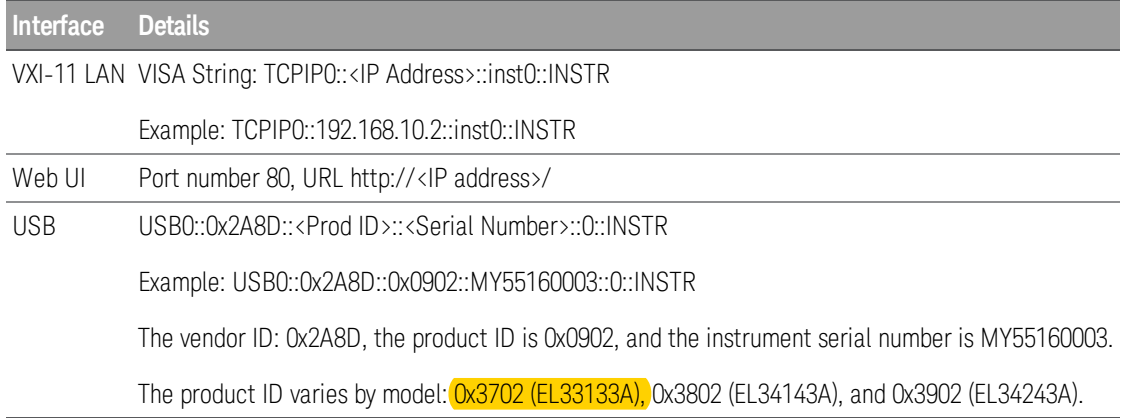

## Use the Built-in Help System

The built-in help system provides context-sensitive help on any front panel key or menu softkey. A list of help topics is also available to help you learn about the instrument.

View the help information for the front panel key

#### Note that there is no help information available for [Meter View] and Lock|Unlock keys. **NOTE**

Press and hold any softkey or key, such as [All On/Off]. If the message contains more information than will fit on the display, press the down arrow softkey to scroll down.

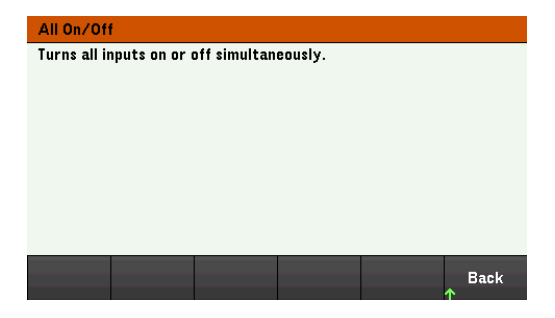

Press Back to exit.

View the list of help topics

Press Utilities > Test / Setup > Help to view the list of help topics. Press the arrow softkeys or use the front panel arrow keys to highlight the desired topic. Then press Select.

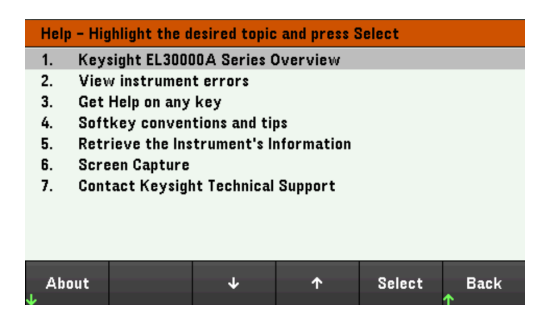

In this case, the following help topic appears:

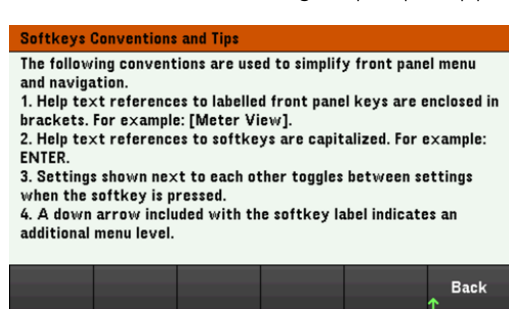

## **View the instrument model and serial number**

Press About to view the instrument's model number, description and serial number.

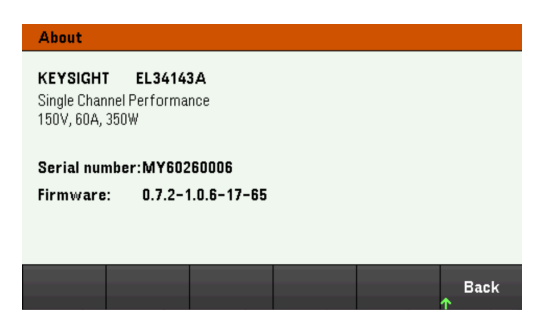

Press Back to exit.

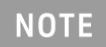

LOCAL LANGUAGE HELP

All front-panel keys' help, and help topics are available in English, French, German, Japanese, Korean, Chinese and Russian. To select the local language, press **Utilities** > **Test/ Setup** > **User Settings** > **Display Options** > **Help Lang.**. Then select the desired language. The menu softkey labels and status line messages are not translated.

## Firmware Update

**NOTE** Do not turn off the instrument during the update.

- 1. Press Utilities > Test / Setup > Help > About to determine what instrument firmware version is currently installed.
- 2. Go to [www.keysight.com/find/el30000](http://www.keysight.com/find/el30000) to find the latest firmware version. If this matches the version installed on your instrument, there is no need to continue with this procedure. Otherwise, download the firmware update utility and a ZIP file of the firmware. Detailed firmware update instructions are located on the download page.

## Front Panel Menu Reference

This is an overview of the front-panel menus. Press the softkeys to access the front panel menus.

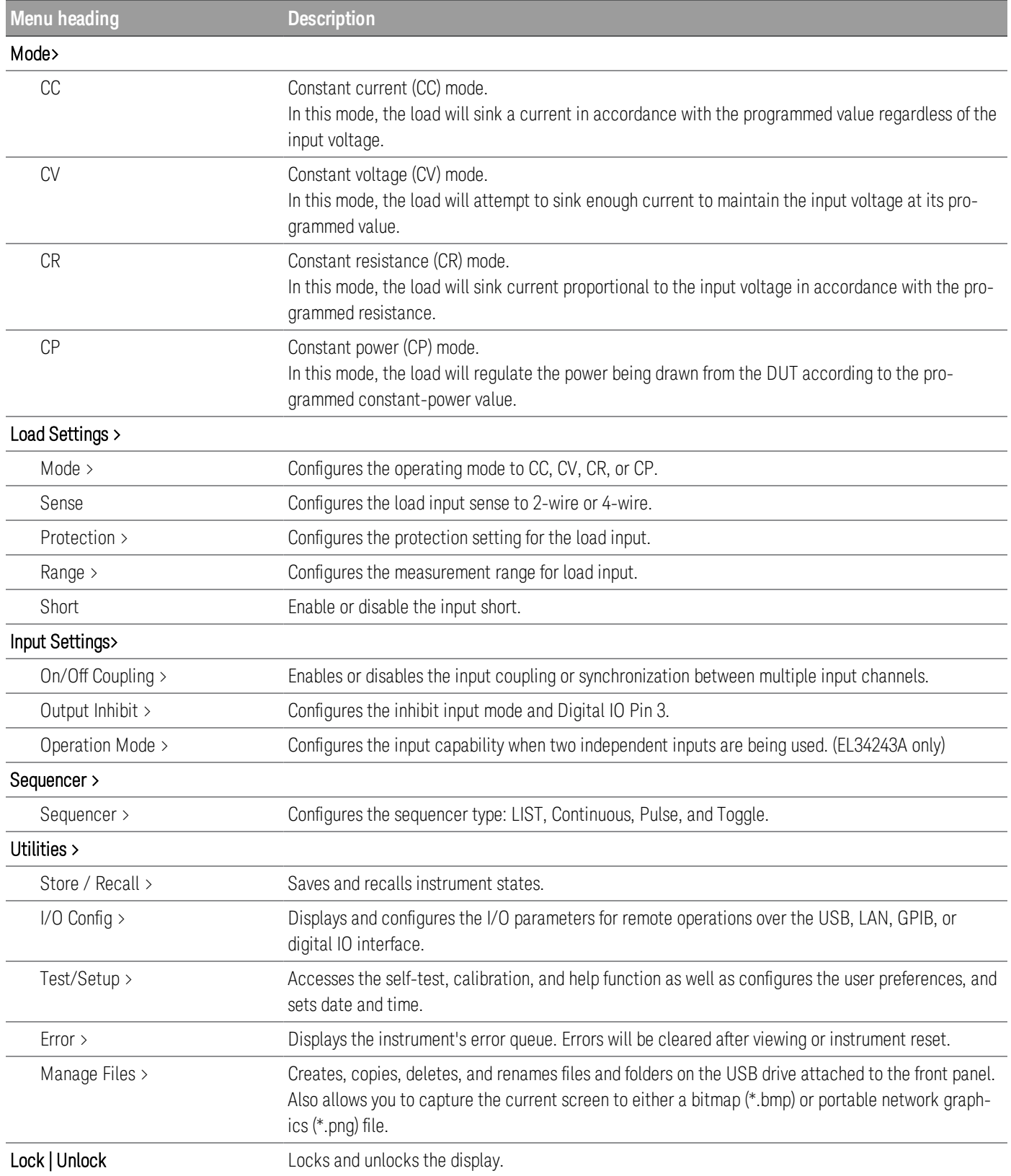

# 2 General Operating Information

[Turning](#page-61-0) the Unit On [Controlling](#page-63-0) the Inputs Using the [Protection](#page-66-0) Function [Specifying](#page-69-0) 2-Wire or 4-Wire Sense [Configuring](#page-70-0) the Input Turn On Turn Off Sequence [Specifying](#page-72-0) the Load Operating Mode [Configuring](#page-73-0) the Load Settings [Configuring](#page-77-0) the Operation Mode Using the Digital [Control](#page-78-0) Port Using the [Sequencer](#page-87-0) Function Using the Data Logger [Function](#page-100-0) Using the Scope [Function](#page-114-0) [Locking/Unlocking](#page-125-0) the Front Panel [Capturing](#page-125-1) a Screen [Utilities](#page-126-0) Menu

This chapter describes the general operating information of the EL30000 Series.

**NOTE** 

For the characteristics and specifications of the EL30000 Series DC electronic loads, refer to the datasheet at [https://www.keysight.com/my/en/assets/3120-1430/data](https://www.keysight.com/my/en/assets/3120-1430/data-sheets/EL30000-Series.pdf)[sheets/EL30000-Series.pdf](https://www.keysight.com/my/en/assets/3120-1430/data-sheets/EL30000-Series.pdf).

## <span id="page-61-0"></span>Turning the Unit On

After you have connected the power cord, press the [Power] key to turn the unit on. The front panel display lights up after a few seconds. When the front panel meter view appears, use the knob or the numeric entry keys to enter the input values.

## EL33133A/EL34143A

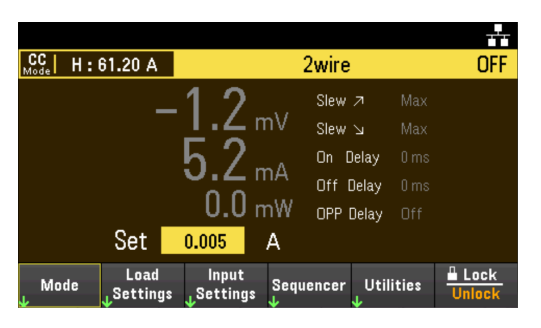

For EL34243A, Input 1 is selected by default:

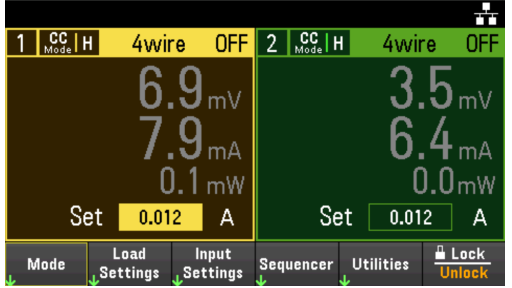

EL33133A/EL34143A: Press the [On] key to enable the input.

EL34243A: Press one of the two [On] keys to enable an individual input or press the [All On/Off] key to enable both inputs simultaneously.

## **NOTE**

A power-on self-test occurs automatically when you turn the unit on. This assures you that the instrument is operational. If self-test fails, or if other operating problems occur with your instrument, the front panel error indicator ( $!$  Err) appears at the upper top of the display.

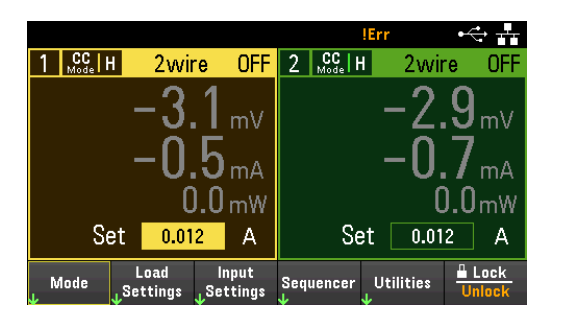

## Using the front panel knobs

There are two knobs on the front panel: Vertical and Horizontal.

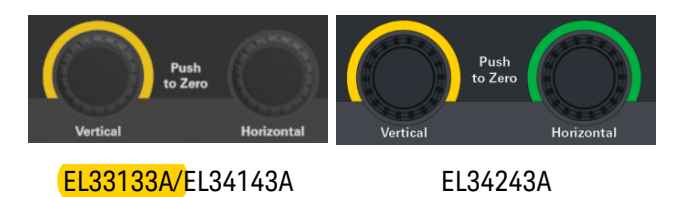

These knobs are active in Meter View, Scope View, Data Logger View, as well as in Settings page.

- In Meter View, these knobs are channel-specific. Adjusting the Vertical knob will adjust the values for Channel 1, while Horizontal knob for Channel 2. Turn the knob to set the input and push the knob to zero the value in a specified field.
- In Scope and Data Logger view, these knobs can be programmed according to the different operating function for value adjustment.
	- For more information on the knob usage in data logger view, see Using knob in data [logger](#page-106-0) view.
	- For more information on the knob usage in scope view, see Using knob in [scope](#page-120-0) view.
- In Settings page (except in Scope and Data Logger view), these knobs are channel-specific and can be used to change values or toggle between parameter. Adjusting the Vertical knob will adjust the values for Channel 1, while Horizontal knob for Channel 2.

## View the error log

Press Utilities  $>$  Error to display the error log. If there are more than 10 errors on the display, press Next to scroll to the next page.

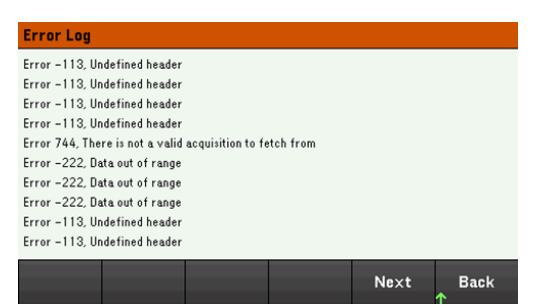

Press Back or [Meter View] to return to the meter-view display.

- Errors are stored in the order they are received. The error at the end of the list is the most recent error.
- If there are more than 20 errors in the queue, the last error stored is replaced with -350,"Queue overflow". No more errors are stored until you remove errors from the queue. If there are no errors, the instrument responds with +0,"No error".
- Except for self-test errors, errors are cleared when exiting the Error Log menu or when cycling power.

If you suspect that there is a problem with the electronic load, refer to the "Troubleshooting" section in the *Service Guide*.

## <span id="page-63-0"></span>Controlling the Inputs

## Step 1 - Select an input (EL34243A only)

Press one of the input selection keys to select an input to control. The lit key identifies the selected input. All subsequent input-specific front panel commands are sent to the selected input.

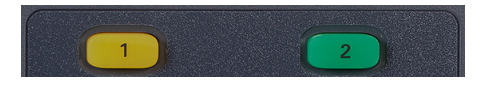

Step 2 - Set the load operating mode

Press Mode to set the operating mode to constant current (CC), constant voltage (CV), constant resistance (CR), or constant power (CP) mode.

Refer to the Load [Operating](#page-27-0) Modes for more information.

Step 3 - Set the input voltage, current, resistance, or power

Turn the knob to set the input. The input values changes when they are turned.

This knob is active in Meter View, Scope View and Data Logger View.

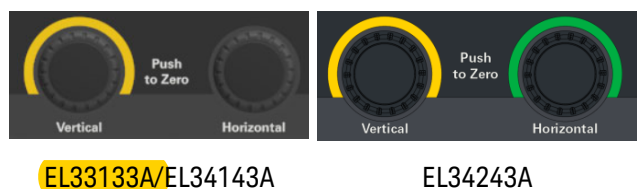

You can also enter the voltage, current, resistance, or power values directly in the numeric entry fields (the Set fields) in the meter-view display. Use the navigation keys to select the field; use the numeric entry keys to enter the value. The value becomes active when you press [Enter].

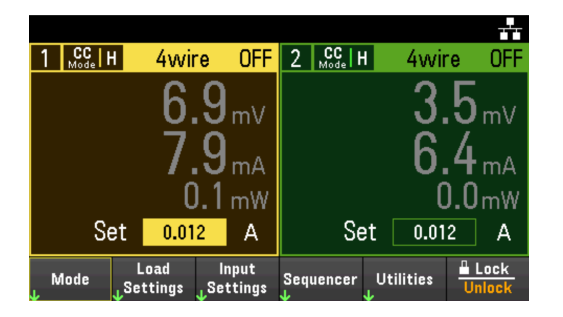

Lastly, you can press the **Load Settings** key to access the Load Settings window. Use the navigation keys to highlight the voltage, current, resistance, or power fields. Then enter the input values with the numeric keys. You can also use the knob to adjust the values in the value fields for Channel 1/Channel 2 input accordingly.

Press [Enter] to enter the value. Press Back to return to the meter-view display.

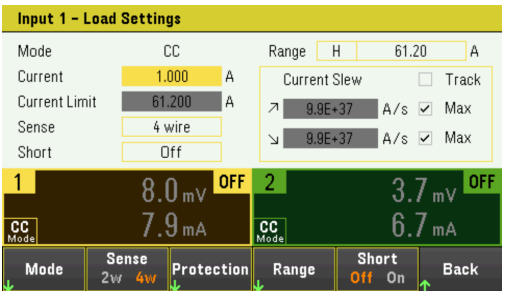

Refer to **[Programming](#page-30-0) Ranges** for the load input range and its default value.

## Step 4 - Enable the input

Press the color-coded **[On]** key to enable an individual load input. When an input is on, the **[On]** key for that input is lit. When an input is off, the  $[On]$  key is not lit.

EL34243A only: The [All On/Off] key turns all inputs on or off simultaneously.

The state of a disabled input (input off) is a condition of zero input voltage and zero source current.

## Step 5 - View the input voltage and current

Press [Meter View] to view the input voltage and current. When an input is enabled, the front panel meters continuously measure and display the voltage and current either input or sense terminal.

No matter which operating mode you are operating in, the front panel meter view returns the voltage and current measurement from either input or sense terminal. Power measurements are displayed along with voltage and current in single-channel view.

The following meter view applies to CC mode. CV, CP, and CR mode views are similar. All measurements have an over-range capability of 10% above the maximum range limit. If the measurement exceeds this limit, "Data Out of Range" error will occur

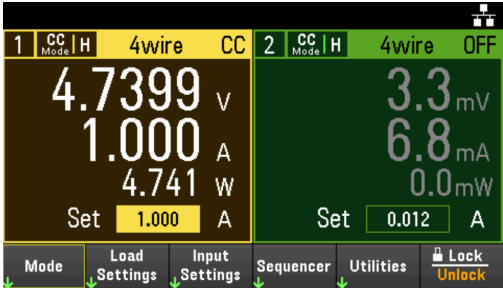

## **From the remote interface:**

A channel parameter is required with each SCPI command to select an input. For example, (@1) selects input 1 and (@1,2) selects input 1 and 2. The input list must be preceded with an @ symbol and be enclosed in parentheses ().

To set input 1 load operating mode to CC: FUNC CURR, (@1)

To set only input 1 to 1 A: CURR 1, (@1)

To enable only input 1: INP ON, (@1)

To enable input 1 and input 2: INP ON, (@1,2)

To measure the average input voltage, current, and power of input 1: MEAS:VOLT? (@1) MEAS:CURR? (@1) MEAS:POW? (@1)

## <span id="page-66-0"></span>Using the Protection Function

## Protection function

Each input has independent protection functions. A front panel status indicator will turn on when a protection function is set. Protection functions are latching, which means that they must be cleared once they are set.

Of the following protection functions, only OC, LIM+ and UVI are user-programmable.

- OV: Over-voltage protection is a hardware OVP whose trip level is non-programmable and is fixed at 110% of the rated input voltage. OVP is enabled by default.
- OV-: Negative voltage protection is a hardware OVP.
- $-$  OC: Over-current protection is a programmable function that can be enabled or disabled. When enabled, the input will be disabled when the input current reaches the current limit setting.
- $-$  OT: Over-temperature protection monitors the temperature of each input and shuts down the input if any temperature exceeds the maximum factory-defined limits.
- CP+: CP+ indicates that a positive power limit condition has disabled the input. Refer to [Over-Power](#page-67-0) Protection for further information.
- INH: The Inhibit input (pin 3) on the rear panel digital connector can be programmed to act as an external shut-down signal. Refer to [Inhibit](#page-81-0) Input for further information.
- LIM+: In CV, CP and CV mode, LIM+ indicates the input is in positive current limit. In CC mode, LIM+ indicates the input is in positive voltage limit.
- UVI: Under-voltage inhibit (UVI) protection. UVI is disabled by default. Refer to Under [Voltage](#page-68-0) Inhibit for further information.

## Configuring protection

Protection functions are configured on the Load Settings window.

Press Load Settings to access the Load Settings window. Next, press Protection to access the protection functions.

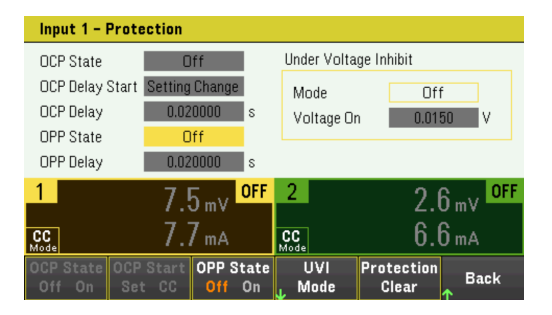

## **OC Protection**

With over-current protection enabled, the load disables the input if the input current reaches the current limit setting, which causes a transition from CV to CC mode.

Press OCP State On to enable over-current protection.

## Keysight EL30000 Series User's Guide 67

Press OCP State Off to disable over-current protection.

## **NOTE**

The EL30000 Series has fixed over-current protection that is always enabled. This protection will turn the input off whenever the input current exceeds 105% of the high ranges and approximately 110% of the low current ranges.

You can also specify a delay to prevent momentary CV-to-CC status changes from tripping the OCP. The delay can be programmed from 0 to 0.255 seconds. You can specify if the start of the delay is initiated by any transition into CC mode, or only at the end of a settings change in voltage, current or input state.

## **OCP Delay**

The load may momentarily cross into CC mode when it is turned on, when an input value is programmed, or when the DUT is connected. In most cases these temporary conditions would not be considered an over-current protection fault, and having an OCP condition disables the input when the CC status bit is set would be a nuisance. Specifying an OCP delay will ignore the CC status bit during the specified delay period.

To set the over-current protection delay, enter the delay value in the OCP Delay field. The delay can be programmed from 0 to 0.255 seconds.

## **OCP Delay Start**

Specifying an OCP Delay Start lets the OCP circuit ignore the CC status bit during the specified delay period. Once the OCP delay time has expired and if the CC mode persists, the input will shut down.

You can specify the OCP delay start timer through:

- CC Transition: Delay timer starts at any transition of the input into CC mode. Press OCP Start CC.
- Setting Change: Delay timer starts at the end of a settings change in voltage, current, or input state. Press OCP Start Set.

## <span id="page-67-0"></span>**OP Protection**

With over-power protection enabled, the electronic load disables the input if the input power exceeds 110% of the load's power rating.

Press OPP State On to enable over-power protection.

Press OPP State Off to disable over-power protection.

## **OPP Delay**

Specifying an OPP delay prevent the over-power protection function from being triggered during the delay time. This prevents momentary input power spikes from triggering the over-power protection. A status bit (CP+) indicates that the input has been turned off by a power limit condition.

To set the over-power protection delay, enter the delay value in the OPP Delay field. The delay can be programmed from 0 to 0.255 seconds.

## <span id="page-68-0"></span>**Under Voltage Inhibit**

When the under-voltage inhibit function is enabled by selecting a mode, the load will not sink current until the input voltage rises above the voltage-on setting.

Press UVI Mode to specify the under-voltage inhibit mode:

- Off: Turns the under-voltage inhibit function off.
- Live: Turns the input off whenever the voltage drops below the voltage-on setting. Turns the input back on when the voltage reaches the voltage-on setting.
- Latched: Lets the load sink current when the voltage subsequently drops below the voltage-on setting. An under-voltage inhibit condition is annunciated by the UVI status bit.

#### Under-voltage inhibit is not available when loads are grouped or when the unit is operating in CV mode. **NOTE**

To set the voltage-on setting, enter the voltage-on value in the Voltage On field. The voltage-on value can be programmed from 0 to 153 V.

Clears OVP, OCP and OPP Event

To clear the protection function, first remove that condition that caused the protection fault.

Press Protection Clear to clear the protection function and returns the input to its previous operating state.

### **From the remote interface:**

To enable the over-current protection for input 1 and 2: CURR:PROT:STAT ON, (@1,2)

To set the over-current protection delay time for input 1 at 0.1 seconds: CURR:PROT:DEL 0.1, (@1)

To set the over-current protection delay timer start for input 1 to CC transition: CURR:PROT:DEL:STAR CCTR, (@1)

To enable the over-power protection for input 1 and 2: POW:PROT:STAT ON, (@1,2)

To set the over-power protection delay time for input 1 at 0.2 seconds: POW:PROT:DEL 0.2, (@1)

To program a low-voltage limit (under-voltage inhibit) of 2 V, and enable the inhibit mode: VOLT:INH:VON 2, (@1) VOLT:INH:VON:MODE LIVE, (@1)

To clear protection for input 1: INP:PROT:CLE (@1)

## <span id="page-69-0"></span>Specifying 2-Wire or 4-Wire Sense

For EL33133A and EL34143A, you have the option to use the remote sense terminal on the front or rear panel to measure the voltage from the device under test (DUT).

For EL34243A, you can only use the remote sense terminal located on the rear panel.

- 1. Press Load Settings.
- 2. Press Sense 2w or Sense 4w to select 2-wire sense or 4-wire sense.
- 3. Press Back to exit and return to the meter-view display.

The 2w mode closes a relay within the load to short the input and sense connectors. This means that only two wires are used, and 4-wire sense is disabled. The 4w mode opens the relay in order to separate the input and 4-wire sense inputs. By default, 2w is selected.

## **From the remote interface:**

To set the remote sense relay to 4-wire sense at input 1:

VOLT:SENS EXT, (@1)

## <span id="page-70-0"></span>Configuring the Input Turn-On/Turn-Off Sequence

Turn-on and turn-off delays control the turn-on and turn-off timing of the inputs in relation to each other.

Step 1 – Set the input voltage, current, power or resistance of the input channels:

Refer to steps 1 and 2 under [Controlling](#page-63-0) the Inputs and set the input values of all inputs that will be sequenced.

Step 2 – Configure the turn-on turn-off delays:

Press Input Settings to access the Input Settings - On/Off Delays. Enter the On Delays and Off Delays for all inputs that will participate in the input on/off delay sequence. Values can range from 0 to 1023 seconds.

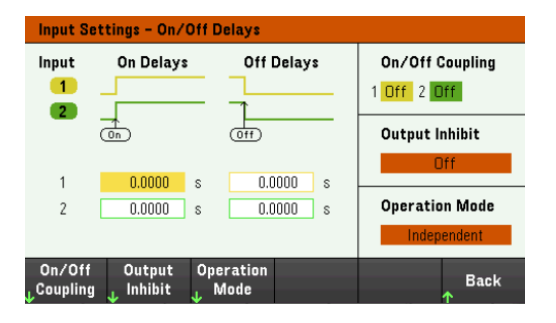

Step 3 – Coupling selected inputs:

This step is only required if you will be including some inputs to participate in an input on/off delay sequence **NOTE** or if you are coupling multiple electronic loads. If only a single input is to be used in the sequence, you can skip this step.

From the menu, press On/Off Coupling to access the On/Off Coupling mode settings.

- Press Coup CH 1 to toggle between Off and On in order to turn off or on the coupling for Input 1.
- Press Coup CH 2 to toggle between Off and On in order to turn off or on the coupling for Input 2. (applicable for EL34243A only)

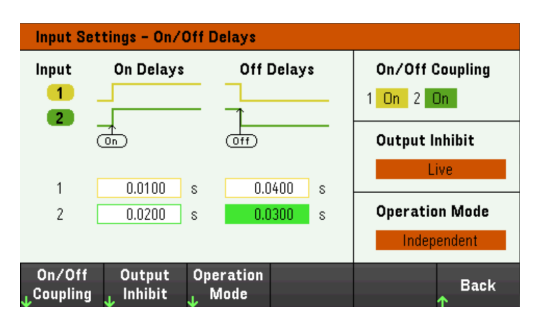

Step 4 – Use the All Inputs On and Off keys:

Once input delays have been set, press [All On/Off] to start the On delay and Off delay sequence.

## **NOTE**

## **From the remote interface:**

L.

To program turn-on and turn-off delays for inputs 1 and 2: INP:DEL:RISE 0.01, (@1) INP:DEL:RISE 0.02, (@2) INP:DEL:FALL 0.04, (@1) INP:DEL:FALL 0.03, (@2)

To only include inputs 1 and 2 in a sequence: INP:COUP:CHAN CH1,CH2

To turn on two coupled inputs in a sequence: INP ON (@1:2)
# Specifying the Load Operating Mode

The operating modes of operation for Keysight EL30000 Series electronic load are:

- Constant current (CC): In this mode, the electronic load will sink a current in accordance with the programmed value regardless of the input voltage. Note that a programmable voltage limit is not available. If the DUT imposes a voltage above the voltage rating of the module, the overvoltage protection will trip.
- Constant voltage (CV): In this mode, the electronic load will sink enough current to control the DUT voltage to the programmed value. The load acts as a shunt voltage regulator when operating in voltage priority mode.
- $-$  Constant resistance (CR): In this mode, the electronic load will sink a current linearly proportional to the voltage in accordance with the programmed resistance value.
- Constant power (CP): In this mode, the electronic load will maintain the input power at the specified programmed power level.

When programmed to a mode, the electronic load remains in that mode until the mode is changed or until a fault condition, such as an overpower or overtemperature, occurs.

Refer to the Load [Operating](#page-27-0) Modes for more information.

- 1. Press Mode or press Load Settings > Mode.
- 2. Press CC, CV, CR, or CP to select the desired operation mode. Back
- 3. Press Back to exit.

Alternatively, you may also set the operating mode under Load Settings  $>$  Mode.

#### **From the remote interface:**

To specify the load operating mode: FUNC VOLT,  $(Q_0 1)$ FUNC CURR, (@1) FUNC RES,  $(Q_0 1)$ FUNC POW,  $(Q_0 1)$ 

# Configuring the Load Settings

Press Load Settings to access the available configuration for the EL30000 Series.

### Operating modes

Press Mode to select one of the four operating modes (CC, CV, CR and CP). The parameters in Load Settings page will change accordingly to the selected operating mode.

#### When switching between operating modes, the load input is turned off and the Load Settings revert to their **NOTE** Power-on or RST values.

#### <span id="page-73-0"></span>**Constant current mode**

In this mode, the load will sink a current in accordance with the programmed value regardless of the input voltage. Note that a programmable voltage limit is not available. If the DUT imposes a voltage above the voltage rating of the load, the overvoltage protection will trip.

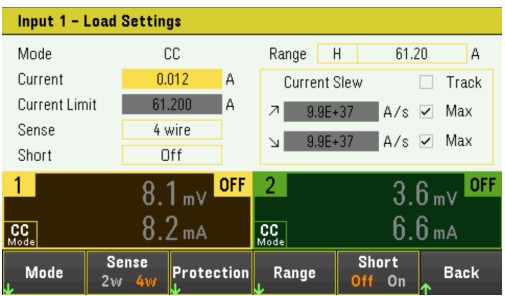

Current - Lets you enter a current value with the numeric keys. Press Enter to enter the value. You can use the knob to adjust the value in this field.

Range - Lets you select from three current ranges using the Range softkey. The low range provides better resolution at low current settings. Alternatively, you can use the knob or press **Enter** to toggle between the ranges in this field. See [Programming](#page-30-0) Ranges.

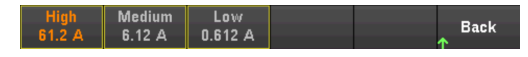

Sense - The default sense setting is Local (2W), where the sense terminals are connected directly to the input terminals. If you are using remote voltage sensing as explained under 4-Wire Sense, you must disconnect the sense terminals from the input terminals. Toggling to 4W using the Sense softkey disconnects the sense terminals from the input terminals. This lets you use remote voltage sensing. Alternatively, you can use the knob or press Enter to toggle between the sense setting in this field.

Short - Lets you short the input terminals. This simulates a short circuit on the input of the load. It works in all operating modes and temporarily overrides input and slew settings. Note that the input on/off and the input protection functions take precedence over an input short. An input-short condition is annunciated by the SH status bit. Press Enter to enable or disable short in this field.

Current Slew - Specifies the maximum or fastest allowable slew rate (positive or negative) when checked. Unchecking these boxes lets you enter a slower slew rate in the appropriate fields. Separate slew settings can be programmed for CC, CV, CR, and CP modes.

Track - Lets the negative slew rate track the positive slew rate when checked. Uncheck this box if you want to program asymmetrical positive and negative slew rates. If asymmetrical rates are programmed and tracking is turned on, the negative value is changed to track the positive value.

#### **Constant voltage mode**

In this mode, the load will sink enough current to control the DUT voltage to the programmed value. The load acts as a shunt voltage regulator when operating in CV mode.

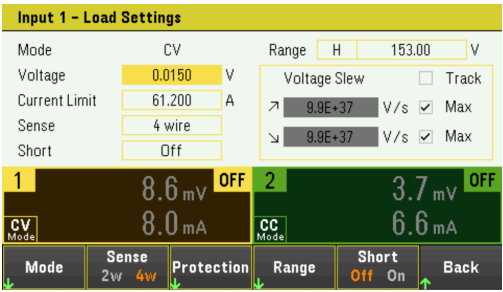

Voltage - Lets you enter a voltage value with the numeric keys. Press Enter to enter the value. You can also use the knob to adjust the value in this field.

Range - Lets you select from two voltage ranges. The low range provides better resolution at low voltage settings. Alternatively, you can use the knob or press **Enter** to toggle between the ranges in this field. See **[Programming](#page-30-0)** [Ranges](#page-30-0).

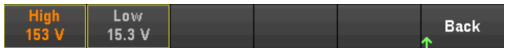

Current Limit - You can specify a current limit that limits the input current when in CV mode. It is programmable up to the rated current, with an over-range of 2%.

Refer to [Constant](#page-73-0) current mode for descriptions of the Slew rate, Enable short, Track and Sense controls.

#### **Constant resistance mode**

In this mode, the load will sink a current linearly proportional to the voltage in accordance with the programmed resistance value.

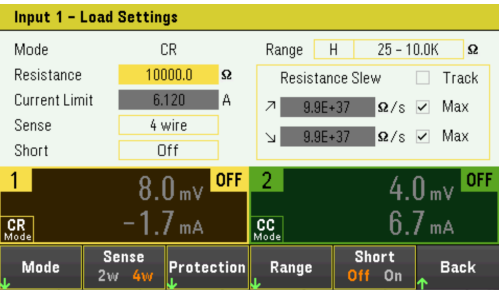

Resistance - Lets you enter a resistance value with the numeric keys. Press Enter to enter the value. You can also use the knob to adjust the value in this field.

#### Keysight EL30000 Series User's Guide 75

Range - Lets you select from four overlapping resistance ranges. The lower ranges provide better resolution at low resistance settings. Alternatively, you can use the knob or press **Enter** to toggle between the ranges in this field. See [Programming](#page-30-0) Ranges.

**Back**  $100 - 4K$  10 - 1.25K 0.050 - 30

Current Limit - The current limit is fixed at the specified setting.

When changing ranges, the load input will be turned off, then back on again. **NOTE** 

Refer to **[Constant](#page-73-0) current mode** for descriptions of the Slew rate, Enable short, Track and Sense controls.

#### **Constant power mode**

In this mode, the load will maintain the input power at the specified programmed power level. Note that the load has an independent power limit loop that regulates the input power at the limit setting - either 250 W (EL33133A), 350 W (EL34143A), or 300 W (EL34243A), with an over-range of 10%.

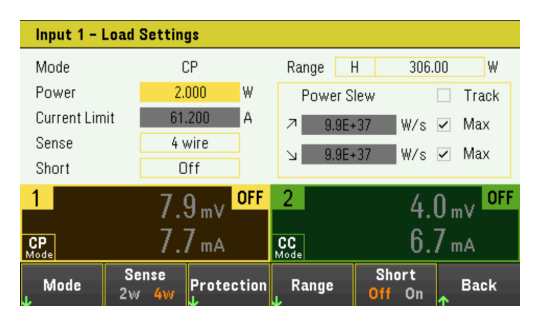

Power - Lets you enter a power value with the numeric keys. Press Enter to enter the value. You can also use the knob to adjust the value in this field.

Range - Sets the power range. Lets you select from three power ranges. The value that you enter must be the highest value in Watts that you expect to input. Alternatively, you can use the knob or press **Enter** to toggle between the ranges in this field. See [Programming](#page-30-0) Ranges.

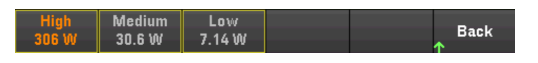

Refer to **[Constant](#page-73-0) current mode** for descriptions of the Slew rate, Enable short, Track and Sense controls.

#### **From the remote interface:**

To specify the load operating mode: FUNC VOLT,  $(@1)$ FUNC CURR,  $(@1)$ FUNC RES,  $(Q_0 1)$ FUNC POW,  $(\varpi 1)$ 

To set the voltage to 10 V, the current to 5 A, the resistance to 100  $\Omega$ , and power to 50 W: VOLT 10, (@1) CURR  $5$ ,  $\omega(1)$ RES 100, (@1) POW 50, (@1)

Optionally, set a current limit value of 5 A while in CV mode: CURR:LIM 5, (@1)

To select a lower current, power, or resistance range, program a value that falls within the range: CURR:RANG 5, (@1) RES:RANG 50, (@1) POW:RANG 5, (@1)

To short the input terminals: INP:SHOR ON, (@1:2)

To program a low-voltage limit (under-voltage inhibit) of 2 V, and enable the inhibit mode: VOLT:INH:VON 2, (@1) VOLT:INH:VON:MODE LIVE, (@1)

To set the current slew rate to 2 Amps/second: CURR:SLEW 5, (@1)

To set the negative current slew, turn coupling (tracking) off. Then set the negative current slew: CURR:SLEW:COUP OFF, (@1) CURR:SLEW:NEG 3, (@1)

To set the sense terminals to remote sensing: VOLT:SENS:SOUR EXT, (@1)

To query the setting of the sense terminals: VOLT:SENS:SOUR? (@1)

# Specifying the Operation Mode (EL34243A only)

The Operation Mode allows you to specify the input capability when two independent inputs are being used.

- Independant: This operation supply two independent inputs capability to a maximum rating of +150 V, +60 A. In Independent mode, the instrument is at its default input state.
- Parallel: This operation increases the current capability to a maximum rating of +150 V, +120 A. In Input-Parallel mode, the instrument doubles the input current on Input 1.
- 1. Press Input Settings > Operation Mode.
- 2. Press Independant or Parallel to select the desired operation mode.<br>
Mode Mode<br>
Independ Parallel **Back**
- 3. Press Back to exit.

For input connection in Input-Parallel mode, see Parallel [Connections](#page-36-0) for details.

#### **From the remote interface:**

To enable Input-parallel mode: INP:PAIR PAR

# Using the Digital Control Port

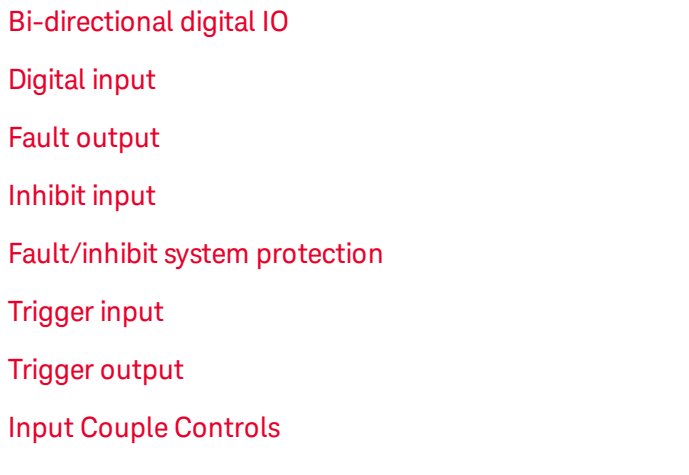

#### The wire connection to the digital port is not recommended to be longer than 3 meters. **NOTE**

A Digital Control Port consisting of three I/O pins is provided to access various control functions. Each pin is userconfigurable. The following control functions are available for the I/O pins:

### <span id="page-78-0"></span>Bi-directional digital IO

Each of the three pins can be configured as general purpose bi-directional digital inputs and outputs. The polarity of the pins can also be configured. Pin 4 is the signal common for the digital I/O pins. Data is programmed according to the following bit assignments:

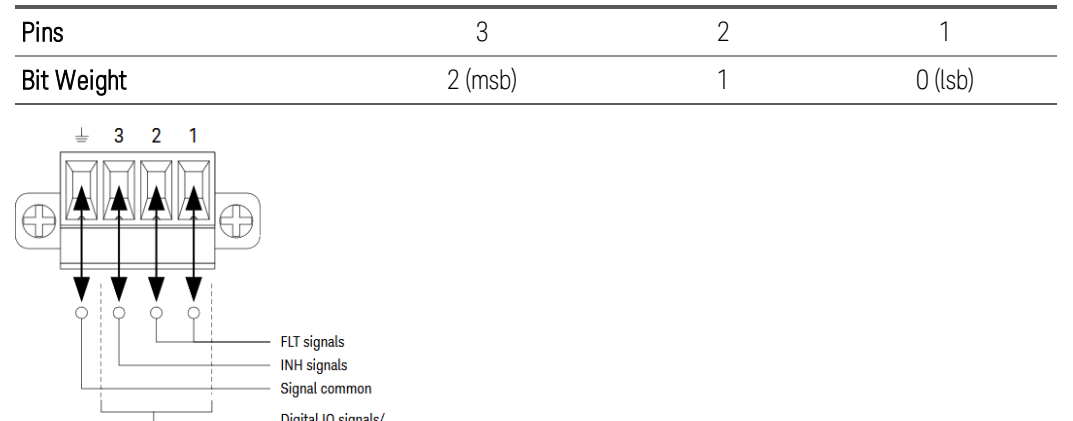

The digital I/O pin can be used to control both relay circuits as well as digital interface circuits. The figure above illustrates typical relay circuits as well as digital interface circuit connections using the digital I/O functions.

Output couple controls

### **From the front panel:**

1. Press Utilities >  $1/0$  Config > Digital IO to access the Digital I/O window.

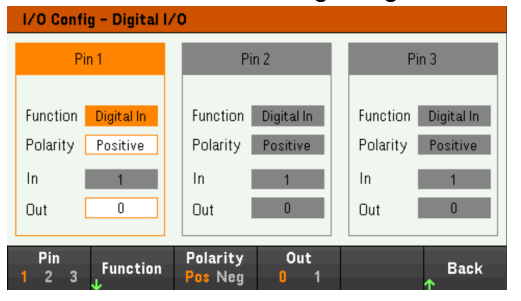

- 2. Select the pin you wish to configure. For example, press Pin 1 to configure Pin 1.
- 3. Press Function and select Digital I/O. Select and program the remaining pins in the same manner. Press Back to return to previous page.
- 4. Configure the polarity for each of the pin. Press Polarity Pos to select Positive and Polarity Neg to select Negative. Select and program the remaining pins in the same manner.
- 5. The In and Out field only apply to the Digital I/O and Digital In functions. Press Out to toggle and enter the binary bit (0 or 1) into the Out field of the digital I/O window. For Digital I/O function, a binary bit 1 with positive polarity specify a voltage high at the pin while a binary bit 0 with positive polarity specify a voltage low at the pin. The In field reflects the condition of the external signal that is applied to the pins.

#### **From the remote interface:**

To configure the digital I/O function for pins 1 through 3:

DIG:PIN 1:FUNC DIO DIG:PIN 2:FUNC DIO DIG:PIN 3:FUNC DIO

To configure the pin polarity to positive for pins 1 through 3:

DIG:PIN 1:POL POS DIG:PIN 2:POL POS DIG:PIN 3:POL POS

To send a binary weighted value to configure pins 1 through 3 as "111":

DIG:OUTP:DATA 7

## <span id="page-80-0"></span>Digital input

Each of the three pins can be configured as digital input only. The ground reference for the input pins is Signal Common on pin 4.

### **From the front panel:**

- 1. Press Utilities > I/O Config > Digital IO to access the Digital I/O window.
- 2. Select the pin you wish to configure. For example, press Pin 1 to configure Pin 1.
- 3. Press Function and select Digital In. Select and program the remaining pins in the same manner. Press Back to return to previous page.
- 4. Configure the polarity for each of the pin. Press Polarity Pos to select Positive and Polarity Neg to select Negative. Select and program the remaining pins in the same manner.
- 5. The In and Out field only apply to the Digital I/O and Digital In functions. The In field reflects the condition of the external signal that is applied to the pins. The pin state is not affected by the value of the binary output word.

#### **From the remote interface:**

To configure the pin function: DIG:PIN 1:FUNC DINP

To select the pin polarity: DIG:PIN 1:POL POS DIG:PIN 1:POL NEG

To read the pin data: DIG:INP:DATA?

### <span id="page-80-1"></span>Fault output

Pins 1 and 2 can be configured as a fault output. The Fault Output function enables a fault condition on any channel to generate a protection fault signal on the digital port. The following conditions will generate a fault event: overvoltage, over-current, over-temperature and inhibit signal.

Both pins 1 and 2 are dedicated to this function. Pin 1 is the fault output; pin 2 is the common for pin 1. This provides for an optically-isolated output. The polarity of pin 1 can also be configured. Note that the fault output signal remains latched until the fault condition is removed and the protection circuit is cleared.

#### Pin 2's selected function is ignored. Pin 2 should be connected to the ground of the external circuit. **NOTE**

### **From the front panel:**

- 1. Press Utilities >  $1/0$  Config > Digital IO to access the Digital I/O window.
- 2. Press Pin 1 to configure Pin 1.
- 3. Press Function and select Fault Out. Press Back to return to previous page.
- 4. Configure the polarity for each of the pin. Press Polarity Pos to select Positive and Polarity Neg to select Negative.

#### **From the remote interface:**

To configure the pin function: DIG:PIN1:FUNC FAUL

To select the pin polarity: DIG:PIN1:POL POS DIG:PIN1:POL NEG

### <span id="page-81-0"></span>Inhibit input

Pin 3 can be configured as a remote inhibit input. The Inhibit Input function lets an external input signal control the load input state of all the input channels in the load. The polarity of pin 3 can also be configured. The load input is level triggered. The signal latency is less than 450 microseconds. Maximum time required for all the input channels to start to turn off is 45 ms. Pin 4 is the common for pin 3.

The following non-volatile inhibit input modes can be programmed:

LATChing - causes a logic-true transition on the Inhibit input to disable the load input. The load input will remain disabled after the inhibit signal is received.

LIVE - allows the enabled load input to follow the state of the Inhibit input. When the Inhibit input is true, the load input is disabled. When the Inhibit input is false, the load input is re-enabled.

OFF - The Inhibit input is ignored.

#### **From the front panel:**

#### **Configure Pin 3 as a remote inhibit input:**

- 1. Press Utilities >  $1/0$  Config > Digital IO to access the Digital I/O window.
- 2. Press Pin 3 to configure Pin 3.
- 3. Press Function and select Inhibit In to configure Pin 3 as a remote inhibit input. Press Back to return to previous page.
- 4. Configure the polarity for Pin 3. Press Polarity Pos to select Positive and Polarity Neg to select Negative.

Alternatively, you can configure Pin 3 as a remote inhibit input by pressing Input Settings > Output Inhibit > DIO Pin **3 INH.** In this setting, the polarity is set to Positive by default.

#### **Configure the inhibit input mode:**

- 1. Press the Input Settings > Output Inhibit to configure the inhibit input mode.
- 2. Select the desired mode (Off, Latched or Live).

Inhibit DIO Pin 3<br>Live INH DINP Inhibit<br>Latched **Back** 

To clear the Inhibit protection function, first remove the external Inhibit signal. Then select Load Settings > Protection Clear for all load inputs. This clears the Inhibit protection function and returns the load input to its previous operating state.

#### **From the remote interface:**

To select the Inhibit function: DIG:PIN3:FUNC INH

To select the pin polarity: DIG:PIN3:POL POS DIG:PIN3:POL NEG

To set Inhibit mode to Latching: OUTP:INH:MODE LATC

To set Inhibit mode to Live: OUTP:INH:MODE LIVE

To disable the Inhibit signal: OUTP:INH:MODE OFF

<span id="page-82-0"></span>Fault/inhibit system protection

The following figure illustrates some ways that you can connect the Fault/Inhibit pins of the connector.

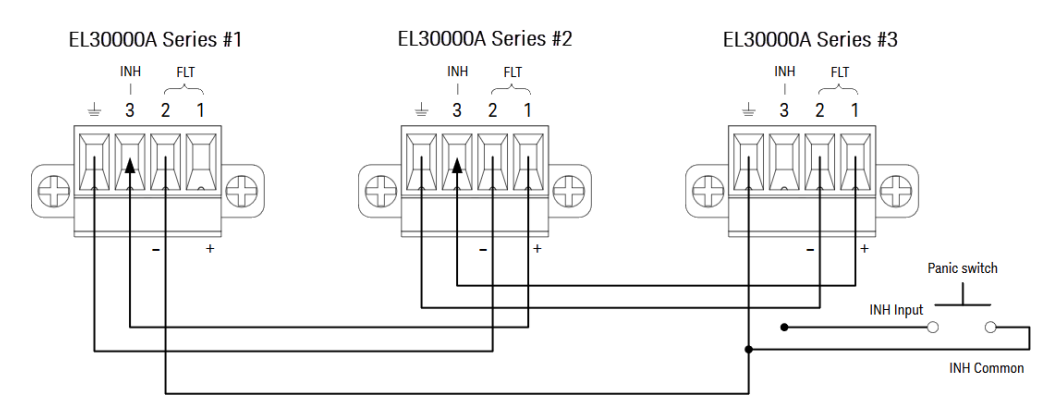

As shown in the figure, when the Fault outputs and Inhibit inputs of several instruments are daisy-chained, an internal fault condition in one of the units will disable all load inputs without intervention by either the controller or external circuitry. Note that when using the Fault/Inhibit signals in this manner, both signals must be set to the same polarity.

You can also connect the Inhibit input to a manual switch or external control signal that will short the Inhibit pin to common whenever it is necessary to disable all load inputs. Negative polarity must be programmed for all pins in this case. You can also use the Fault output to drive an external relay circuit or signal other devices whenever a userdefinable fault occurs.

### **Clearing a System Protection Fault**

To restore all instruments to a normal operating condition when a fault condition occurs in a daisy-chained system protection configuration, two fault conditions must be removed:

- 1. The initial protection fault or external Inhibit signal.
- 2. The subsequent daisy-chained fault signal (which is sourced by the Inhibit signal).

#### Even when the initial fault condition or external signal is removed, the fault signal is still active and will con-**NOTE** tinue to shut down the load inputs of all the units.

To clear the daisy-chained fault signal if the operating mode of the Inhibit input is Live, simply clear the input protection on any ONE unit by pressing **Load Settings** > Protection Clear for all load inputs.

If the operating mode of the Inhibit input is Latched, turn off the inhibit input and clear the input protection for all load inputs on ALL units individually. To re-enable the chain, re-program the Inhibit input on each unit to Latched mode.

## <span id="page-83-0"></span>Trigger input

Any of the Digital Control pins can be programmed to function as a trigger input. All pins are referenced to the signal common pin.

To input an external trigger signal, you can apply either a negative-going or a positive-going pulse to the designated trigger input pin. The trigger latency is less than 450 microseconds. The minimum pulse width is 2 microseconds. The pin's polarity setting determines which edge generates a trigger-in event. Positive means a rising edge and Negative means a falling edge.

You can configure the data logger and the Input LIST to be triggered by external trigger signals. Simply select DIO Trigger In as the trigger source when configuring the data logger and Input LIST. This will enable input trigger signals on the configured digital pins. A trigger is generated when an external signal that meets the signal criteria is applied to any configured trigger input pin.

### **From the front panel:**

- 1. Press Utilities >  $1/0$  Config > Digital IO to access the Digital I/O window.
- 2. Select the pin you wish to configure. For example, press Pin 1 to configure Pin 1.
- 3. Press Function and select Trigger In. Select and program the remaining pins in the same manner. Press Back to return to previous page.
- 4. Configure the polarity for each of the pin. Press Polarity Pos to select Positive and Polarity Neg to select Negative. Select and program the remaining pins in the same manner.

#### **From the remote interface:**

To select the trigger input function: DIG:PIN1:FUNC TINP

To select the pin polarity: DIG:PIN1:POL POS DIG:PIN1:POL NEG

### <span id="page-84-0"></span>Trigger output

Any of the Digital Control pins can be programmed to function as a trigger output. All pins are referenced to the Signal Common pin.

When configured as a trigger output, the designated trigger pin will generate a 10-microsecond trigger pulse in response to a trigger event. The polarity setting can be either positive-going (rising edge) or negative-going (falling edge) when referenced to common.

Trigger out signals can be generated when configuring the voltage and current in the Input LIST. If you check the BOST and EOST boxes when configuring the Input LIST, an output trigger signal will be generated on the configured digital pin at the start and end of the voltage and current step.

#### **From the front panel:**

- 1. Press Utilities > I/O Config > Digital IO to access the Digital I/O window.
- 2. Select the pin you wish to configure. For example, press Pin 1 to configure Pin 1.
- 3. Press Function and select Trigger Out. Select and program the remaining pins in the same manner. Press Back to return to previous page.
- 4. Configure the polarity for each of the pin. Press Polarity Pos to select Positive and Polarity Neg to select Negative. Select and program the remaining pins in the same manner.

#### **From the remote interface:**

To select the trigger output function: DIG:PIN1:FUNC TOUT

To select the pin polarity: DIG:PIN1:POL POS DIG:PIN1:POL NEG

### <span id="page-85-0"></span>Input couple controls

This function lets you connect multiple Keysight EL30000 Series electronic loads together and synchronize the input on/off sequence across units. Each load that will be synchronized must have at least one coupled input.

- 1. Configure the inputs on each load as described under Configuring the Input [Turn-On/Turn-Off](#page-70-0) Sequence. Set the input coupling mode to ON.
- 2. Set the delay offset of each individual unit to match the longest delay offset of the load's group.
- 3. Connect and configure the digital connector pins of the synchronized loads as described in this section.

#### All synchronized EL30000 Series electronic loads must have the same firmware revision. Only pins 1 through 3 **NOTE** can be configured as synchronization pins. You cannot configure more than one On Couple and one Off Couple pin per electronic load. The polarity of the pins is not programmable; it is set to Negative.

The digital connector pins of the synchronized load that contain coupled inputs must be connected together as shown in the following figure. In this example, pin 2 will be configured as the input On control. Pin 3 will be configured as the input Off control. The ground or Common pins also need to be connected together.

Only two of the digital connector pins on each load can be configured as "On Couple" and "Off Couple" on each synchronized load. The designated pins will function as both an input and an output, with a negative transition on one pin providing the synchronization signal to the other pins.

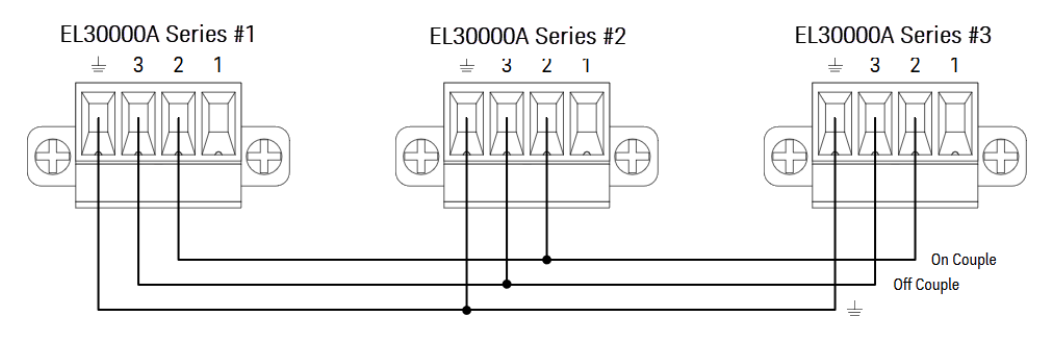

### **From the front panel:**

- 1. Press Utilities > I/O Config > Digital IO to access the Digital I/O window.
- 2. Press Pin 2. Press Function and select Couple On.
- 3. Press Pin 3. Press Function and select Couple Off.
- 4. Repeat these steps for load #2 and #3.

#### **From the remote interface:**

To configure pin 2 of load #1 as the ON control: DIG:PIN2:FUNC ONC

To configure pin 3 of load #1 as the OFF control: DIG:PIN3:FUNC OFFC

Repeat these commands for load #2 and #3.

### **Operation**

Once configured and enabled, turning the load input on or off on any coupled input will cause all coupled inputs on all configured loads to turn on or off according to their user-programmed delays. This applies to the front panel On and Off keys, the Web server, and to SCPI commands.

Turning the load inputs on or off using the front panel [All On/Off] key will cause all coupled inputs as well as noncoupled inputs on that load to turn on or off.

# <span id="page-87-1"></span>Using the Sequencer Function (EL34143A and EL34243A only)

- LIST [mode](#page-87-0)
- [Continuous](#page-92-0) mode
- Pulse [mode](#page-95-0)
- [Toggle](#page-98-0) mode

There are four types of sequencer mode: LIST, Continuous, Pulse, and Toggle.

Press Sequencer to select the sequencer type.

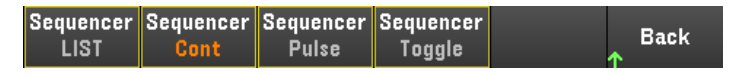

Press **Back** to return to Sequencer main menu.

### <span id="page-87-0"></span>LIST mode

LIST mode lets you generate complex sequences of input changes with rapid, precise timing, which may be synchronized with internal or external signals. This is useful when running test sequences with a minimum amount of programming overhead.

The Sequencer LIST allows single or multiple inputs to run in sequence. You can set the followings for each of the input in sequence.

- 1. Set the step that will generate the trigger out signal at the beginning/end of the step.
- 2. Set the last input value after the sequence list completes.
- 3. Set how the list responds to triggers.
- 4. Set the transient mode for voltage and current.
- 5. Set the trigger source for the transient system.
- 6. Set the trigger delay in seconds.
- 7. Set the list repeat count.
- 8. Set the list to repeat continuously.

You can configure up to 100 steps in the Sequencer LIST window.

Step 1– Add/remove steps to/from the LIST

Press Sequencer to access the Sequencer LIST window.

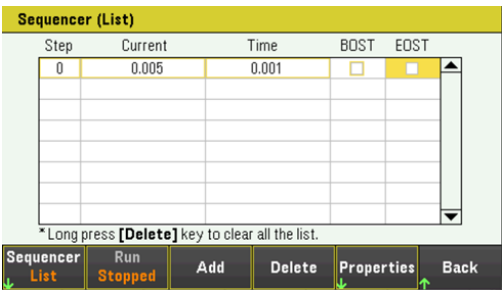

Press Add to insert a new step below the selected step. Note that the values in the new step are copied from the previous step. Continue to add steps until your sequence is complete. Use the navigation keys to move through the list.

Press Delete if you want to delete the selected step or press Clear All if you want to remove all steps from the list.

### Step 2 – Configure the input sequence

Configure the input sequence parameter accordingly. Use the navigation keys to select the field; use the numeric entry keys to enter the value. The value is set when you press [Enter].

When switching between operating modes, the load input parameter will change accordingly. For example, **NOTE** switching to CP mode will change the existing Current field to Power.

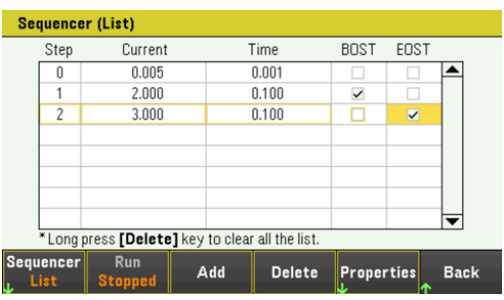

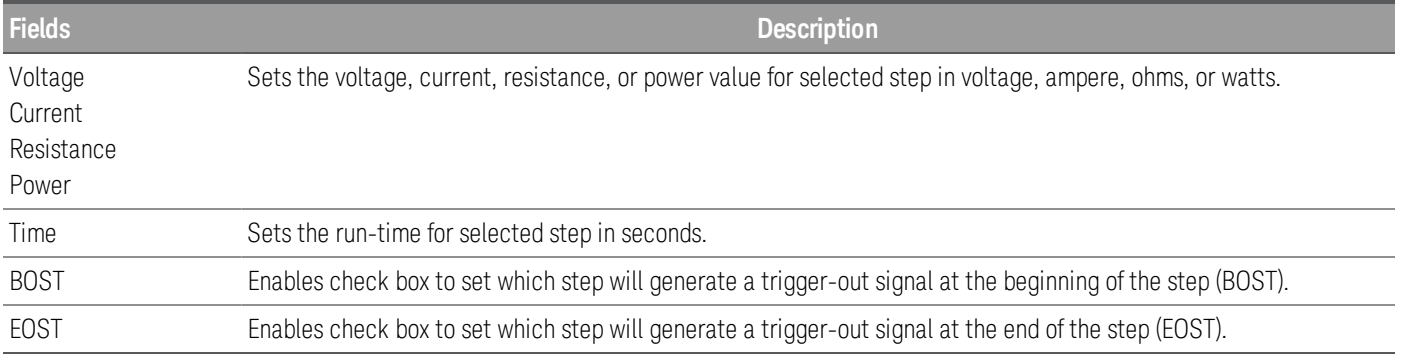

For additional settings, press Properties to open the Sequencer LIST Properties window. Configure the Sequencer LIST accordingly. Refer to the below table for details.

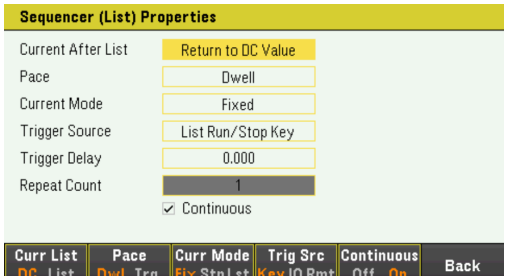

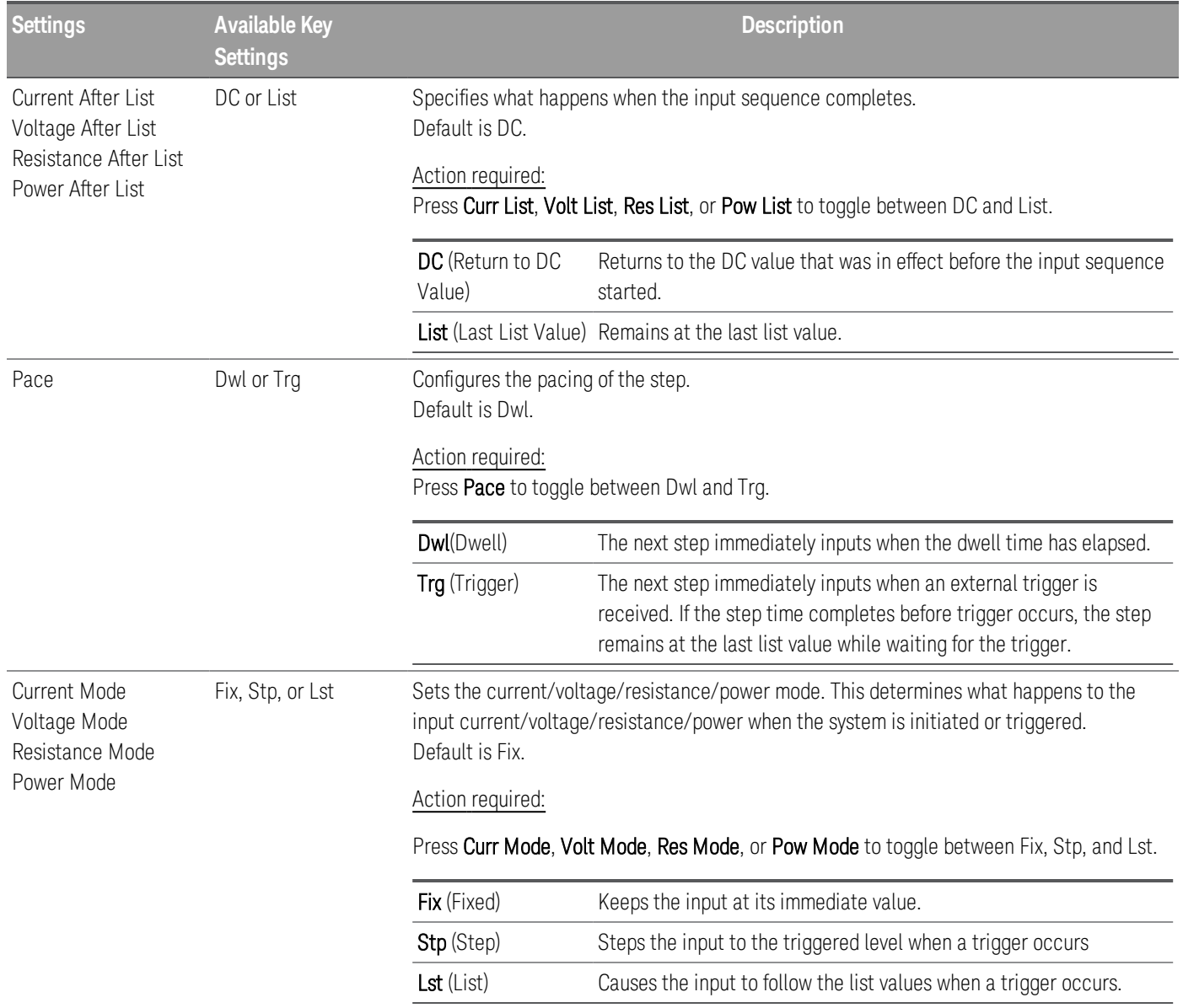

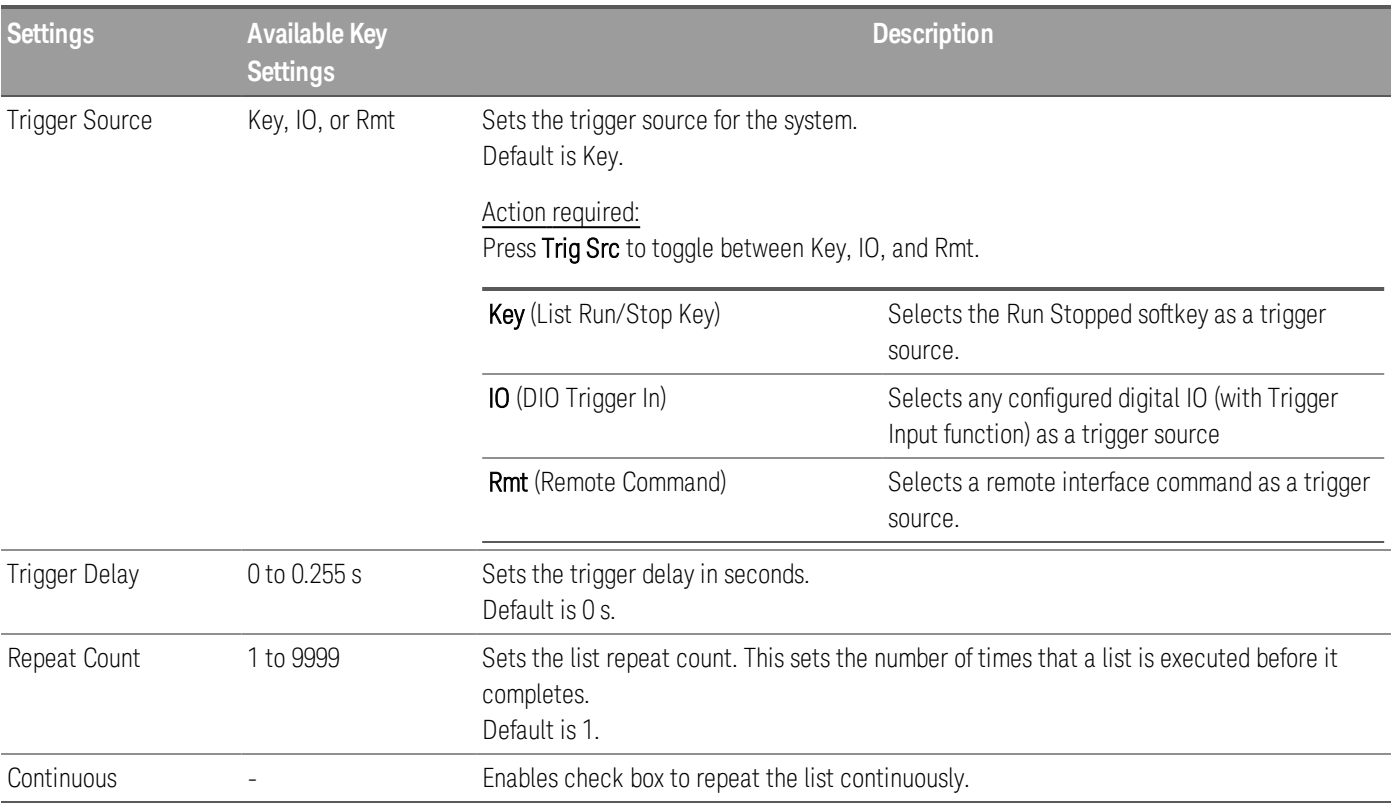

### Step 3 – Run the input sequence list

When Sequencer LIST is initiated, all the List properties cannot be configured, which includes adding or **NOTE** removing step from the list.

> When Step mode transient system is initiated, properties such as voltage mode, current mode, resistance mode, power mode, trigger source, and trigger delay cannot be configured.

If both Voltage and Current Mode is set to Fix and Trigger Source is set to Key, pressing **Run** will automatically set both voltage and current mode to List and start the list operation.

In this example, the load operation is in CC mode.

- Set Current Mode to List: Press Curr Mode Lst.
- Set Trigger Source to Key. Press Trig Src Key.
- Press the color-coded [On] key to enable the selected input.
- Press Run to start the list operation. To abort the operation, press Stop.
- Press Back to exit and return to the previous menu.

### **From the remote interface:**

To configure the load operating mode to CC mode: FUNC CURR, (@1)

To set the sequencer to LIST mode: TRAN:MODE LIST, (@1)

To configure the List current of input 1 with 0.1 A, 0.2 V, 0.3 A, 0.4 A and 0.5 A: LIST:CURR 0.1,0.2,0.3,0.4,0.5, (@1)

To configure all the List time of input 1 with 1 s: LIST:DWELL 1,1,1,1,1, (@1)

To enable all the List BOST of input 1: LIST:TOUT:BOST 1,1,1,1,1, (@1)

To disable all the List EOST of input 1: LIST:TOUT:EOST 0,0,0,0,0, (@1)

To set the current mode of input 1 to List: CURR:MODE LIST, (@1)

To set the trigger source of input 1 to Key/Immediate: TRIG:SOUR IMM, (@1)

To enable input 1: INP ON, (@1)

To initiate the transient operation sequence: INIT:TRAN, (@1)

## <span id="page-92-0"></span>Continuous mode

Continuous mode generates repetitive pulse stream that toggles between two load levels.

The two load levels are main level (immediate or triggered) and transient level for current, voltage, power or resistance. The period, frequency and duty cycle of the continuous pulse train are programmable.

Step 1– Configure the sequence properties

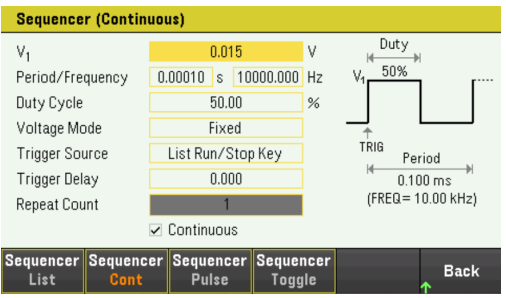

Configure the Sequencer Continuous accordingly. Refer to the below table for details.

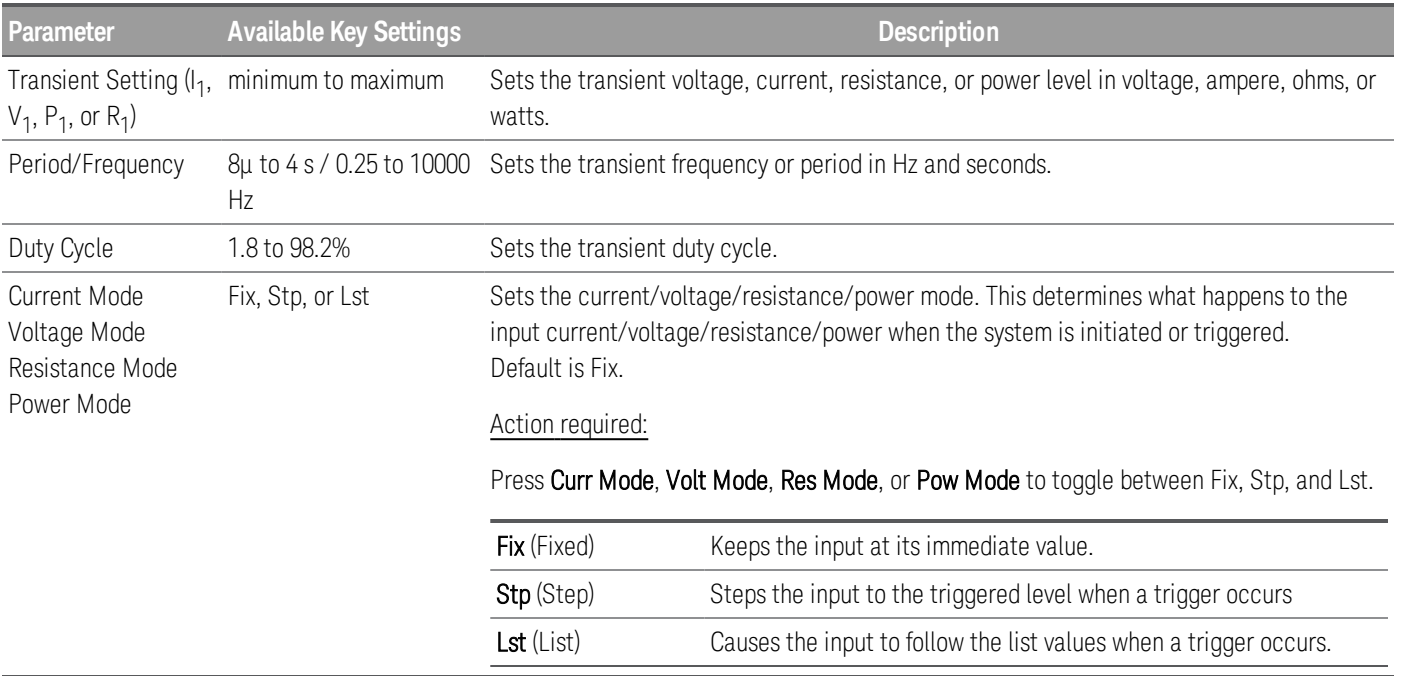

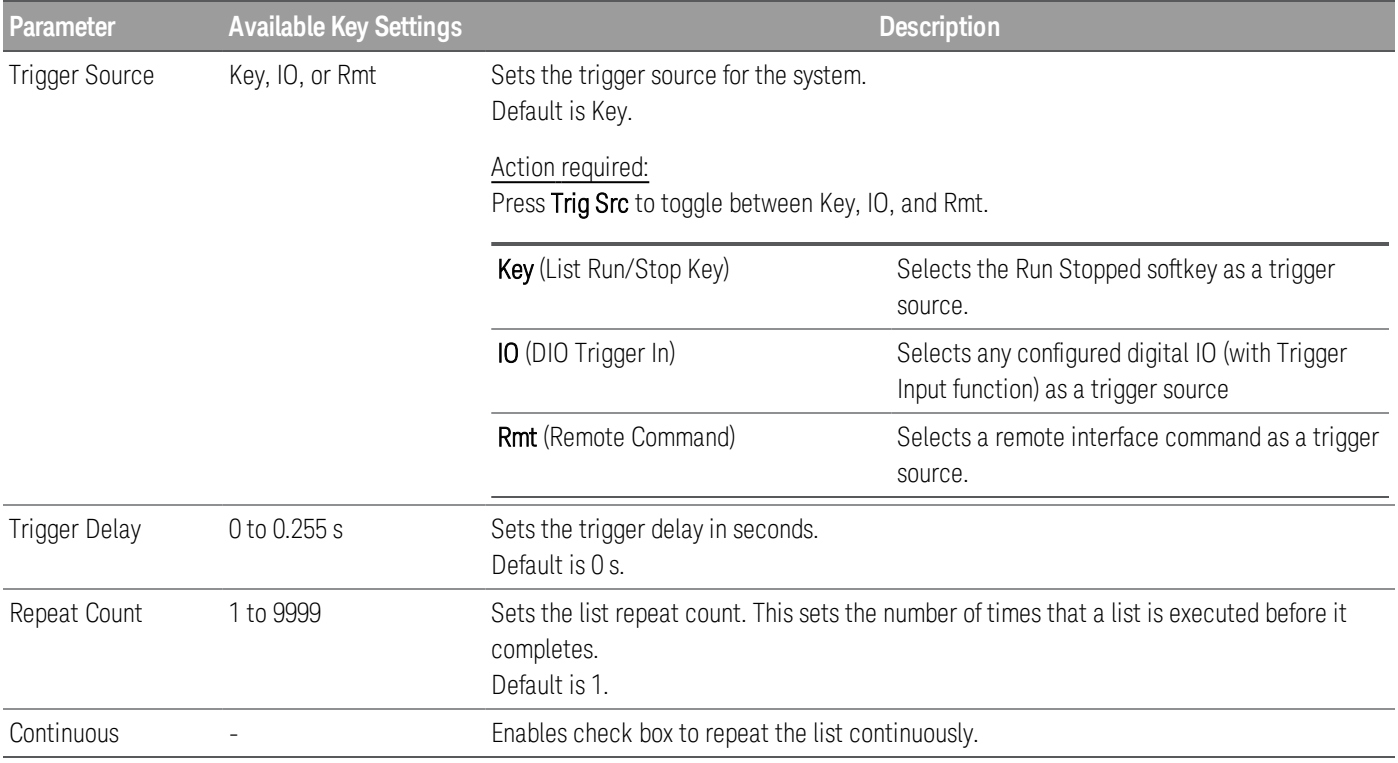

### Step 2 – Run the input sequence

In this example, the load operation is in CV mode.

– Set V<sub>1</sub>, period, frequency, duty cycle, trigger delay and repeat count accordingly: Use the navigation keys to select the field; use the numeric entry keys to enter the value. The value is set when you press [Enter].

- Set Trigger Source to Key. Press Trig Src Key.
- Press the color-coded [On] key to enable the selected input.
- Press Run to start the sequence operation. To abort the operation, press Stop.
- Press Back to exit and return to the previous menu.

#### **From the remote interface:**

To configure the load operating mode to CV mode: FUNC VOLT, (@1)

To set the sequencer to Continuous mode: TRAN:MODE CONT, (@1)

To configure main voltage level with 5 V: VOLT 5, (@1)

To configure the value for the transient voltage level with 10 V: VOLT:TLEV 10, (@1)

To configure the transient frequency with 50 Hz : TRAN:FREQ 50, (@1)

To configure the transient duty cycle with 10.5%: TRAN:DCYC 10.5, (@1)

To configure trigger delay with 0.2 s: TRIG:TRAN:DEL 0.2, (@1)

To configure the transient repeat count with 20: TRAN:COUN 20, (@1)

To set the trigger source of input 1 to Key/Immediate: TRIG:TRAN:SOUR IMM, (@1)

To configure the input voltage to follow transient value when a trigger occurs:

VOLT:MODE LIST

To enable input 1: INP ON, (@1)

To initiate the transient operation sequence:  $INT:TRAN, ( $\varpi$ <sub>1</sub>)$ 

### <span id="page-95-0"></span>Pulse mode

Pulse mode generates a load change that returns to its original state after some time period.

It is similar to continuous operation with the following exceptions:

- To get a pulse, an explicit trigger is required.
- One pulse results from each trigger. Therefore, frequency cannot be programmed. The pulse width is programmable.

### Step 1– Configure the sequence properties

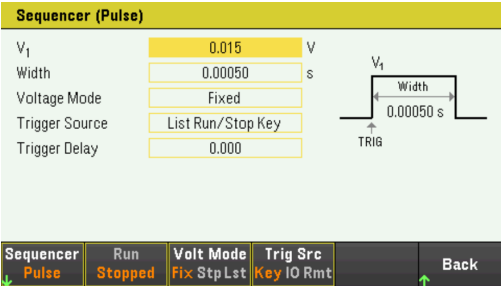

Configure the Sequencer Pulse accordingly. Refer to the below table for details.

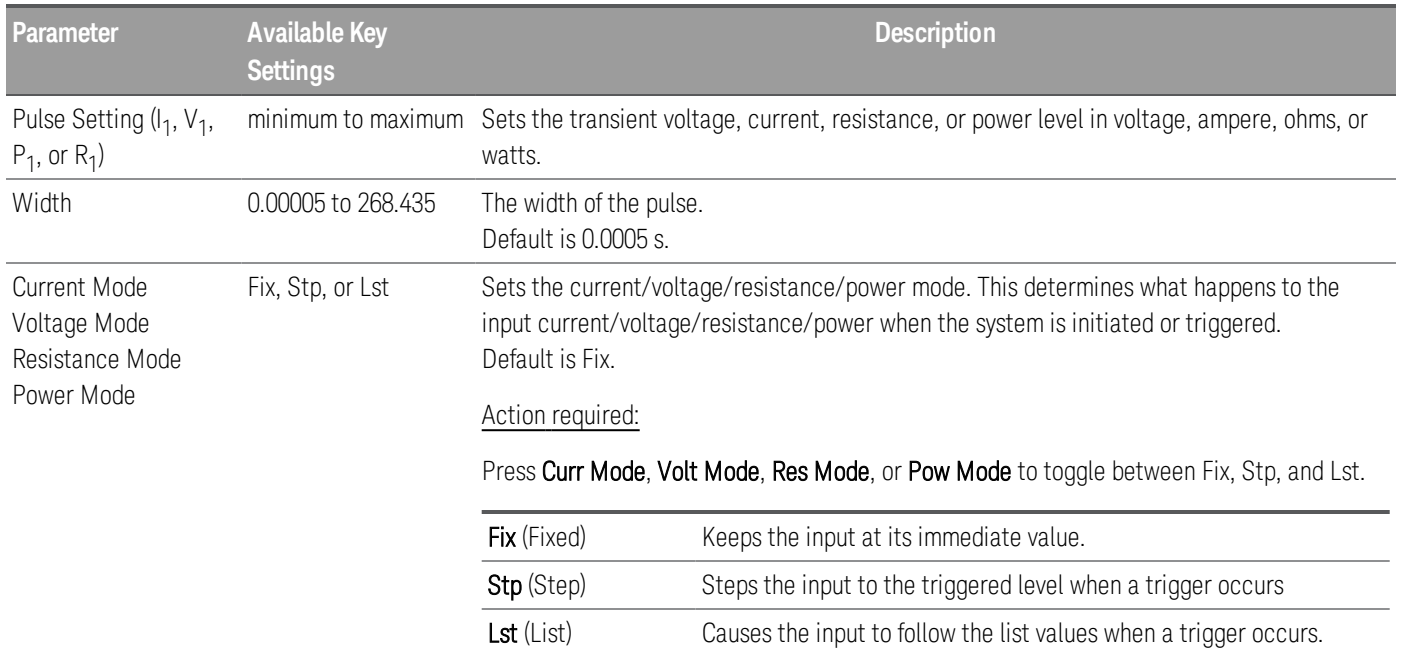

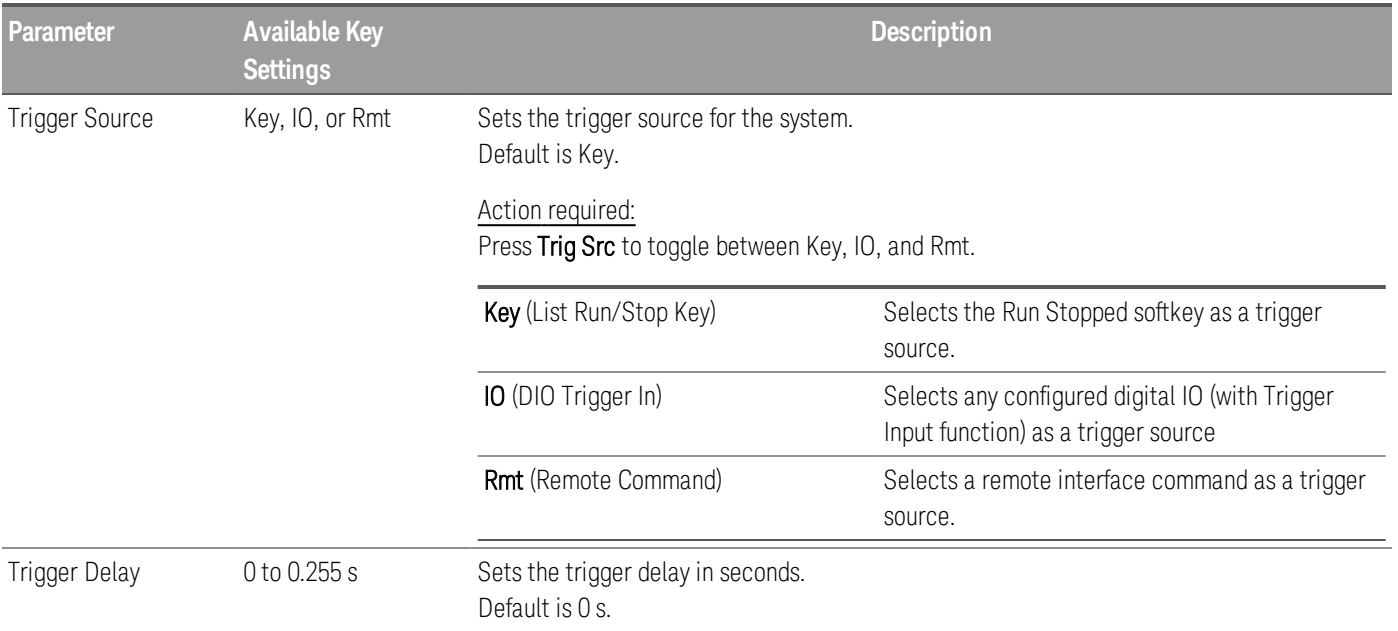

## Step 2 – Run the input sequence

In this example, the load operation is in CV mode.

– Set V<sub>1</sub>, pulse width, trigger delay and repeat count accordingly: Use the navigation keys to select the field; use the numeric entry keys to enter the value. The value is set when you press [Enter].

- Set Trigger Source to Key. Press Trig Src Key.
- Press the color-coded [On] key to enable the selected input.
- Press Run to start the sequence operation. To abort the operation, press Stop.
- Press Back to exit and return to the previous menu.

### **From the remote interface:**

To configure the load operating mode to CV mode: FUNC VOLT, (@1)

To set the sequencer to Pulse mode: TRAN:MODE PULS, (@1)

To configure main voltage level with 5 V: VOLT 5, (@1)

To configure the value for the transient voltage level with 10 V: VOLT:TLEV 10, (@1)

To configure the transient pulse width with 0.5 s : TRAN:TWID 0.5, (@1)

To set the trigger source of input 1 to Key/Immediate: TRIG:TRAN:SOUR IMM, (@1)

To configure the input voltage to follow transient value when a trigger occurs:

VOLT:MODE LIST

To enable input 1: INP ON, (@1)

To initiate the transient operation sequence: INIT:TRAN, (@1)

## <span id="page-98-0"></span>Toggle mode

Toggle mode generates a repetitive pulse stream that toggles between two load levels. It causes the load input to alternate between two pre-defined levels as in continuous operation except that the transient points are controlled by explicit triggers instead of an internal transient generator.

Step 1– Configure the sequence properties

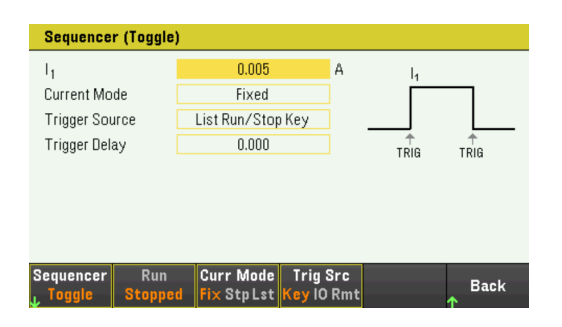

Configure the Sequencer Toggle accordingly. Refer to the below table for details.

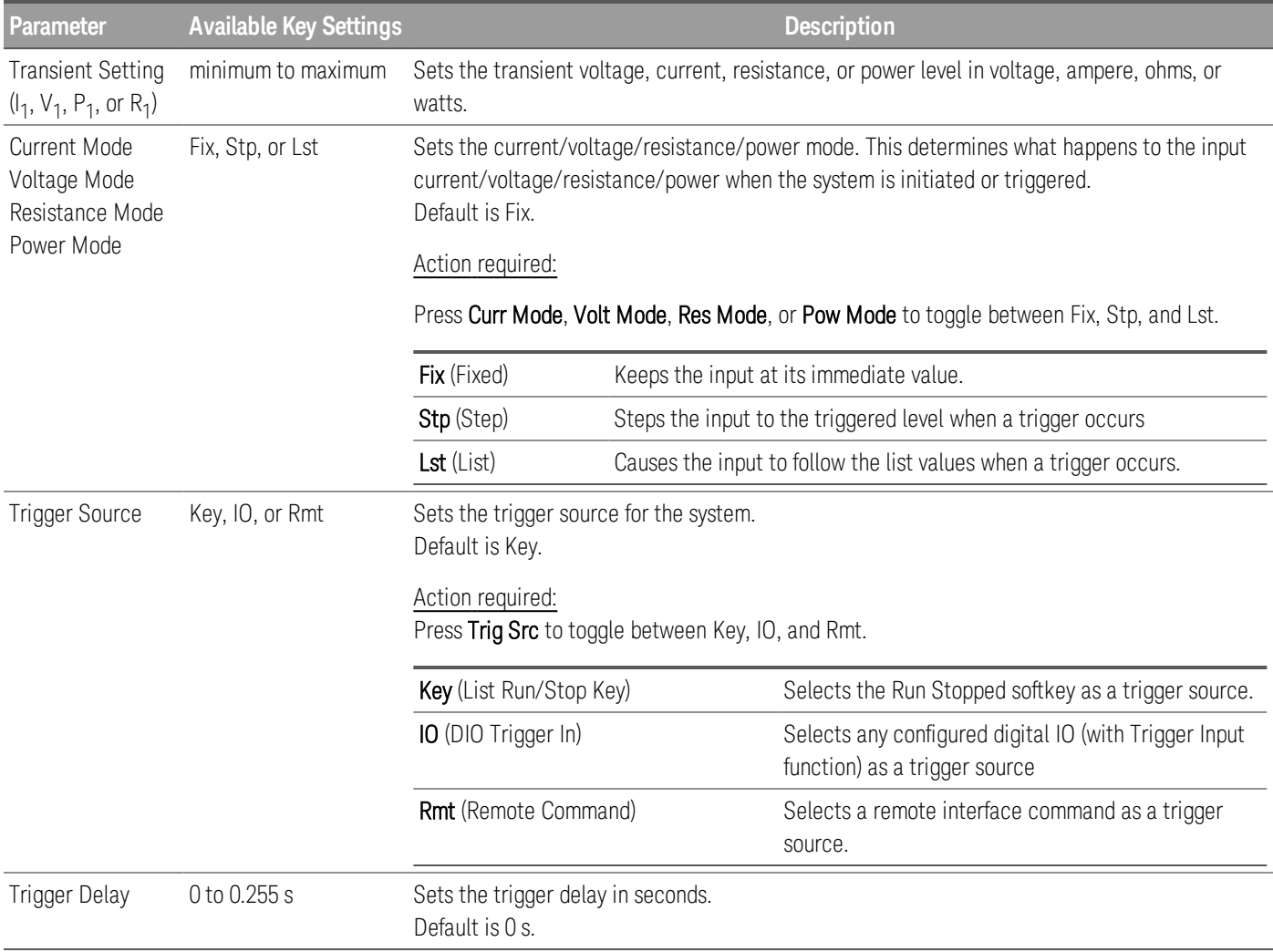

### Step 2 – Run the input sequence

In this example, the load operation is in CC mode.

– Set I $_{\rm 1}$ , trigger delay and repeat count accordingly: Use the navigation keys to select the field; use the numeric entry keys to enter the value. The value is set when you press [Enter].

- Set Trigger Source to Key. Press Trig Src Key.
- Press the color-coded  $[On]$  key to enable the selected input.
- Press Run to start the sequence operation. To abort the operation, press Stop.
- Press Back to exit and return to the previous menu.

### **From the remote interface:**

To configure the load operating mode to CC mode: FUNC CURR, (@1)

To set the sequencer to Toggle mode: TRAN:MODE TOGG, (@1)

To configure the main current level with 5 A: CURR 5, (@1)

To configure the value for the transient current level with 10 A: CURR:TLEV 10, (@1)

To set the trigger source of input 1 to Key/Immediate: TRIG:TRAN:SOUR IMM, (@1)

To configure the input voltage to follow transient value when a trigger occurs:

CURR:MODE LIST

To enable input 1: INP ON, (@1)

To initiate the transient operation sequence:  $INT:TRAN, ( $\varpi$ <sub>1</sub>)$ 

# Using the Data Logger Function

[Logging](#page-100-0) data Data [logger](#page-104-0) view Data logger [marker](#page-105-0) view Using the knob in data [logger](#page-106-0) view Data logger [properties](#page-107-0) and waveform settings [Save](#page-111-0) the data log

The Data Logger allows you to view and log input voltage and current data for up to 10,000 hours (for single output, depending on the memory size) and up to 5 MB of data.

You can configure the Data Logger View to display voltage or current waveforms for all inputs. Once data logging completes, the data is automatically stored to a file named default.dlog.

### <span id="page-100-0"></span>Logging data

In the following data log example, a user-defined arbitrary waveform is captured on the data logger. The data logger records the actual input current of the arbitrary waveform.

Step 1 — Set the load operating mode to CC

#### Press Mode > Mode CC.

Step 2 – Program the input current values

In Meter View, set the input current of input 1 to 1 A. This is described under **[Controlling](#page-63-0) the Inputs**.

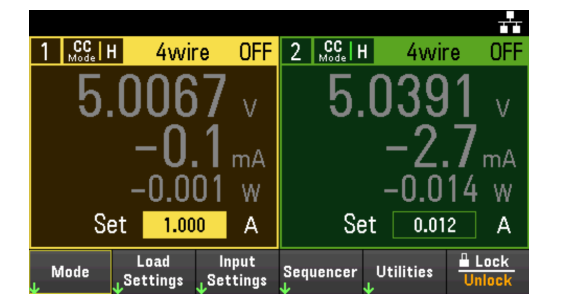

Step 3 – Program the sequence for the input channels

Configure the input sequence as described under Using the [Sequence](#page-87-1) LIST. Program the input current and time values as follows:

Step 0: 0.5 A; 1 s Step 1: 1 A; 1 s Step 2: 2 A; 1 s

Keysight EL30000 Series User's Guide 101 and the 101 and 101

Step 3: 3 A; 1 s Step 4: 4 A; 1 s

Current After List: Return to DC Value Pace: Dwell Current Mode: List Trigger Source: List Run/Stop Key Continuous checkbox: Enabled

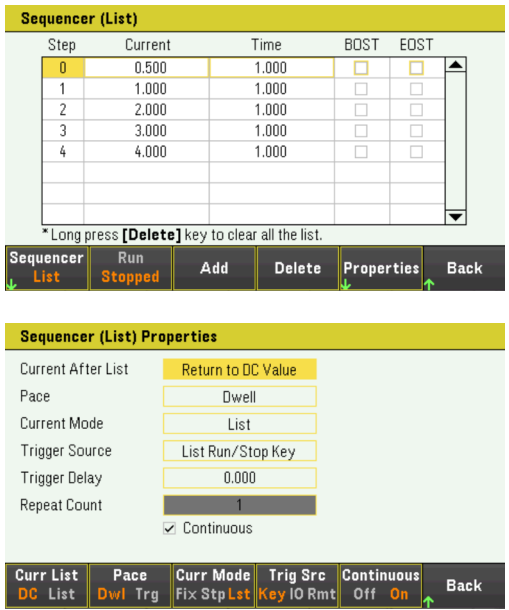

Step 4 – Configure the data logger traces

- Uncheck V2. On the data logger display, use the navigation keys to select V2 and press [Enter].
- Set V1 to 50 mV/Div. Set the knob function by pressing Vertical Scale and use the Vertical knob to adjust the V1 value accordingly.

Traces are color coded according to input. The ground symbol on the right side of the display indicates the ground reference of the trace.

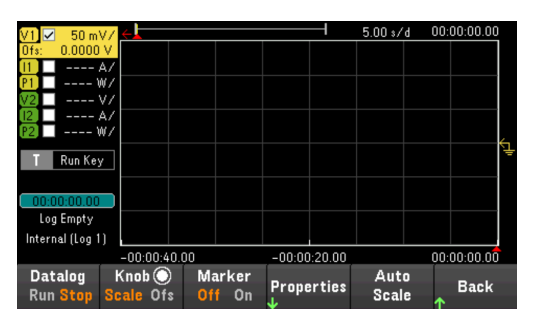

Step 5 – Configure the data logger properties

Press Properties to display the Data Logger properties field.

- Leave the default Duration and Sample Period at 30 s and 200 ms respectively.
- Set the Trigger Source to Run/Stop Key. Press Trigger Settings > Trigger Source > Run Key.

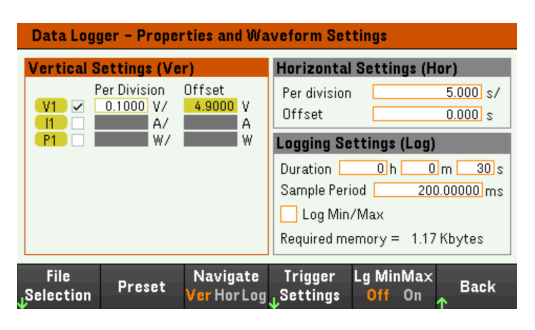

Step 6 – Configure and enable the DUT output accordingly

Step 7 – Turn on Input 1, start the sequencing and log the data

Press **Back** to return the display to the data logger view.

- Press Input 1  $[On]$  to turn on Input 1.
- Press Datalog Run to run the data logger. The data logger will be initiated and Input 1 trace is displayed on the screen.
- Press Sequencer > Sequencer LIST > Run to start input sequencing. Alternatively, press [List Run/Stop].

The data logger will run for 30 seconds and log the voltage data from input 1. When the data log completes, press Auto Scale. You should see the input waveform displayed as follows:

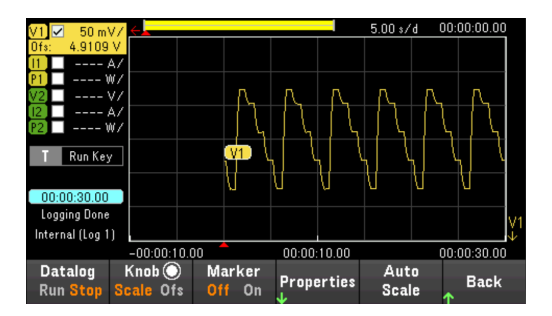

A message will indicate that the logged data has been saved in a file named default.dlog. If you wish to save the data under a different filename, you must specify the filename before the data logger runs.

Press File Name located at the data logger Properties menu to specify a filename.

### Step 8 – Export the data

After you have completed the data logging, you can use the **Export File** key to export the logged data to a .csv (comma separated values) file.

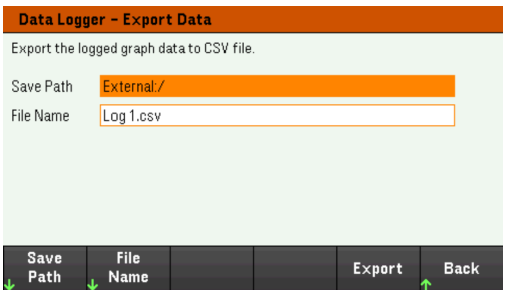

When exporting the data, specify the output you want to export the logged data.

Press Save Path to browse and specify the location where the export file will be placed. Use the front-panel navigation keys to navigate through the list. The left and right arrows contract or expand a folder to hide or show its files. Press Select once you have specified the path or Cancel to abort the changes made.

Press File Name to configure the filename. Use the keyboard to enter your desired filename in the File Name field. Press Back to save or Cancel to abort the changes made.

Press Export to export the file.

### **From the remote interface:**

To set input 1 to CC mode: FUNC CURR, (@1)

To set the input 1 to 1 A: CURR  $1, (\varpi 1)$ 

To program input sequence of five steps on input 1: LIST:CURR 0.5,1,2,3,4, (@1) LIST:DWEL 1,1,1,1,1, (@1) LIST:COUNT INF, (@1) LIST:STEP AUTO, (@1) CURR:MODE LIST, (@1)

To initiate the trigger system: TRIG:SOUR BUS  $INT(\omega_1)$ 

To set up the data log for input 1: SENS:DLOG:FUNC:VOLT 1, (@1) SENS:DLOG:TIME 30 SENS:DLOG:PER 0.2

To initiate that data logger and specify the filename in which to save the data: TRIG:DLOG:SOUR BUS INIT:DLOG "External:\log1.csv"

To turn on Input 1 and run the data logger: INP ON, (@1) \*TRG

## <span id="page-104-0"></span>Data logger view

Press Data Logger to access the data logger.

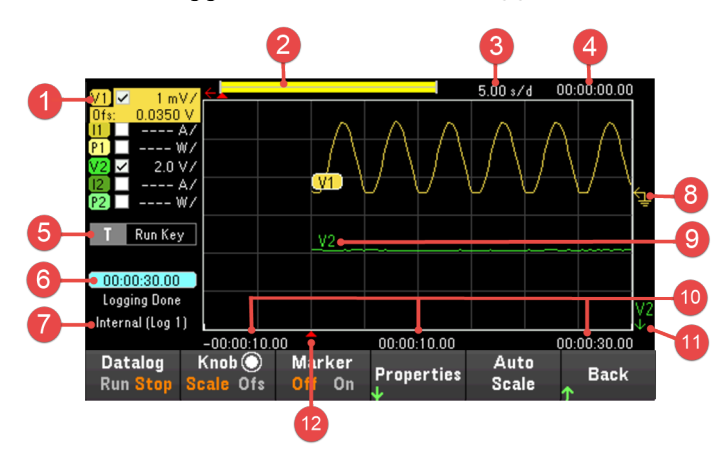

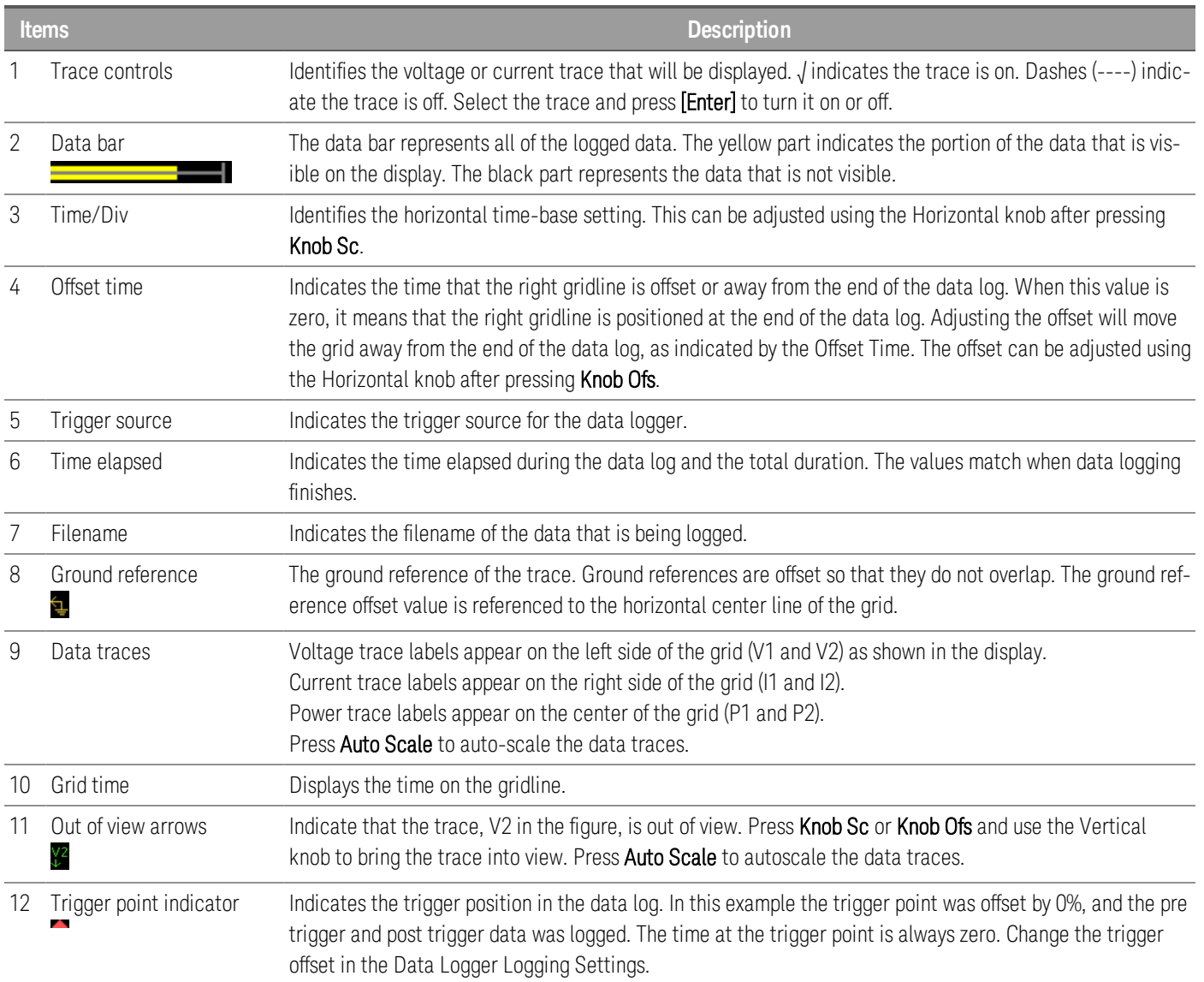

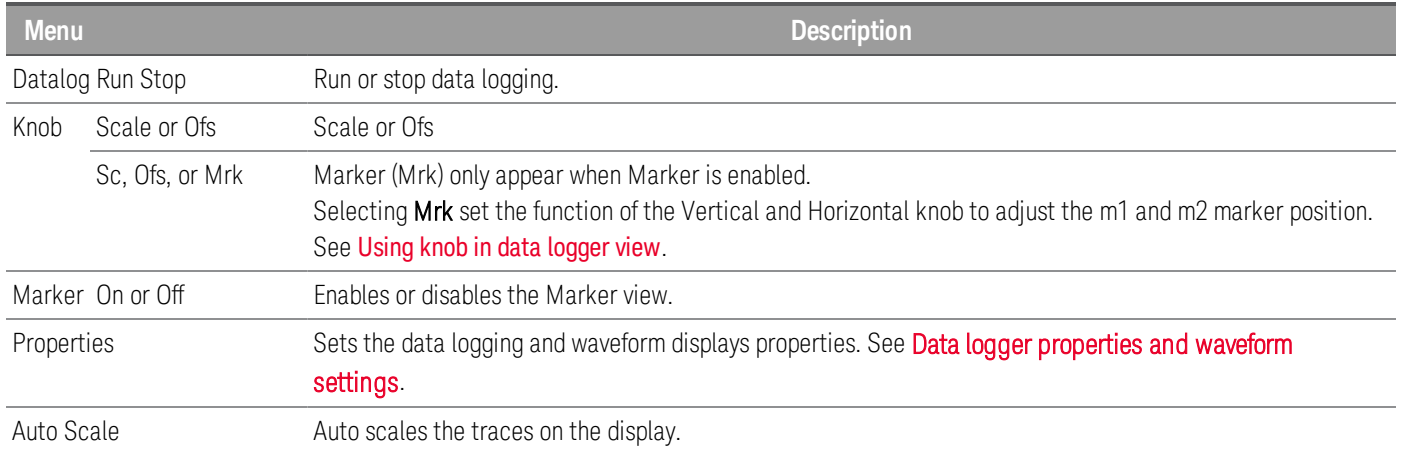

# <span id="page-105-0"></span>Data logger marker view

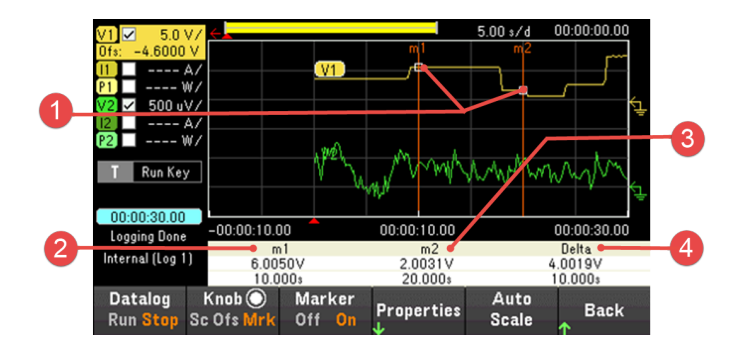

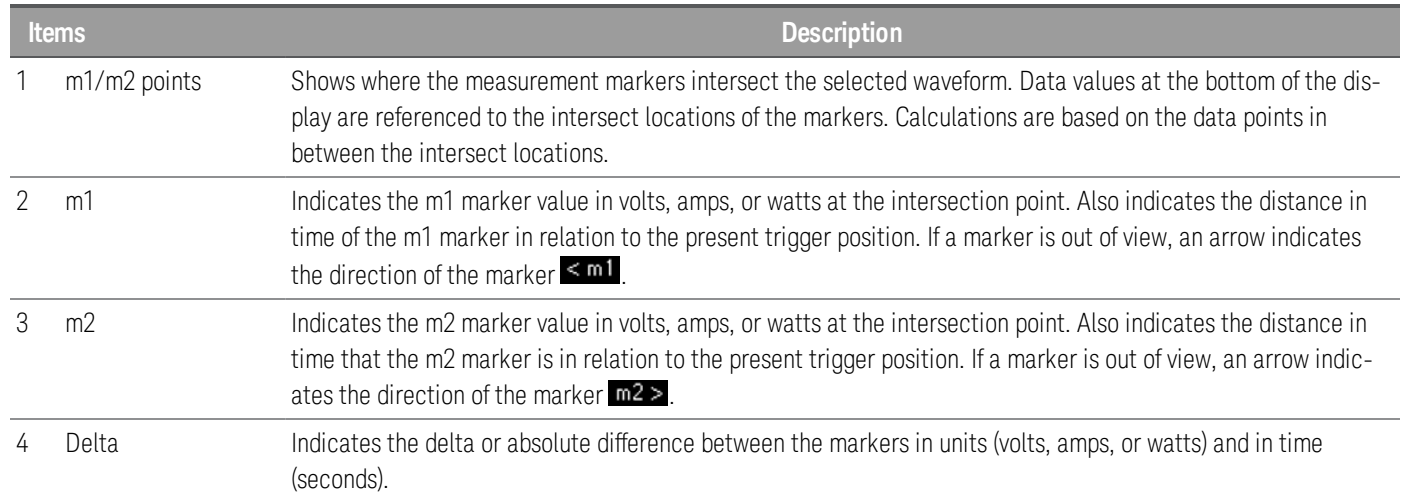

### <span id="page-106-0"></span>Using the knob in data logger view

The Knob softkey in Data Logger view determines the function for both Vertical and Horizontal knob.

#### **Marker Off**

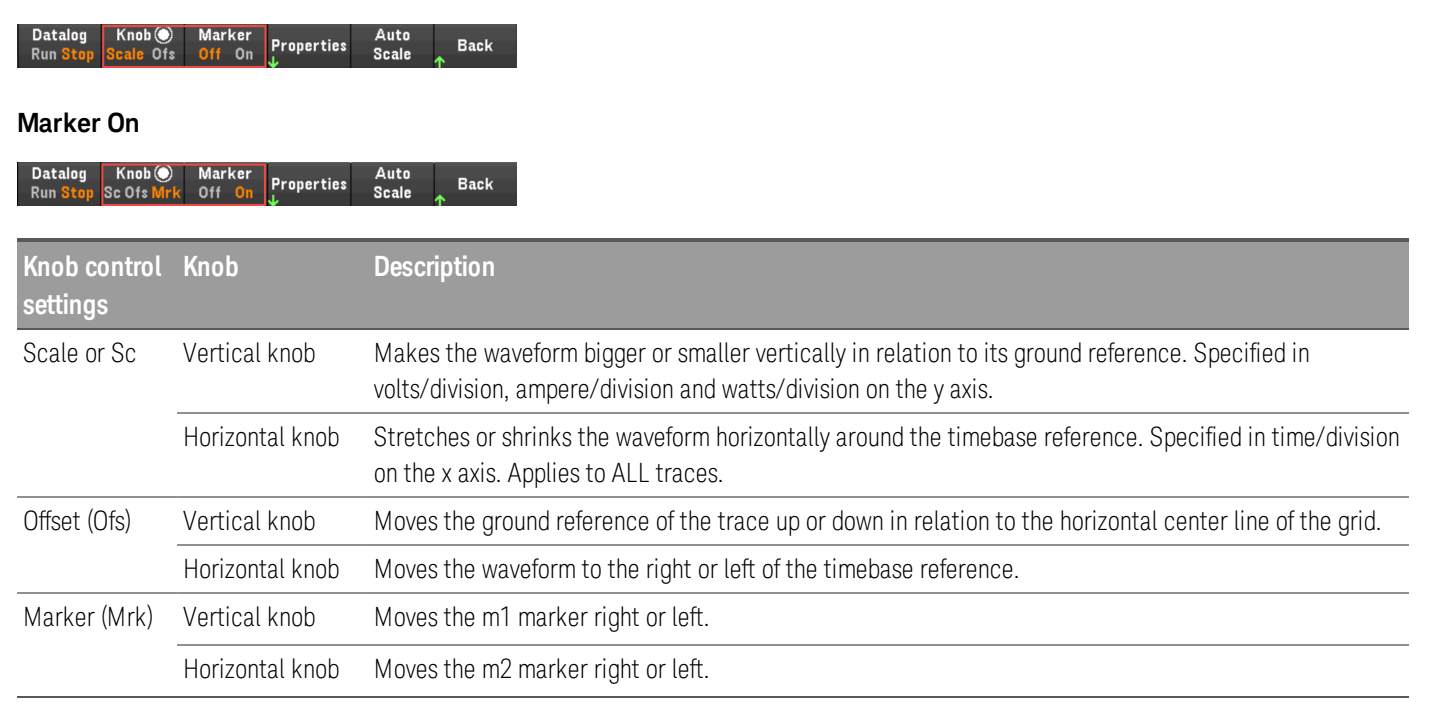

#### **Using the knob for adjusting trigger level**

Use the navigation keys to select the trigger level located on the left pane of data logger view, as shown below.

Adjusting the Vertical or Horizontal knob will adjust the trigger level for Voltage level, or Current level accordingly.

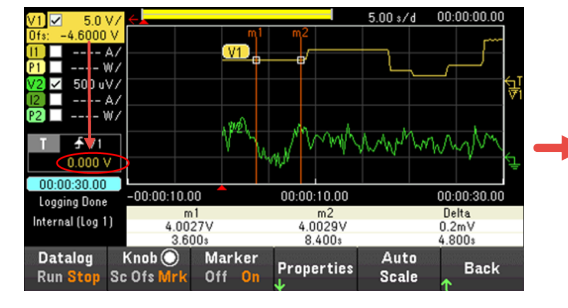

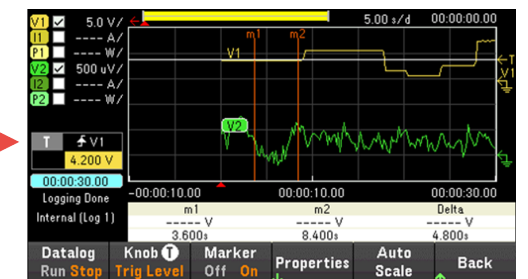

<span id="page-107-0"></span>Data logger properties and waveform settings

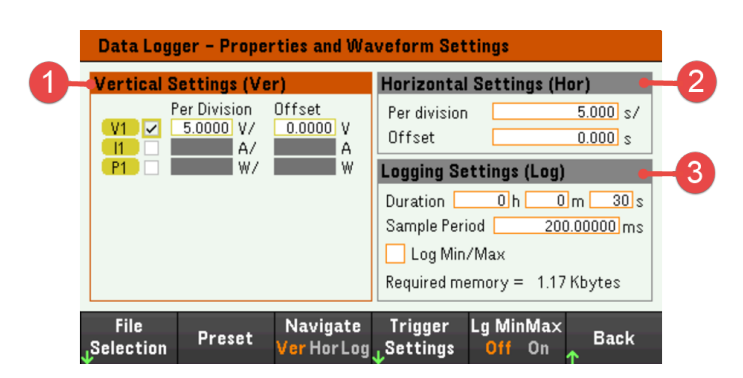

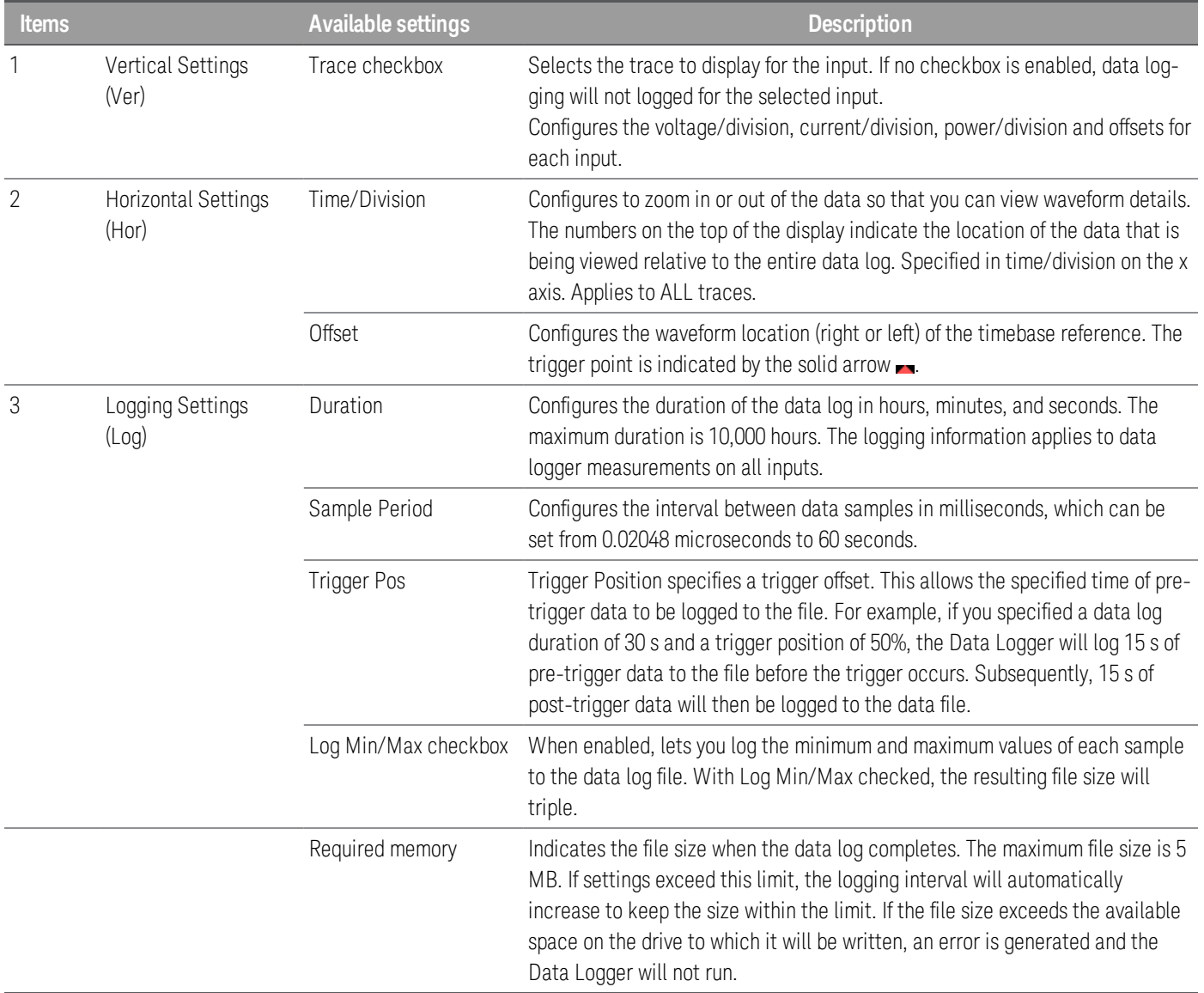
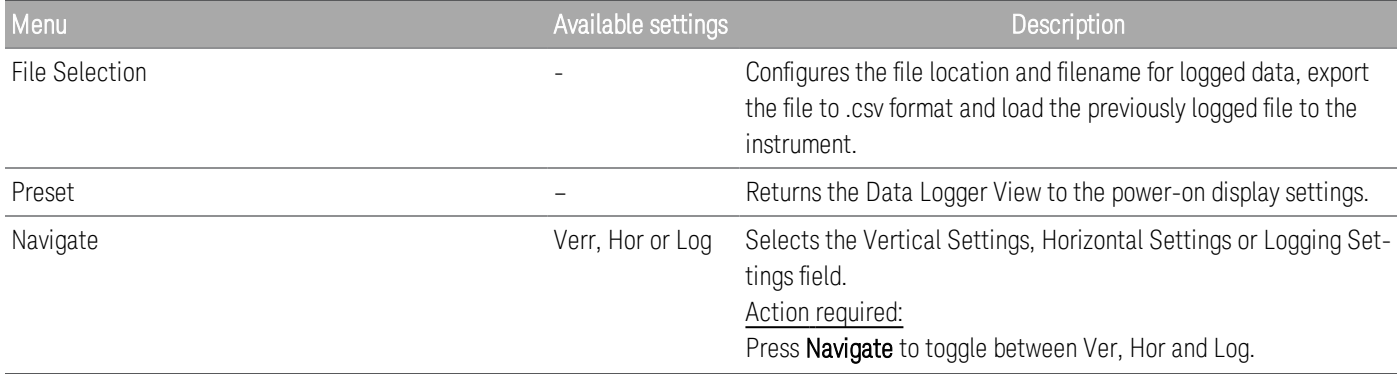

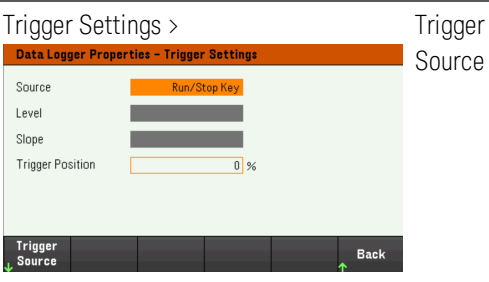

V<1-2> Level, I<1-2> Level, Run Default is Run Key. Key, List Key, On/Off, DIO or Remote

Configures the trigger source.

# Action required:

Press Trigger Source to select a trigger source. This trigger source will trigger the data logging on all input channels.

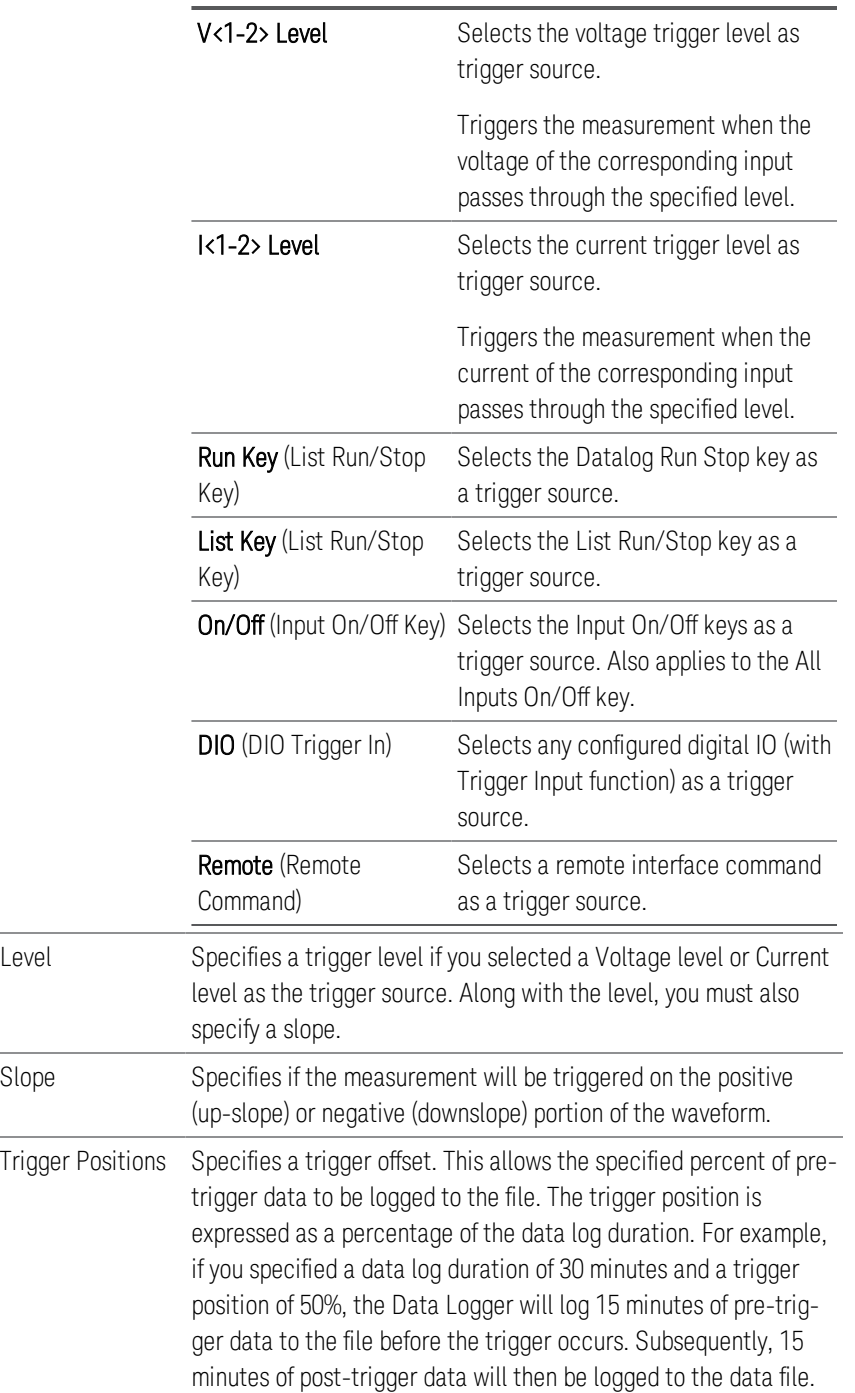

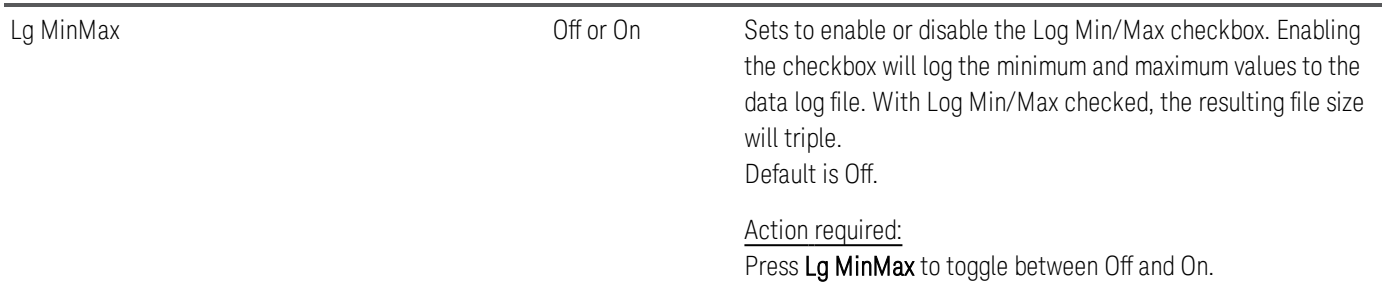

#### **From the remote interface:**

To enable current or voltage data logging on inputs 1 and 2: SENS:DLOG:FUNC:CURR 1,(@1,2) SENS:DLOG:FUNC:VOLT 1,(@1,2)

You cannot data log input power from the remote interface. To obtain power data, you need to data log both voltage and current and then calculate the power from the resulting voltage and current data.

To log the minimum and maximum values to the data log file for all enabled inputs: SENS:DLOG:FUNC:MINM 1

To specify a data log of 1000 seconds on all enabled inputs: SENS:DLOG:TIME 1000

To specify a sample period of 400 milliseconds between data samples on all enabled inputs: SENS:DLOG:PER 0.4

To send an immediate trigger signal to the data logger: TRIG:DLOG

To select the immediate trigger source (triggers the Data Logger immediately when initiated): TRIG:DLOG:SOUR IMM

To select the rear panel trigger input (all connector pins that have been configured as trigger sources): TRIG:DLOG:SOUR EXT

To select a BUS trigger source: TRIG:DLOG:SOUR BUS

# <span id="page-111-0"></span>Save the data log

Press File Selection to choose between internal logging or external logging. Select Int to save the data into the internal memory or **Ext** to save the data into an external USB drive.

#### **Internal logging**

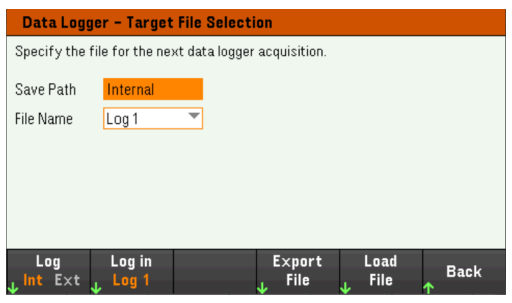

If you select the internal logging option, you will need to select the filename in which to save the data log — Log 1 or Log 2. Data will be logged to this filename the next time the Data Logger runs. If you do not specify a filename, the data will be logged to Log 1, which is overwritten each time the Data Logger runs.

Press Log in and use the arrow keys to select the desired filename (Log 1 or Log 2). Press Log In again to save your selection.

## **External logging**

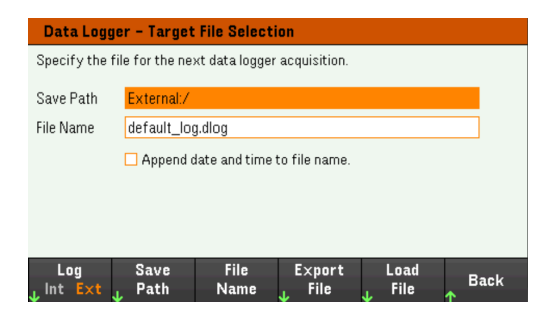

If you select the external logging option, you will need to specify a filename in which to save the data log. Data will be logged to this filename the next time the Data Logger runs. If you do not specify a filename, the data will be logged to default\_log.dlog, which is overwritten each time the Data Logger runs.

Enable the Append date and time to file name checkbox to include timestamp information on the filename.

Press Save Path to browse and specify the location where the data log will be saved. Use the front-panel navigation keys to navigate through the list. The left and right arrows contract or expand a folder to hide or show its files.

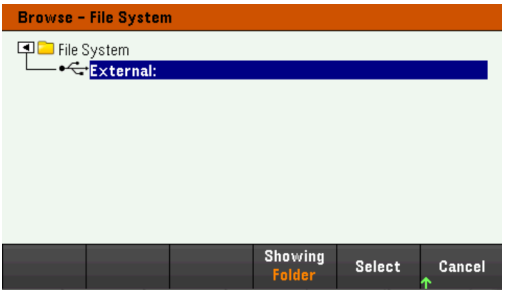

To view the available folder and files in the directory, press Showing Folder or Showing All. Press Select once you have specified the path or **Cancel** to abort.

Press File Name and use the keyboard to enter the filename in the File Name field. Press Done to save and Cancel to abort.

#### **Filename**

Select the Filename to specify a filename in which to save the datalog. Data will be logged to this filename the next time the Data Logger runs. If you do not specify a filename, the data will be logged to default\_log.dlog, which is overwritten each time the Data Logger runs.

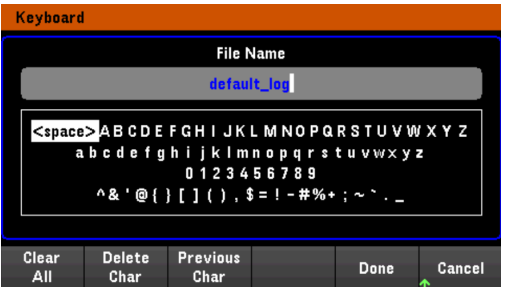

#### **Export the data**

**NOTE** 

To export a data log that has been saved in the USB drive, you must first load the saved file into the data logger view.

Press Export File to export the data that is currently in the instrument's data log viewer to file. The exported data is in .csv format.

For details on how to specify the save location and filename, refer to **[Save](#page-111-0) the Data Log**.

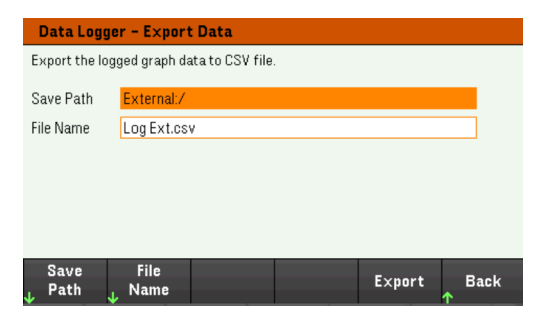

#### **Load the data**

# **NOTE**

The file you load must be from same instrument model.

Press Load File to load the logged data to the instrument. You can load both binary files and data files in .csv format.

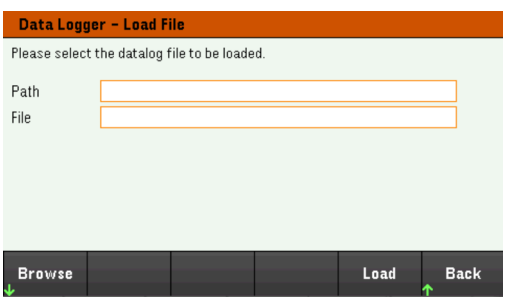

Press Browse to browse and select file from the directory. You can select from the internal memory or external memory (USB drive). Press Select to select the file or Cancel to abort.

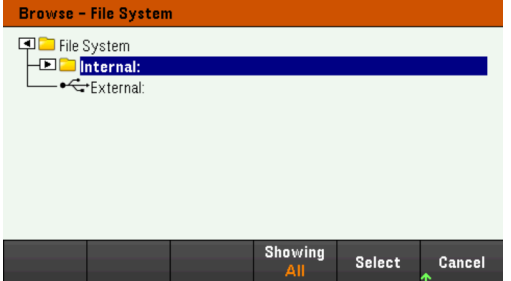

Press Load to load the file.

# Using the Scope Function

Making [measurement](#page-114-0) [Scope](#page-117-0) view Scope [marker](#page-119-0) view Using the knob in [scope](#page-120-0) view Scope [properties](#page-121-0) and waveform settings Scope marker [properties](#page-124-0) Save the [scope](#page-124-1) data

The scope function is similar to a bench oscilloscope, displaying input voltage and current signals as a function of time. It has controls that select which inputs and functions to display, front panel knobs that adjust gain and offset, and configurable triggers and markers.

You can configure the Scope View to display voltage or current waveforms for all inputs. As explained under Horizontal Settings (Hr), the maximum sampling rate of the scope varies, depending on the number of waveforms that are displayed. Note that in the Scope View there is only one time-base and trigger configuration for all inputs.

# <span id="page-114-0"></span>Making measurement

In the following measurement example, an input turn-on sequence is displayed using the oscilloscope. The oscilloscope measures the actual current as the inputs turn on.

Step 1 — Set the load operating mode to CC

## Press Mode > Mode CC.

# Step 2 – Program the input current values

In Meter View, set the input current of input 1 to 1 A. This is described under [Controlling](#page-63-0) the Inputs.

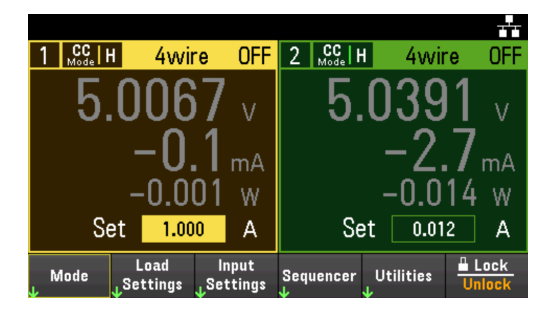

Step 3 - Configure the input turn-on sequence

Configure the input turn-on sequence as described under Configuring the Input [Turn-On/Turn-Off](#page-70-0) Sequence.

Note that you will only need to configure the Turn-on delays, not the turn-off delays.

The turn-on delays for the input channels are as follows:

– Input 1: 10 ms

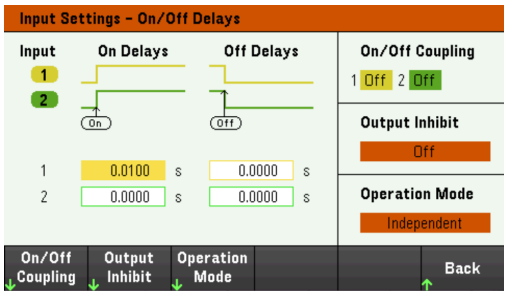

Step 4 - Configure the Scope View traces

- Uncheck V1 and V2.
- Check I1.
- Press Knob Scale and use the Vertical knob to set I1 to 1 A/Div.
- Press Knob Ofs and use the Vertical knob to set offset to 2 A.
- Press Knob Scale and use the Horizontal knob to set the timebase to 1 s.

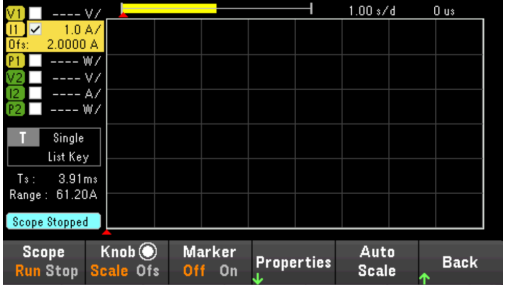

Step 5 – Configure the Scope properties:

Press Properties to configure the scope properties as follows:

- Press Settings > Trigger Source > List Key to select [List Run/Stop] key as a trigger source. Press Back to return to Settings menu.
- Press Trigger Mode > Single to display a single sweep measurement. Press Back twice to return to the Scope Properties menu.
- Set the Time Reference to Left in Horizontal Settings (Hr) window: Press Settings > Time Ref Lf.

Step 6 – Configure and enable the DUT output accordingly

Step 7 – Turn on the inputs and measure the current:

Press the [Scope/Datalog] key to return the display the to scope view:

- Press the Scope Run key to run the scope. When this key is lit, it indicates that the scope is running.
- Press [List Run/Stop] to trigger the scope measurement.
- Press Input 1<sup>[On]</sup> key to start the input sequence and trigger the scope.

You should see the input waveforms displayed as follows:

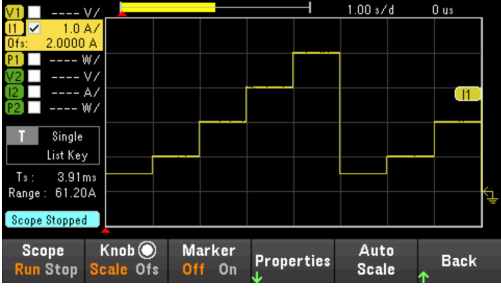

From the remote interface:

You cannot program the scope from the remote interface.

# <span id="page-117-0"></span>Scope View

Press [Scope/Datalog] key to view the scope. This key toggles between the Scope view and Data Logger view.

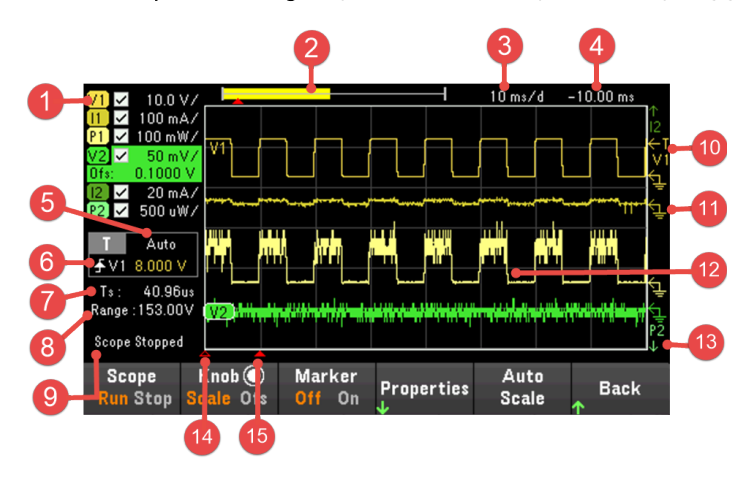

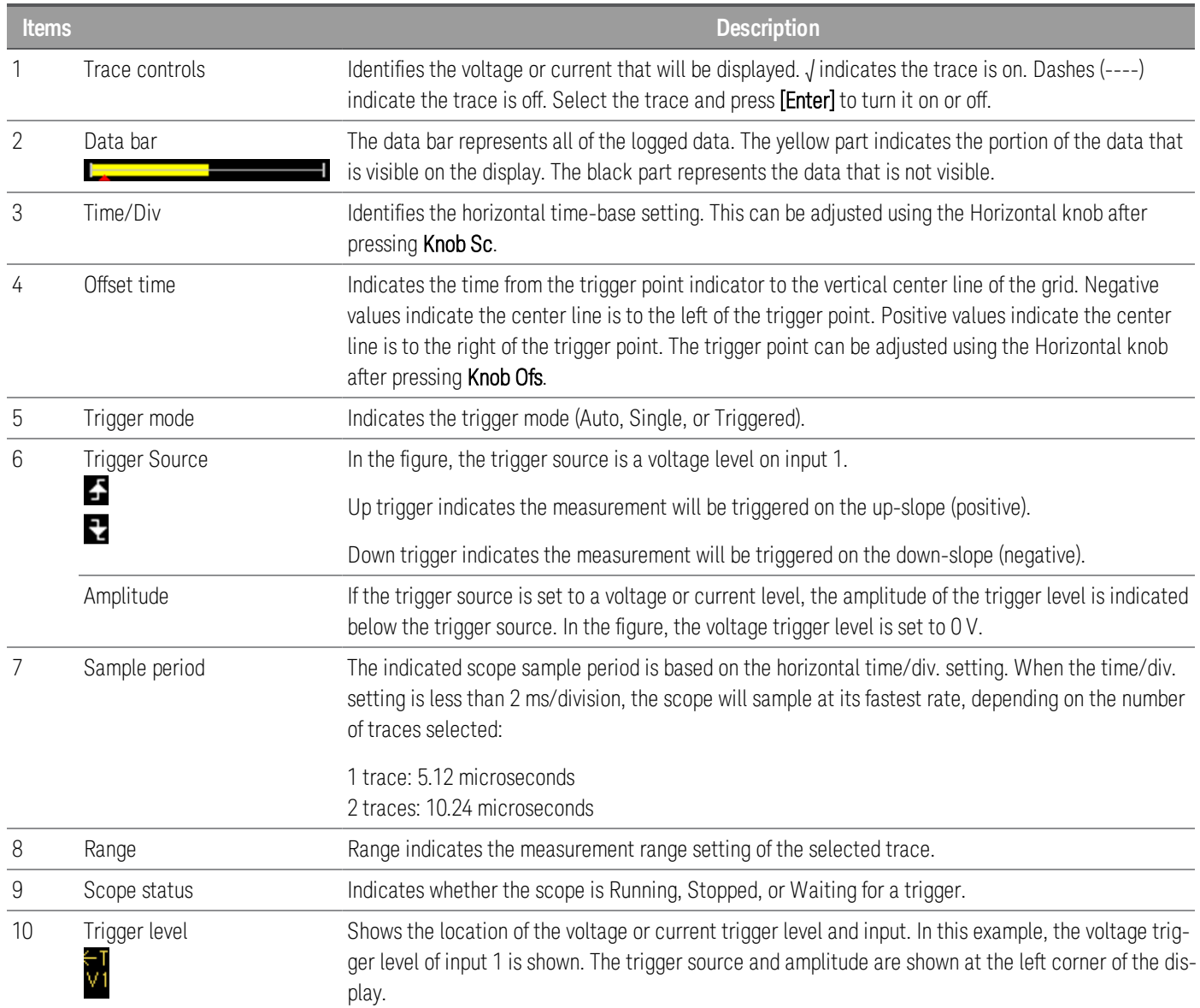

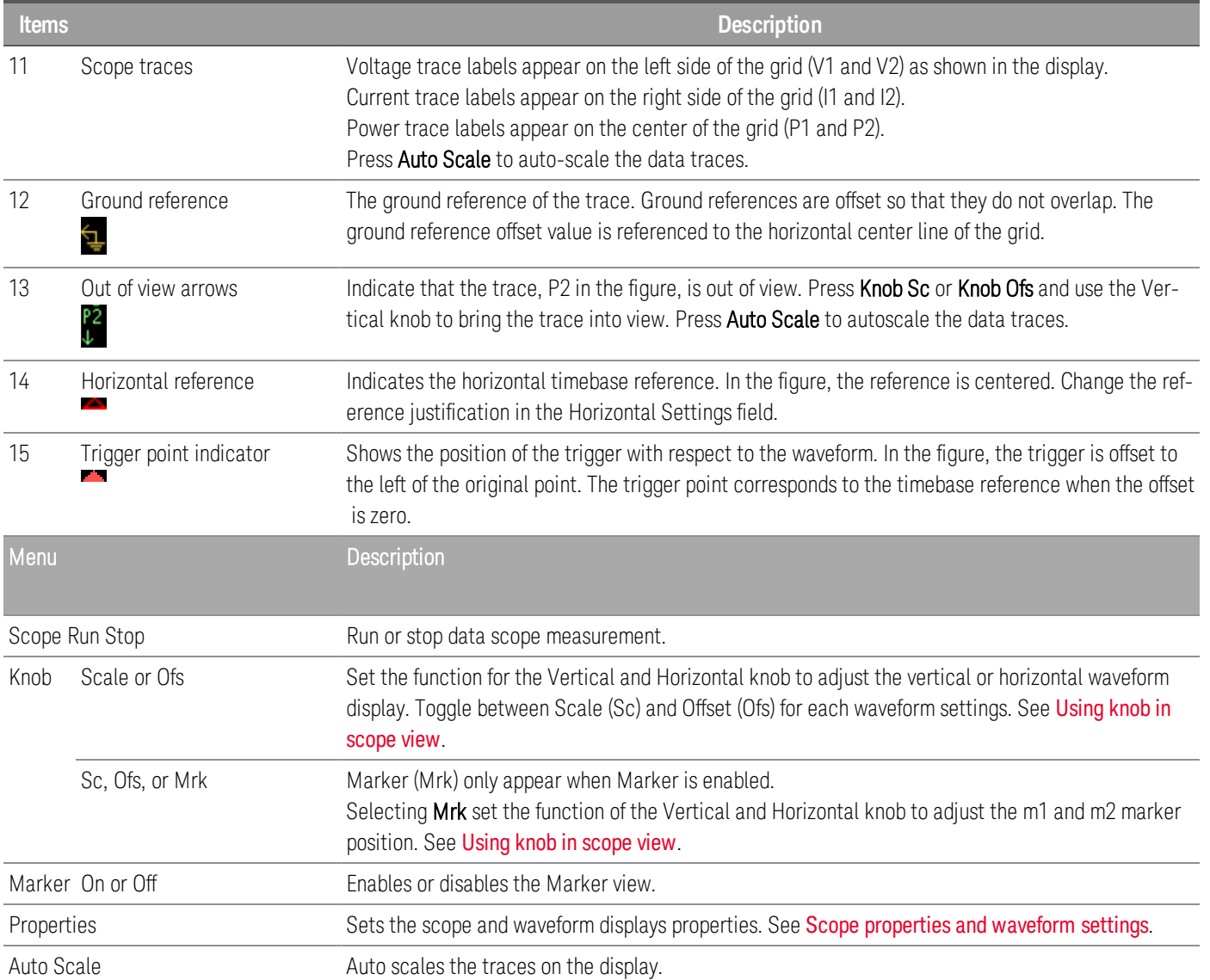

# <span id="page-119-0"></span>Scope marker view

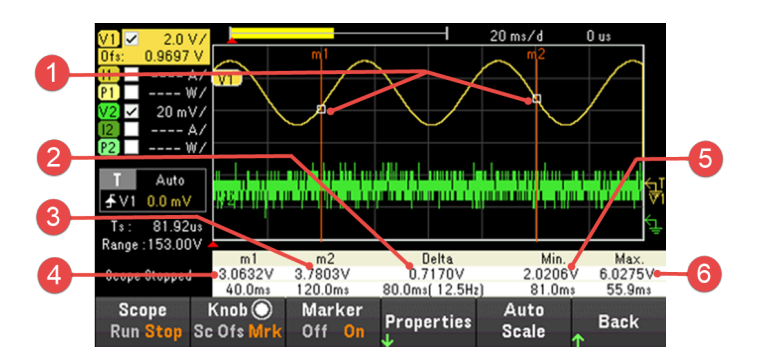

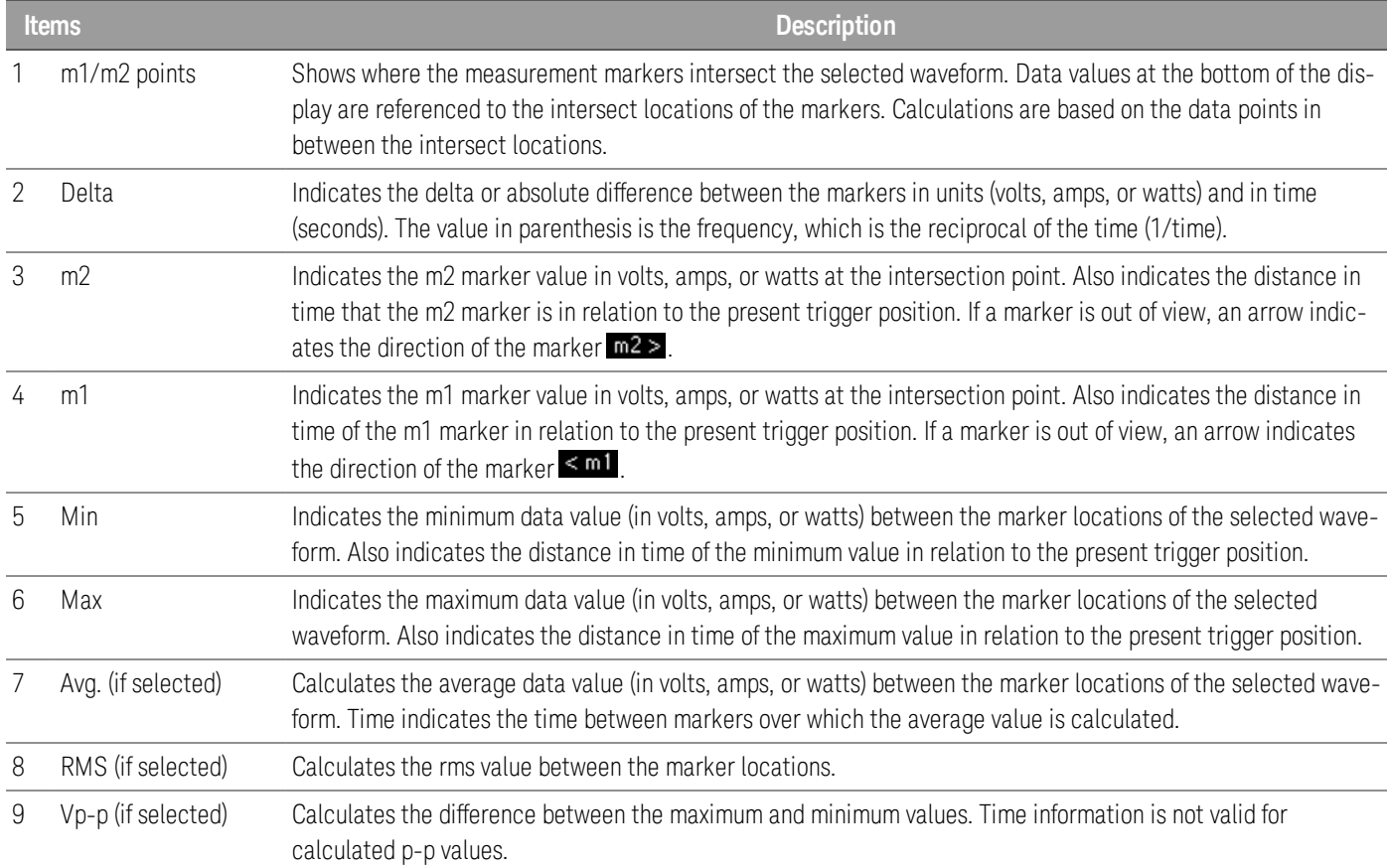

# <span id="page-120-0"></span>Using the knob in scope view

The Knob softkey in Scope view determines the function for both Vertical and Horizontal knob. See table below for available settings.

#### **Marker Off**

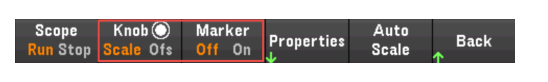

#### **Marker On**

Auto<br>Scale Knob<sup>(</sup> Properties **Back** <mark>n</mark> Stop Sc Ofs <mark>N</mark> Off

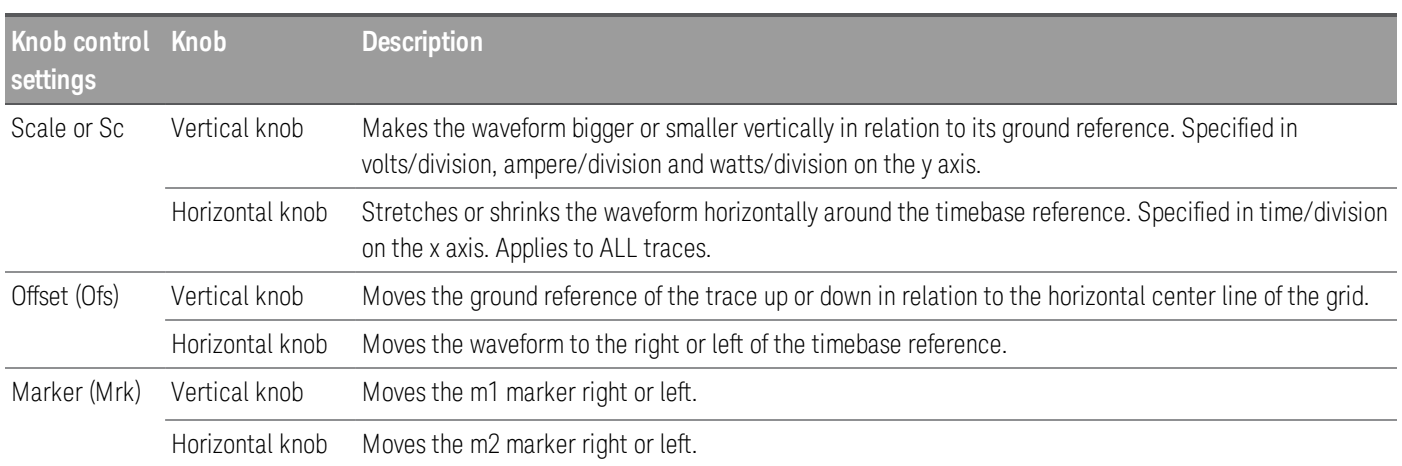

#### **Using the knob for adjusting trigger level**

Use the navigation keys to select the trigger level located on the left pane of scope view, as shown below.

Adjusting the Vertical or Horizontal knob will adjust the trigger level for Voltage level, or Current level accordingly.

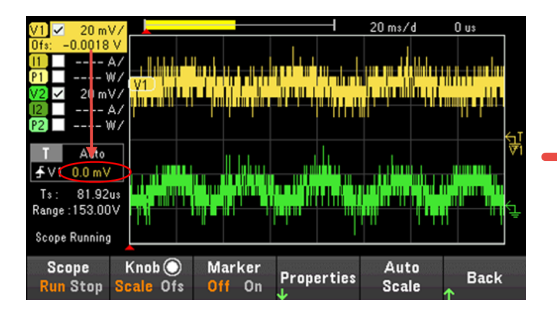

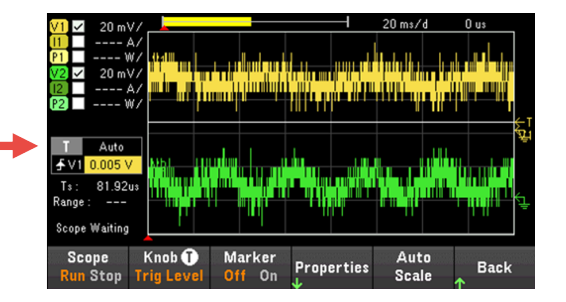

# <span id="page-121-0"></span>Scope properties and waveform settings

There are no remote interface commands that correspond directly to the front panel Scope functions.

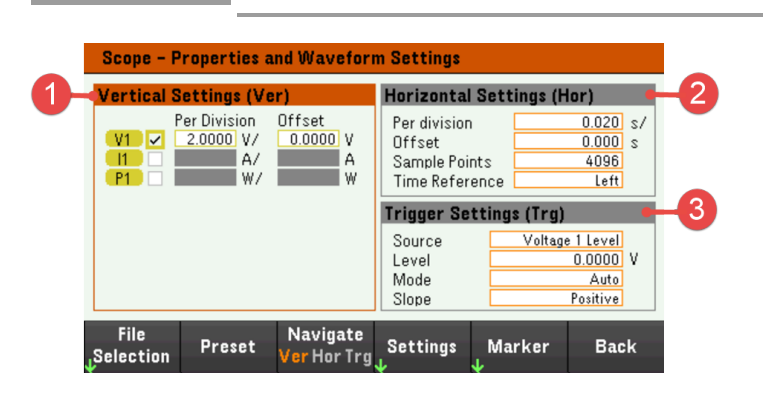

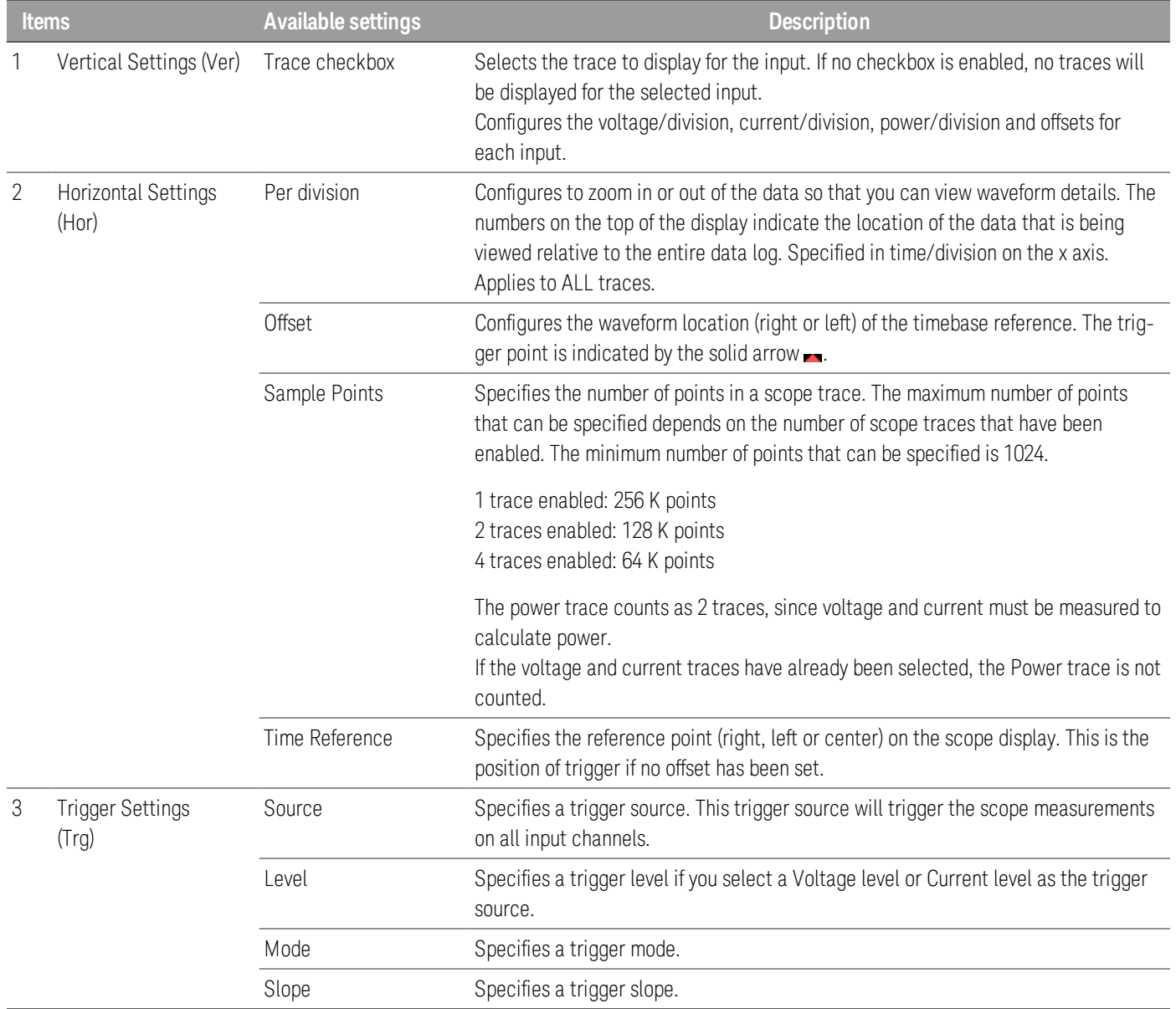

**NOTE** 

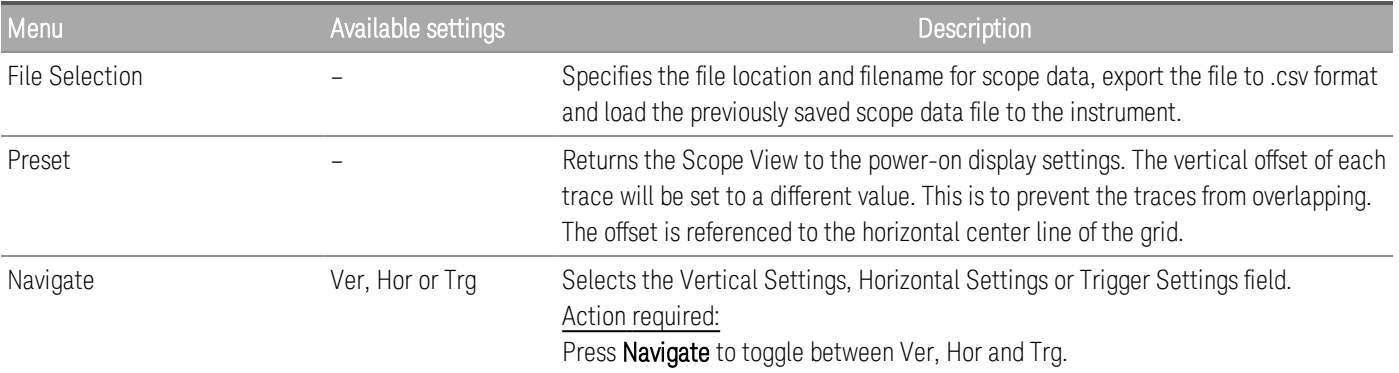

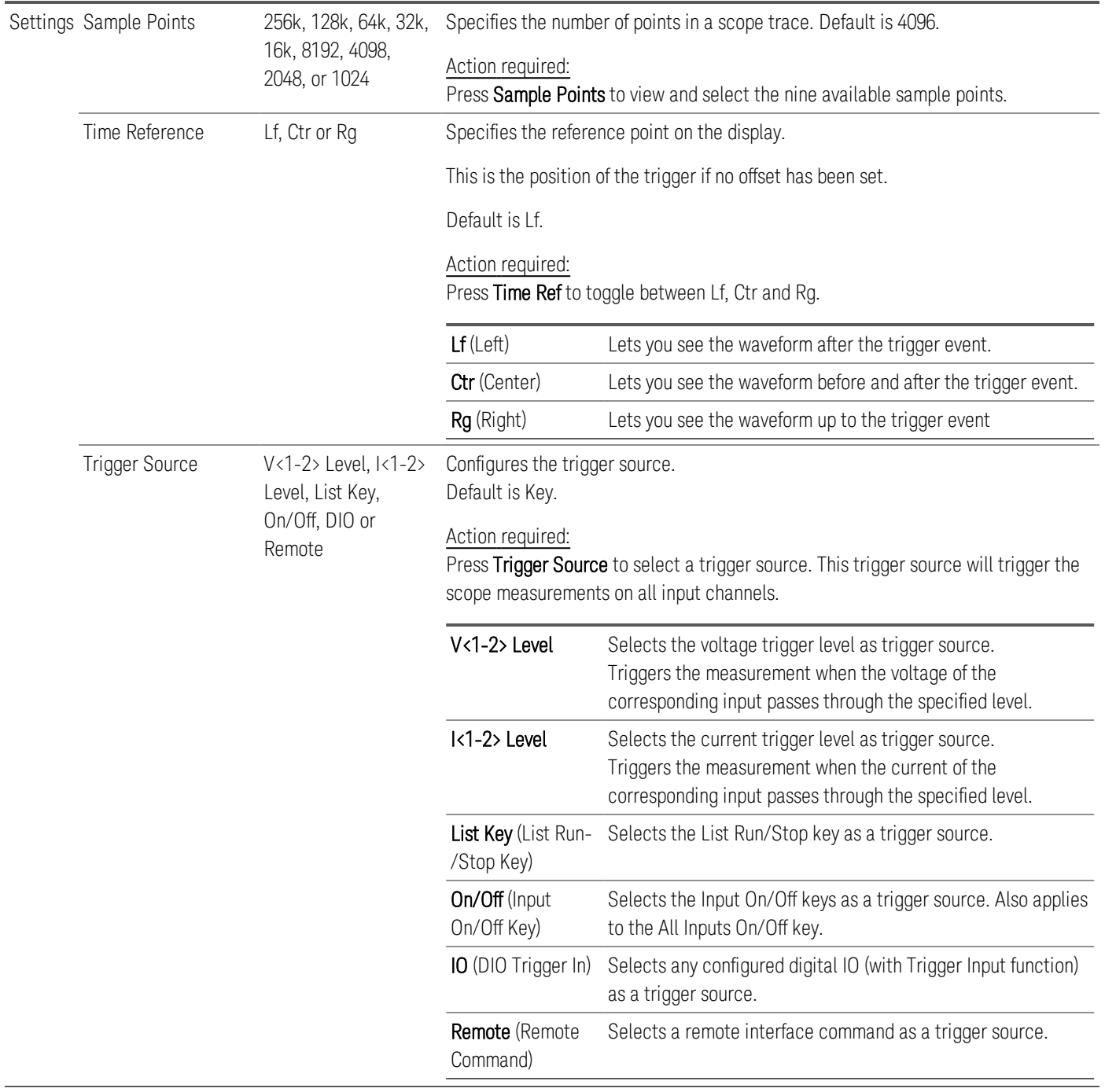

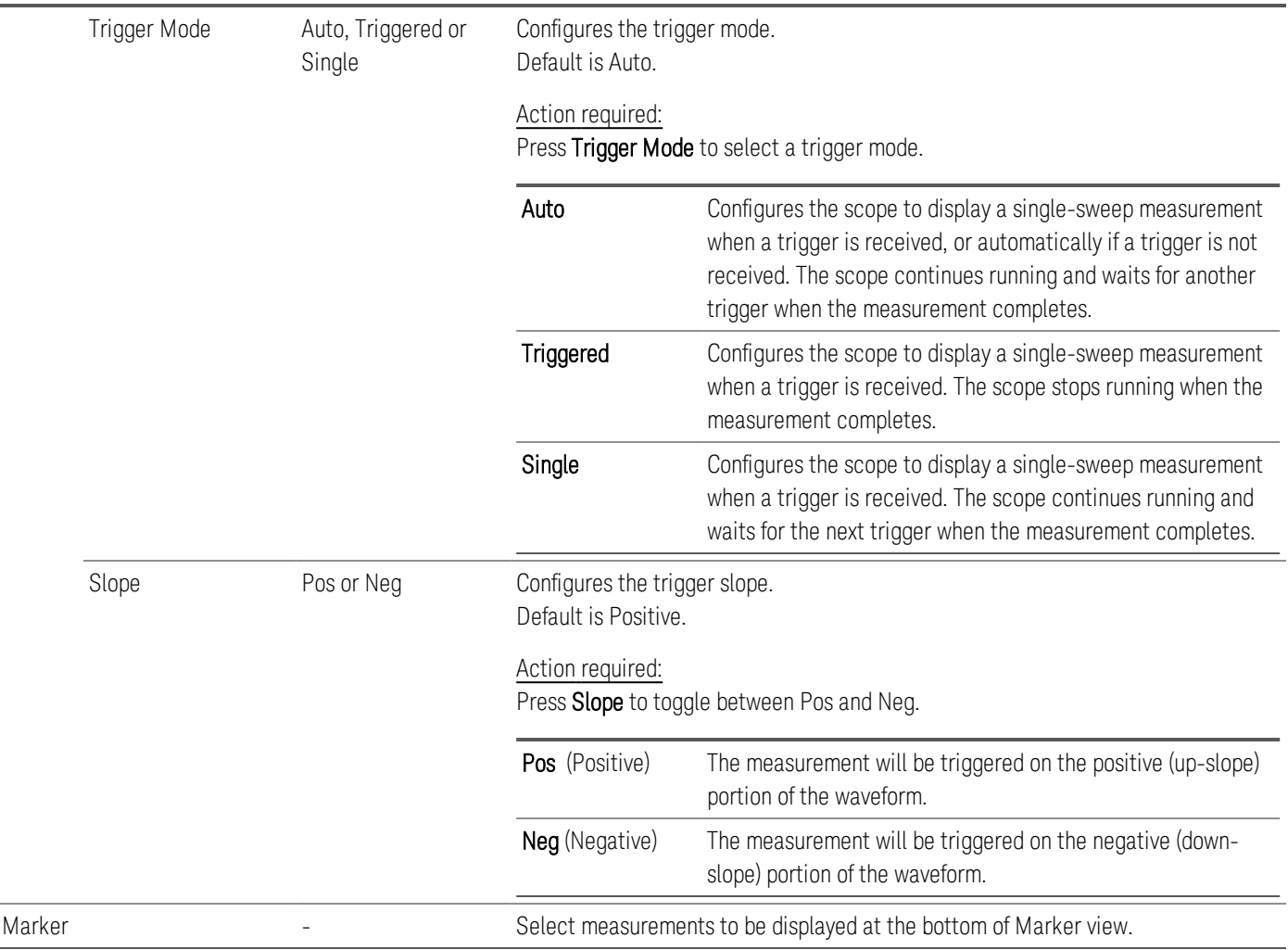

# <span id="page-124-0"></span>Scope marker properties

Press Properties > Marker to access the scope marker properties.

Use the navigation keys to select the measurements that appear on the bottom of the display in Marker view. Measurements apply to the portion of the waveform between the two markers. You can only select a maximum of three measurements to be displayed.

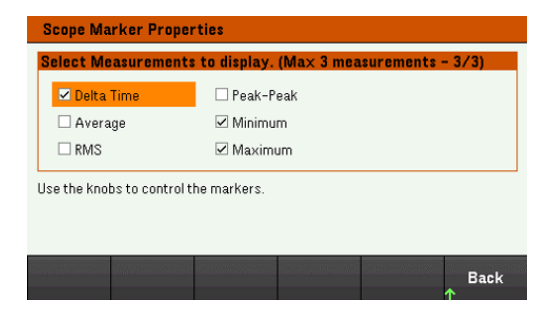

# <span id="page-124-1"></span>Save the scope data

Refer to **[Save](#page-111-0) the data log** for information on how to save the scope data.

# Locking/Unlocking the Front Panel

**NOTE** 

If you are in a menu, you must exit the menu before locking the front panel.

1. Press and hold Lock Unlock to lock the front panel. This produces lock icon( $\Box$ ) in the upper corner of the display, as shown below.

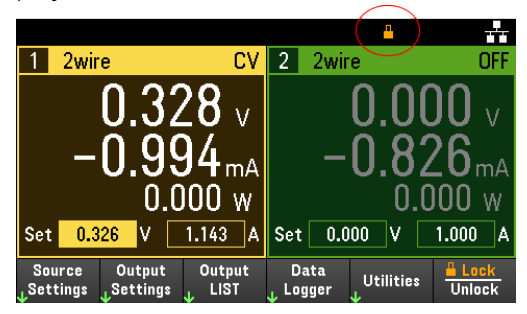

2. Press [Lock|Unlock] again to unlock the front panel.

#### **From the remote interface:**

To lock all front panel keys including Lock|Unlock key:

SYST:RWL

To lock all front panel keys except Lock Unlock key:

SYST:REM

To unlock the front panel:

SYST:LOC

# Capturing a Screen

Press [Meter View] for more than three seconds to capture a screen. The screen that was active will be saved to the USB flash storage connected to the front USB port.

To configure the screen capture storing path, refer to Utilities Menu - [Manage](#page-137-0) Files for details.

# Utilities Menu

Utilities provides the following features:

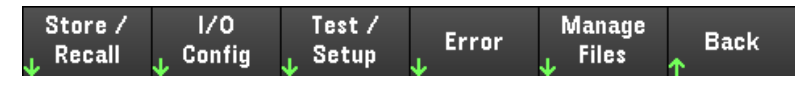

Store and recall state and power on [settings](#page-126-0)

View USB and LAN status as well as configure LAN, GPIB [\(optional\),](#page-130-0) and digital IO

Perform instrument self-tests, calibration, and configures the [instrument's](#page-132-0) various user settings, date and time

Displays the [instrument's](#page-136-0) error queue

<span id="page-126-0"></span>Manage files, [including](#page-137-0) creating screen shots

# Utilities Menu - Store and Recall State

The Utilities menu is shown below.

Store /<br>Recall  $1/0$ <br>Config Test/<br>Setup Manage<br>Files Error **Back** 

Store/Recall saves and recall states. In general, state files store volatile settings associated with measurements.

Power On<br><sub>J.</sub> Setting Set to<br>Defaults Store<br>Settings Recall<br>Settings Back

The instrument states include volatile settings such as:

- Voltage, current, resistance, power, range, slew, mode, sense, short and current limit
- OCP delay, OCP state, OCP delay start, OPP state, OPP delay and UVI
- Input state and selected input
- Operation mode (Independent or Parallel)<sup>1</sup>
- Input on/off sequencing
- Sequencer settings
- Trigger settings
- Digital I/O input data and bus setting
- Scope and data logger trigger source

1. Applicable for EL34243A only

# Store Settings

Store Settings creates folders and files (.csv format) to store the instrument's state to the external memory, or to store the instrument's state to the internal memory.

Destination: Int allows you to store an instrument's state in the instrument's internal memory. You can store up to 10 separate states in the internal memory and set any one of them as the power-on state.

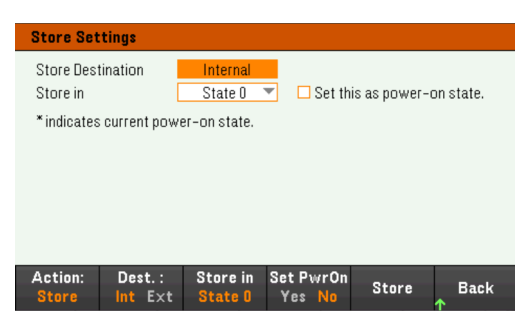

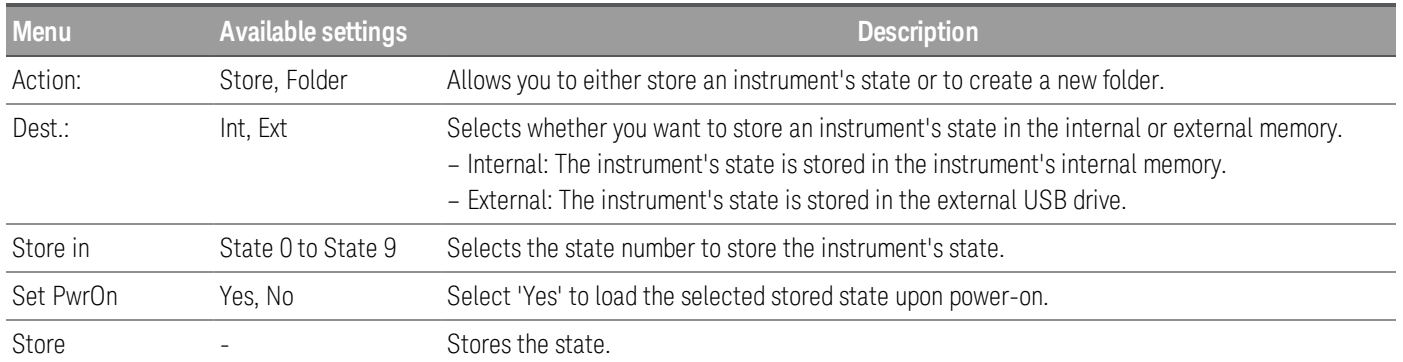

Destination: Ext allows you to store an instrument's state in the external USB drive inserted in the front panel's USB port. You can specify the path and filename of the stored state.

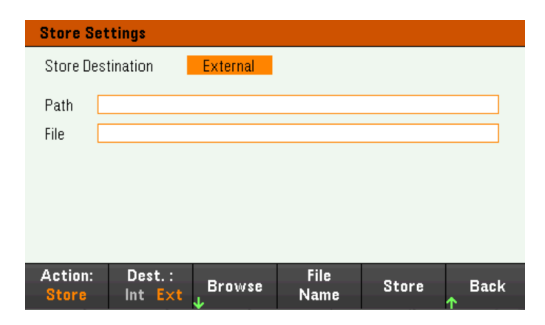

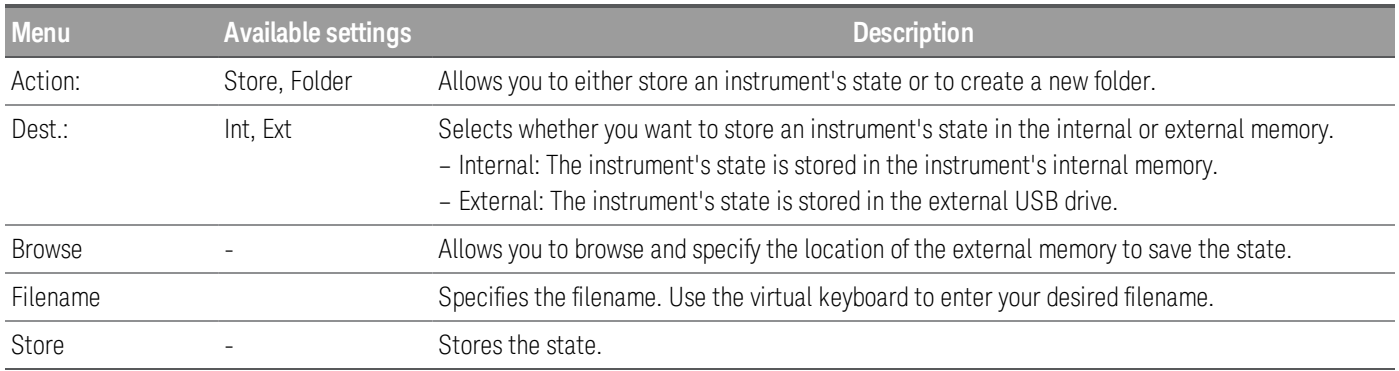

Action: Folder creates a folder in the external memory.

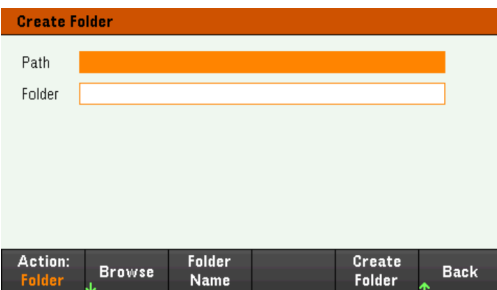

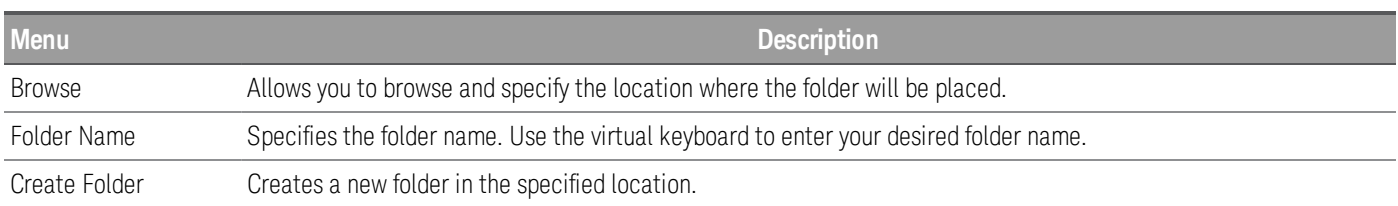

# Recall Settings

#### The file you recall must be from the same instrument model. **NOTE**

Recall Settings allows you to browse to the state in the internal memory or browse to the state file (.csv format) in the external memory to be recalled.

From: Int allows you to recall an instrument's state from the instrument's internal memory.

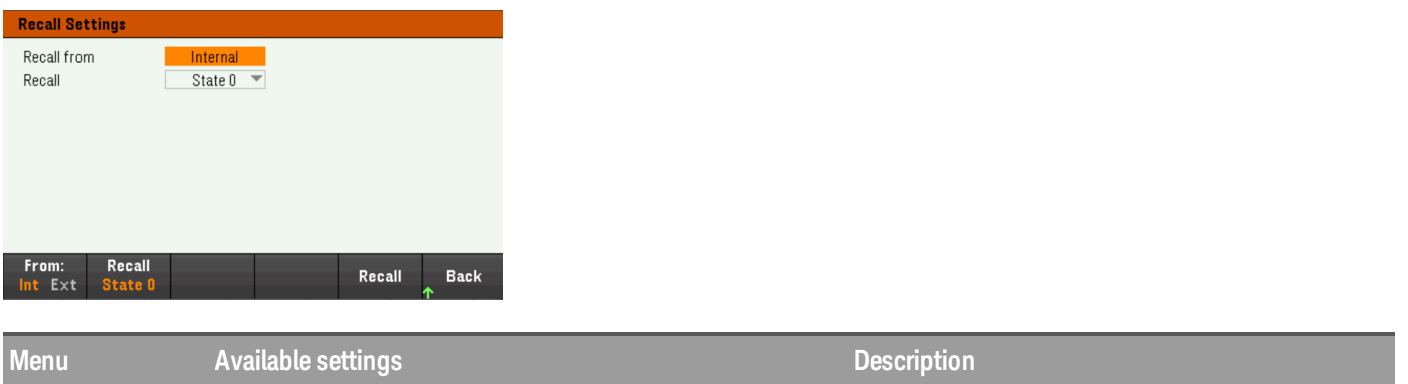

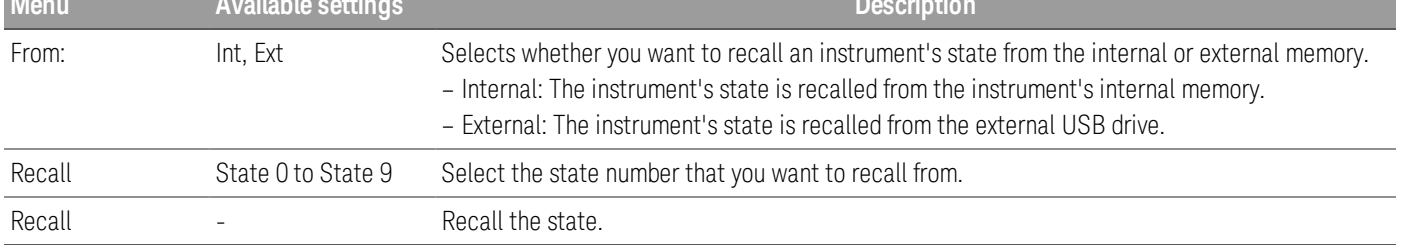

From: Ext allows you to recall an instrument's state from the external USB drive inserted in the front panel's USB port.

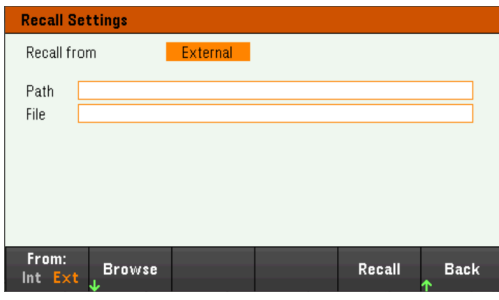

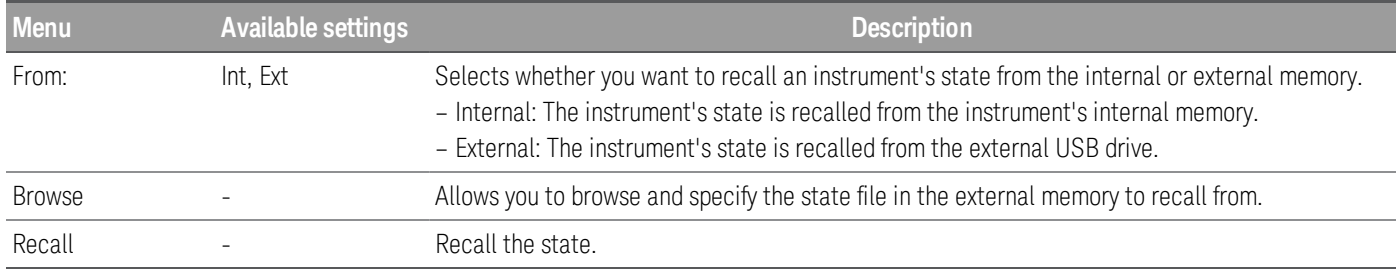

# Power On Setting

Power On selects the state that will be loaded at power-up. This can be either the factory default state (Default), or user-defined states (State 0 to State 9).

Press Set Power On to save the setting.

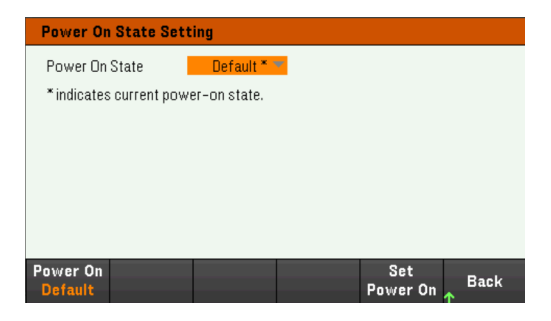

Set to Defaults

Set to Defaults loads the instrument's factory default state.

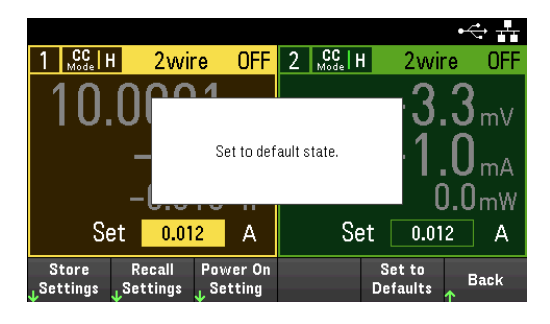

# <span id="page-130-0"></span>Utilities Menu - I/O Configuration

Store /<br>Recall  $\frac{1}{2}$ Config Test/<br>Setup **Manage**<br>Files Error Back

I/O Config configures the I/O parameters for remote operations over the LAN, USB, or GPIB (optional) interface.

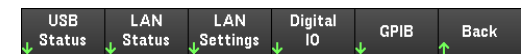

USB Status displays the USB connect string for the instrument.

LAN Status displays the current LAN setting status for the instrument.

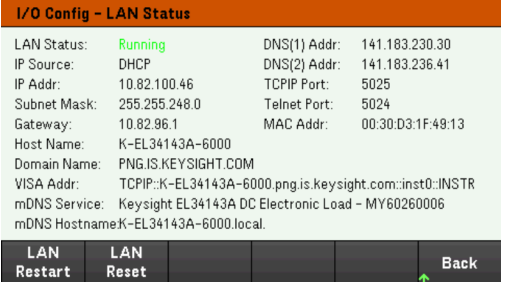

LAN Restart restarts the networking using its current LAN settings. LAN restart does not clear the user-defined Web Interface password.

LAN Reset resets the LAN using its current settings and enables DHCP and DNS. The LAN Reset softkey also clears any user-defined Web Interface password.

## LAN Settings

LAN Settings opens the window shown below. Set to Defaults resets the LAN settings to their factory default values.

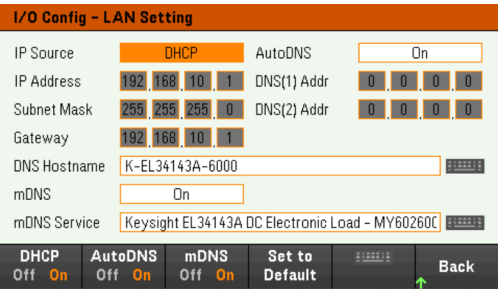

DHCP allows DHCP assignment of the instrument's IP address. It also enables the configuration of network parameters based on the protocol selected. DHCP On automatically assign a dynamic IP address to a LAN device.

AutoDNS allows assignment of the DNS addresses. AutoDNS On automatically configures the addressing of the instrument in DNS server

mDNS allows modification of the mDNS Service Name.

Hostname allows modification of the instrument's DNS hostname.

# Digital IO

Digital IO configures the rear panel digital port's pin function, polarity and output data applied to the pin.

Pin selects the pin for configuration.

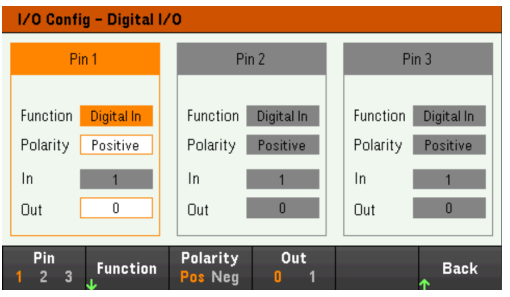

Functions configures the function for each pin as shown below.

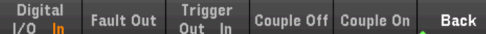

Polarity configures the polarity to Positive (POS) or Negative (NEG) for the selected pin.

Out enables (1) or disables (0) the output data for the selected pin.

# GPIB (optional)

GPIB allows you to set the GPIB address to a value from 0 to 30. After changing the address, cycle the instrument's power for the changes to take effect.

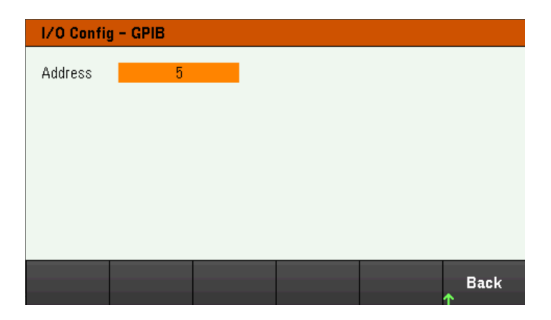

# <span id="page-132-0"></span>Utilities Menu - Test / Setup

Store /  $1/0$ Test/ Manage Error **Back** Recall Config Setup **Files** 

Test / Setup provides access to calibration, self-test, as well as configures user preferences, sets the date and time, and accesses the help:

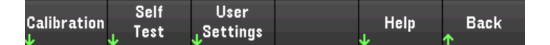

#### NOTE MEMORY SANITIZATION PROCEDURE

Refer to the *EL30000 Series Security Guide* for instructions to perform a memory sanitization procedure that sanitizes all user-accessible instrument memory and restarts the instrument.

# **Calibration**

Calibration accesses the instrument calibration procedure.

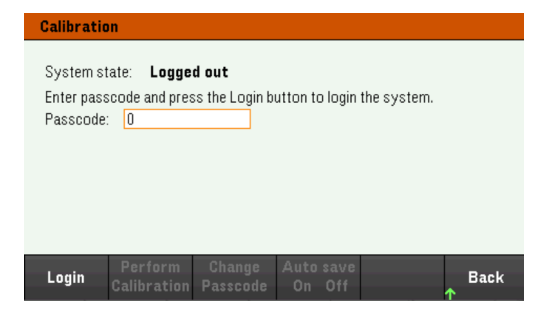

The default security passcode is 0. Press Login to access the calibration options.

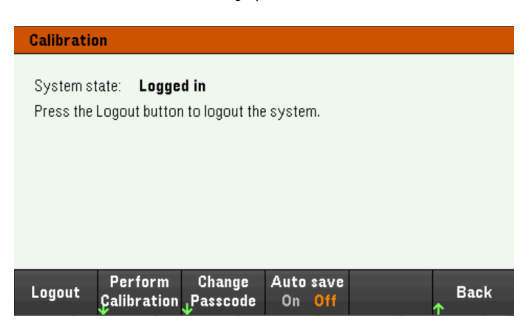

Perform Calibration opens the calibration menu. Make sure you have run the self-test before performing any calibration. Refer to "Calibration Adjustment Procedures" in the Service Guide for details.

Press Change Passcode to change the passcode using the numeric keypad. The passcode can be set up to 9 digits.

Auto save On will automatically save the calibration data upon logout. When Auto save is Off, press Cal Save to save the calibration data.

Self-Test

Self Test verifies proper instrument operation.

#### **Self-Test Procedures**

A power-on self-test occurs automatically when you turn on the electronic load. This limited test assures you that the electronic load is operational.

Press Utilities > Test / Setup > Self Test to perform the complete self-test of the electronic load. It takes approximately 2 seconds for the self-test to complete.

You can also perform a complete self-test from the remote interface, see the *EL30000 Series Programming Guide* for details.

- If the self-test is successful, "Self test passed" is displayed on the front panel.
- If the self-test fails, "!Err" is displayed on the front panel. Record the error code and message and contact Keysight support if necessary.
- If the self-test is successful, this indicates a high chance that the electronic load is operational.

# User Settings

User Settings specifies user preferences that control how the user interacts with the instrument. These settings are stored in non-volatile memory.

#### Key Click<br>Off On Display<br>Options Beeper<br>Off On **Back**

#### **Sound Settings**

Beeper enables or disables the beeper sound when an error is generated from the front panel or remote interface.

Key Click enables or disables the click heard when a front-panel key or softkey is pressed.

# **Display Options**

Display Options configures the display.

You can enable or disable the display and screen saver.

If you turn off the display, press any front-panel key to turn it on again.

By default, the screen saver turns off and blanks the screen after 30 minutes of inactivity. You may disable this screen saver from the front panel only.

The display is enabled when power is cycled, after an instrument reset (\*RST), or when you return to local (front panel) operation. Press **Lock/Unlock** or execute the SYSTem:LOCal command from the remote interface to return to the local state.

You can also adjust the brightness of the display.

Help Lang selects the help language for front-panel use: English, French, German, Japanese, Korean, Simplified Chinese, or Russian. All front-panel key help, and help topics appear in the selected language. The softkey labels are always in English.

#### **Date / Time**

Date / Time sets the instrument's real-time clock, which always uses a 24-hour format (00:00:00 to 23:59:59). There is no automatic setting of the date and time, such as to adjust for daylight savings time.

Use the front panel navigation keys to set the year, month, day, hour, and minute.

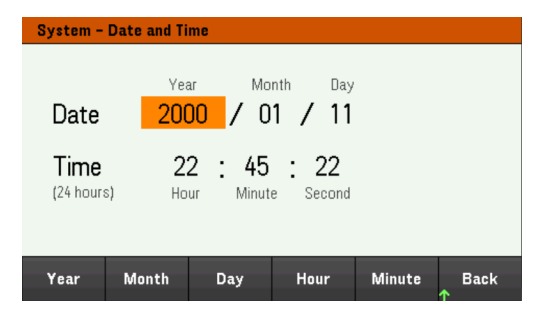

Low Range

Low Range enables or disables low range current measurement.

#### Help

Help allows you to view the quick reference help topic. Use the arrow softkeys or front panel navigation keys to navigate the desired topic. Press Select to view the help content.

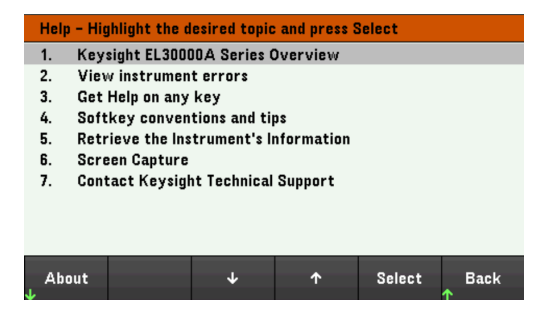

About allows you to view the instrument's model number, description, and serial number.

# <span id="page-136-0"></span>Utilities Menu - Error

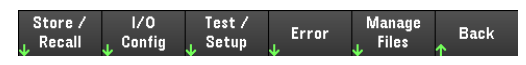

Error displays the instrument's error queue, which includes up to 20 errors. If there are more than 10 errors on the display, press Next to scroll to the next page.

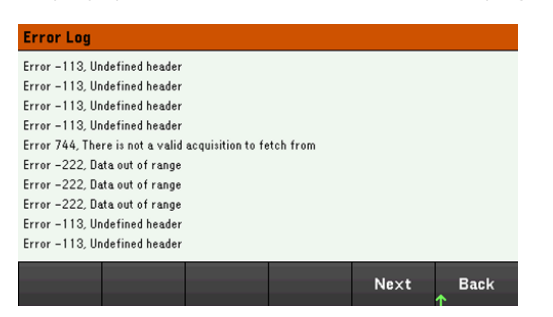

- Errors are stored in the order they are received. The error at the end of the list is the most recent error.
- If there are more than 20 errors in the queue, the last error stored is replaced with -350,"Queue overflow". No more errors are stored until you remove errors from the queue. If there are no errors, the instrument responds with +0,"No error".
- Except for self-test errors, errors are cleared when exiting the Error Log menu or when cycling power.

If you suspect that there is a problem with the electronic load, refer to "Troubleshooting" in the Service Guide.

# <span id="page-137-0"></span>Utilities Menu - Manage Files

Test / Store /  $1/0$ Manage Error **Back** Recall Config Setup

Manage Files allows you to create, copy, delete, and rename files and folders on a USB drive attached to the front panel. It also allows you to capture the current screen to either a bitmap (\*.bmp) or portable network graphics (\*.png) file. This is the default option, as shown below.

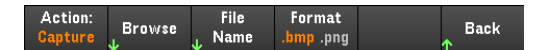

# Action

Action specifies the action to perform. Pressing Capture Display saves a screen capture of the display at the moment that you pressed [Meter View] for more than 3 seconds.

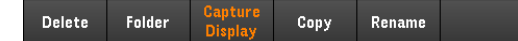

Delete - To delete a file or folder, press Delete and Browse to the folder or file to delete. Press Browse > Perform Delete > Back.

Folder - To create a folder, Browse to the external location for the folder, press Folder Name, enter a folder name and press Done. Press Create Folder > Back.

Copy - To copy a file, press Copy. Browse to the file to be copied and press Select. Press Copy Path and select an external path for copying. Press Perform Copy > Back.

Rename - To rename a file or folder, press Rename. Browse to the folder or file to be renamed and press Select. Press New Name, enter a new name and press Done. Press Perform Rename > Back.

## Browse

Browse selects the file or folder upon which the action will be performed. Use the front-panel navigation keys to navigate through the list. The left and right arrows contract or expand a folder to hide or show its files.

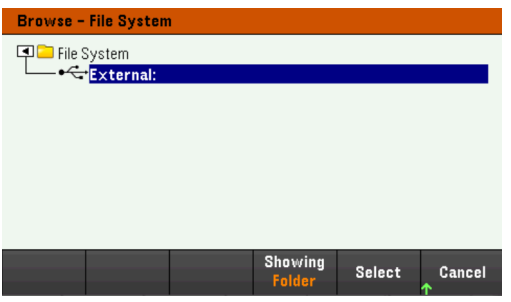

Press Select or Cancel to exit the browse window.

File Name

File Name allows you to use the front-panel arrows, the [Enter] key, and the softkeys to enter a filename. Use the front-panel arrows to point to a letter, and Previous Char and Next Char to move the cursor in the area where the name is entered. In the image below, there is no Next Char softkey because the cursor is at the end.

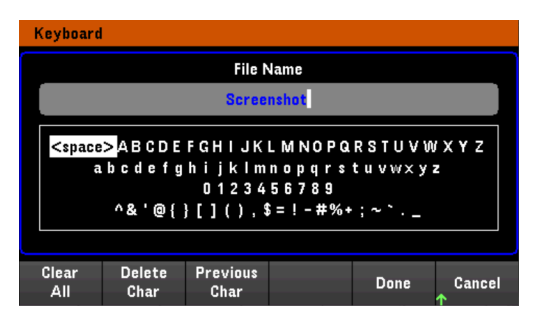

Press Done to confirm the new filename or Cancel to abort.

# 3 Characteristics and Specifications

**NOTE** 

For the characteristics and specifications of the EL30000 Series DC electronic load, refer to the datasheet at [https://www.keysight.com/my/en/assets/3120-1430/data](https://www.keysight.com/my/en/assets/3120-1430/data-sheets/EL30000-Series.pdf)[sheets/EL30000-Series.pdf](https://www.keysight.com/my/en/assets/3120-1430/data-sheets/EL30000-Series.pdf).

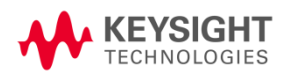

This information is subject to change without notice.

© Keysight Technologies 2020 Edition 1, November 15, 2020 Printed in Malaysia

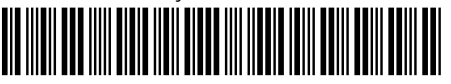

EL34243-90000 [www.keysight.com](http://www.keysight.com/)